# **ALTAY YAZILIM SAVUNMA A.Ş**

## **ALTAY INFORMATION TECHNOLOGIES, DEFENCE INC.**

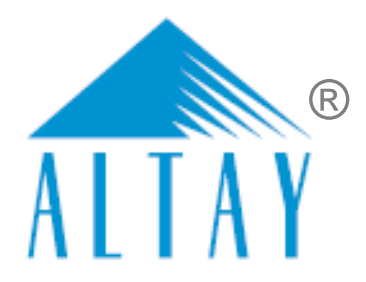

# **TÜRKİYE ODALAR VE BORSALAR BİRLİĞİ**

# **SANAYİ BİLGİ SİSTEMİ PROJESİ BİL PROJESİ (SBS )**

# **YAZILIM EĞİTİM DOKÜMANI**

## **EK C**

# **FİRMA KULLANICI İŞLEMLERİ**

### **SÖZLEŞME NO**: **28.03.2018 TARİHLİ 311 SAYILI**

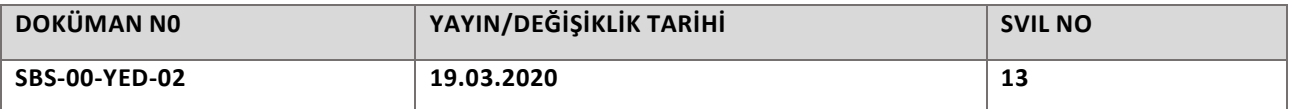

*BU DOKÜMAN ALTAY YAZILIM SAVUNMA A.Ş.'YE AİTTİR Bu doküman ve onaylanmış diğer kopyaları, Altay A.Ş. aleyhine kullanılamaz. Altay A.Ş.'nin yazılı izni olmadan, doküman içeriği kısmen ya da tamamen basılamaz veya 3. şahıslara verilmez. Onaylanmış kopyalar, kısmen ya da tamamen bu bilgiyi içermelidir. THIS DOCUMENT IS THE PROPERTY OF ALTAY INFORMATION TECHNOLOGIES, DEFENCE INC. This document, and any authorized reproduction thereof, must not be used in any way against the interest of Altay Inc. The contents must not be published or disclosed to a third party, in whole or in part, without the written consent of Altay Inc. Any authorized reproduction, in whole or in part, must include this legend.* PR-8.3-EK13 S1/0, 31.03.2017

# **DOKÜMAN ONAY SAYFASI**

### *Hazırlayan(lar)*

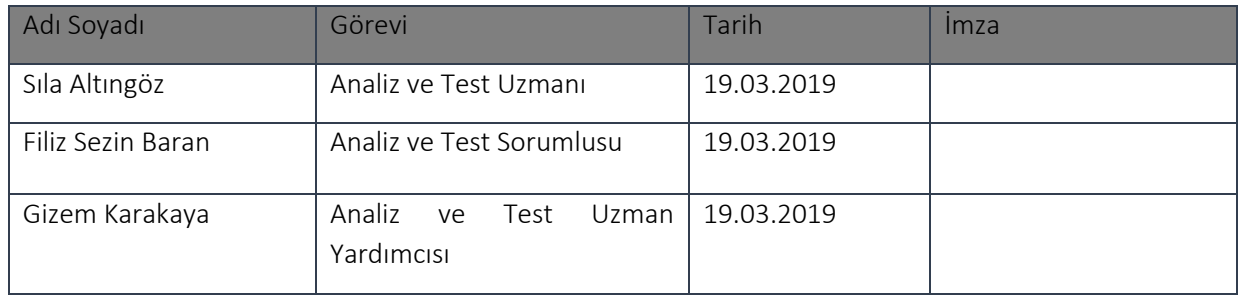

### *Gözden Geçiren(ler)*

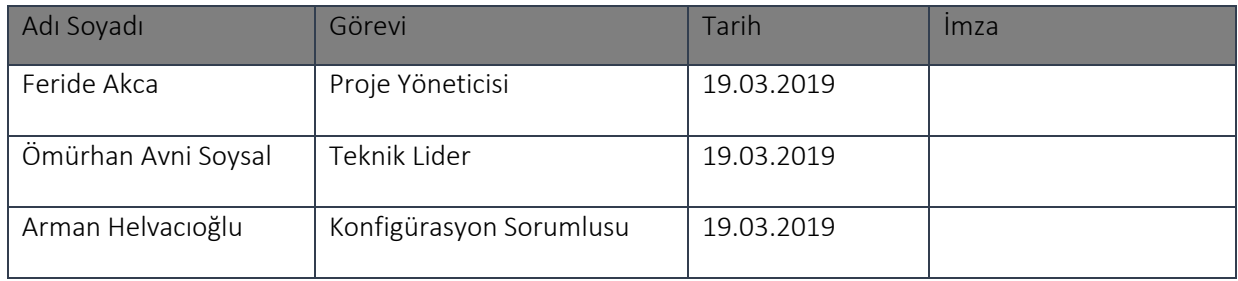

### *Onaylayan(lar) - Altay*

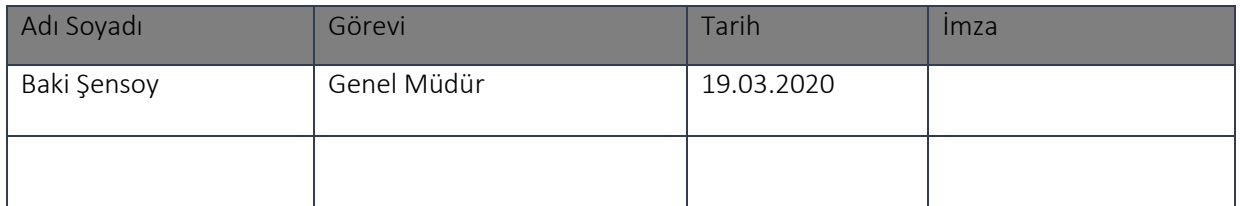

### *Onaylayan(lar) - TOBB*

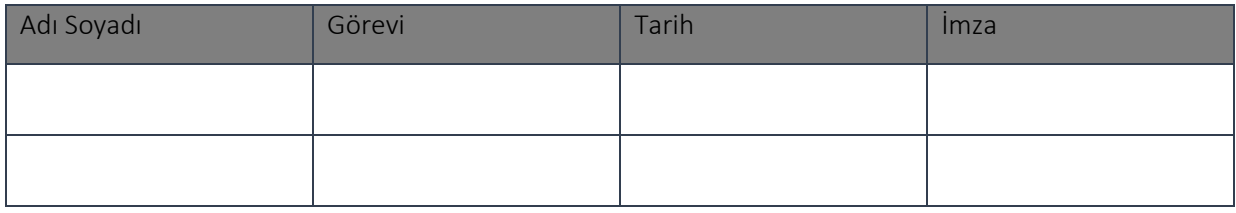

# **DOKÜMAN DEĞİŞİKLİK SAYFASI**

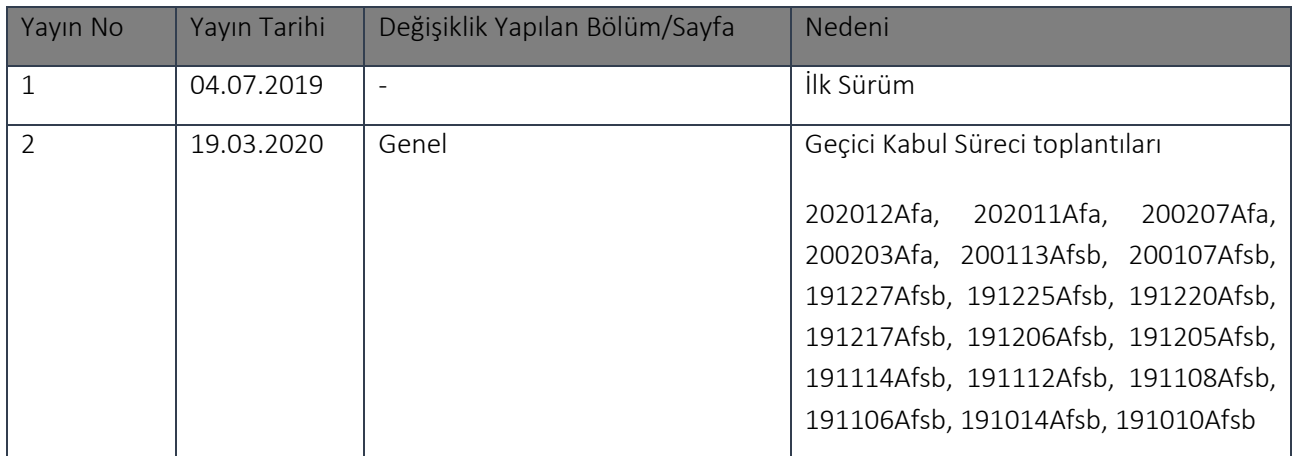

# **İÇİNDEKİLER**

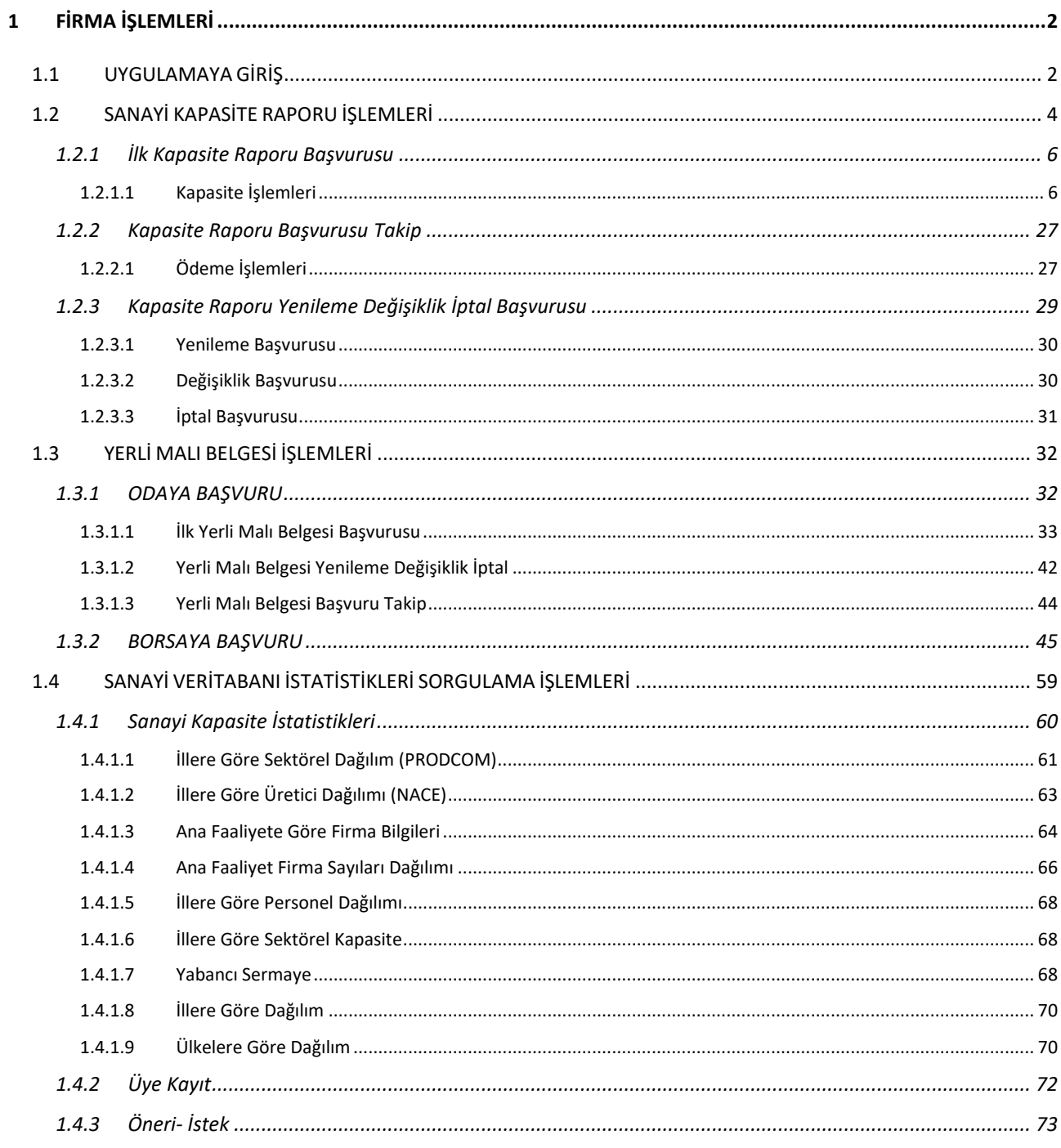

# **ŞEKİL LİSTESİ**

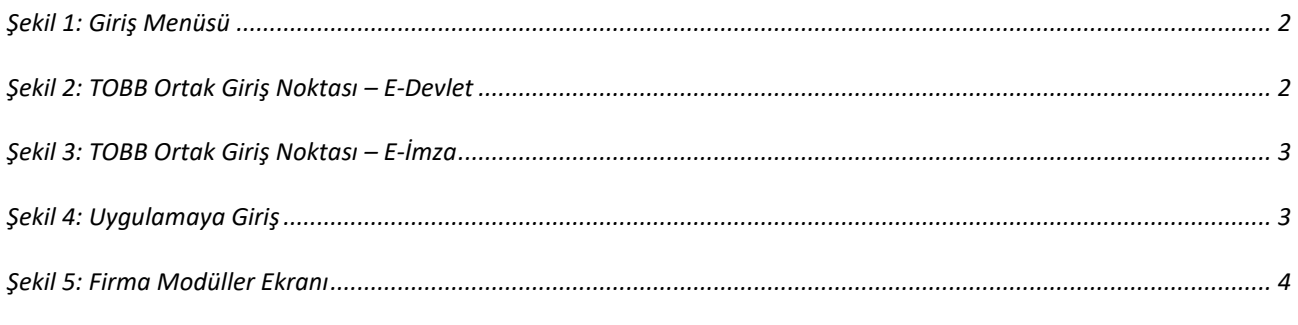

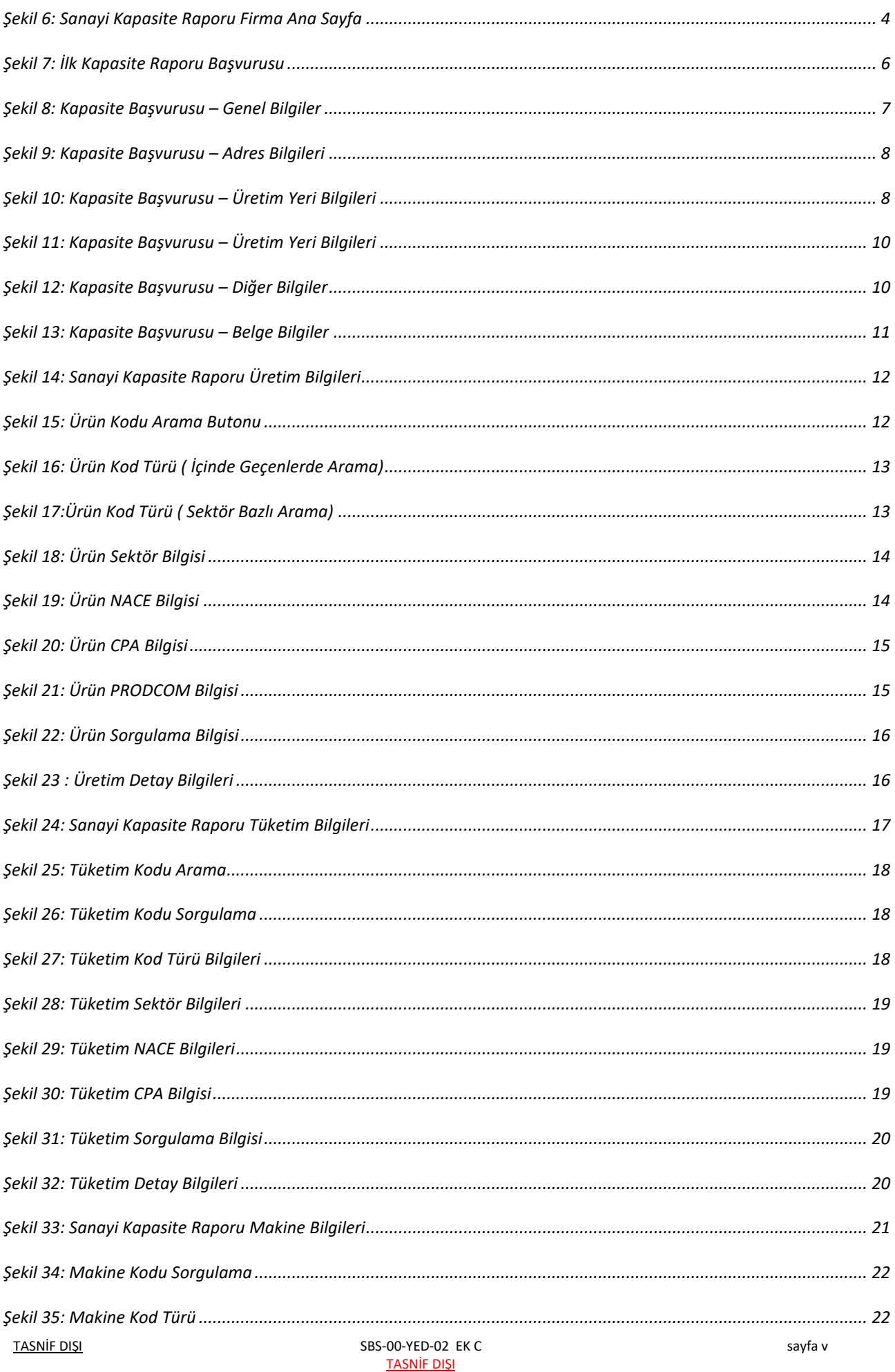

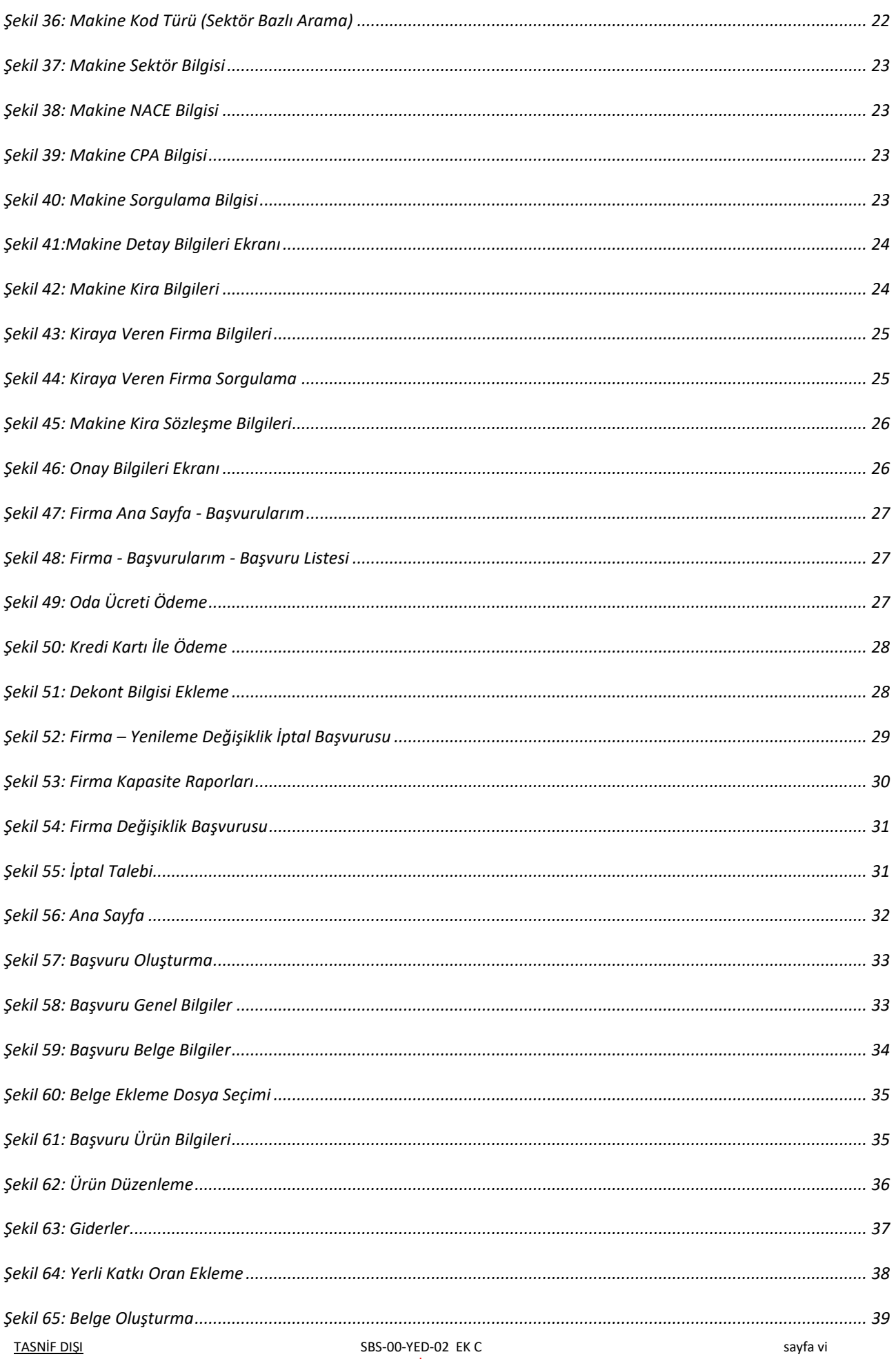

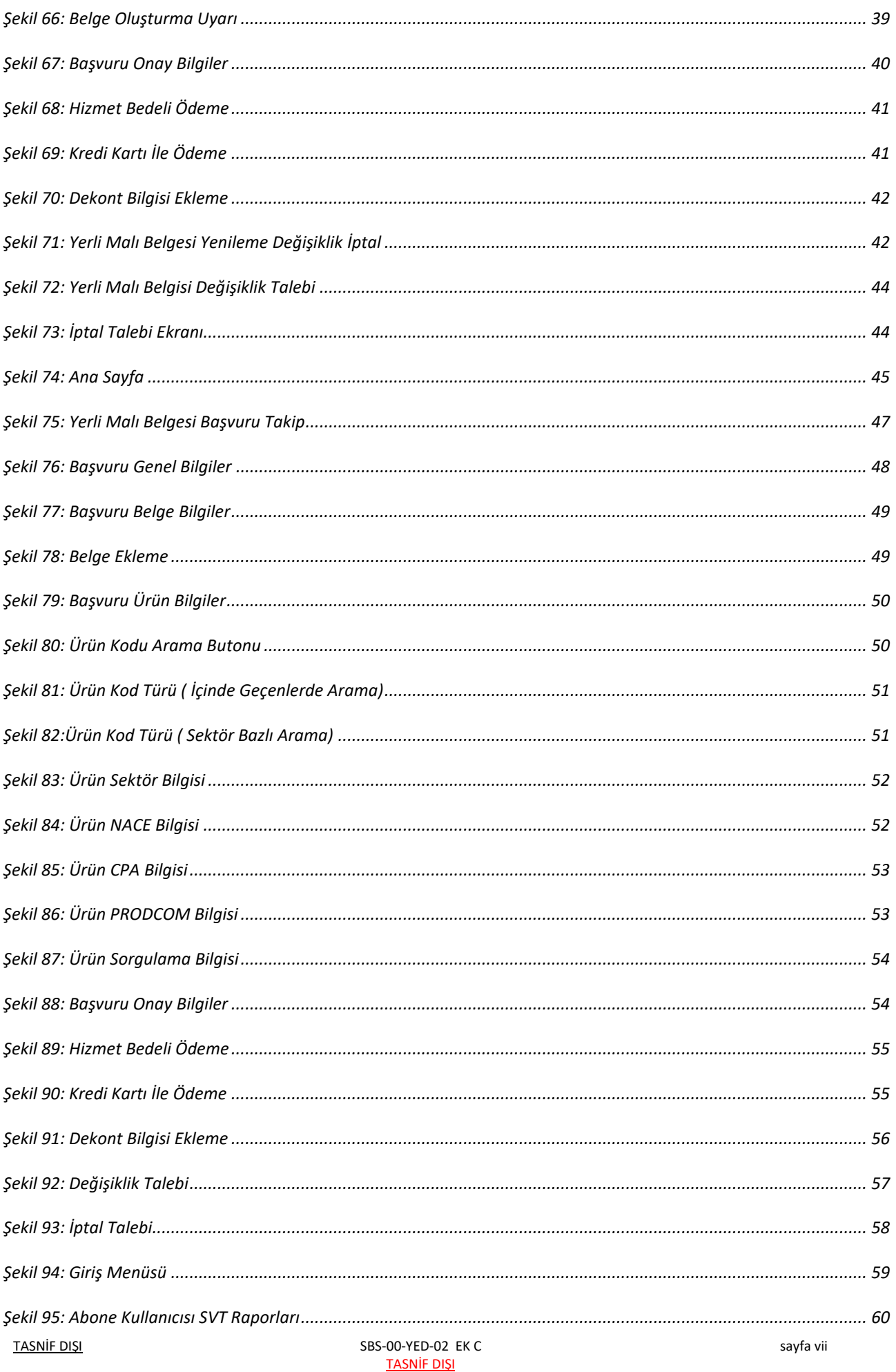

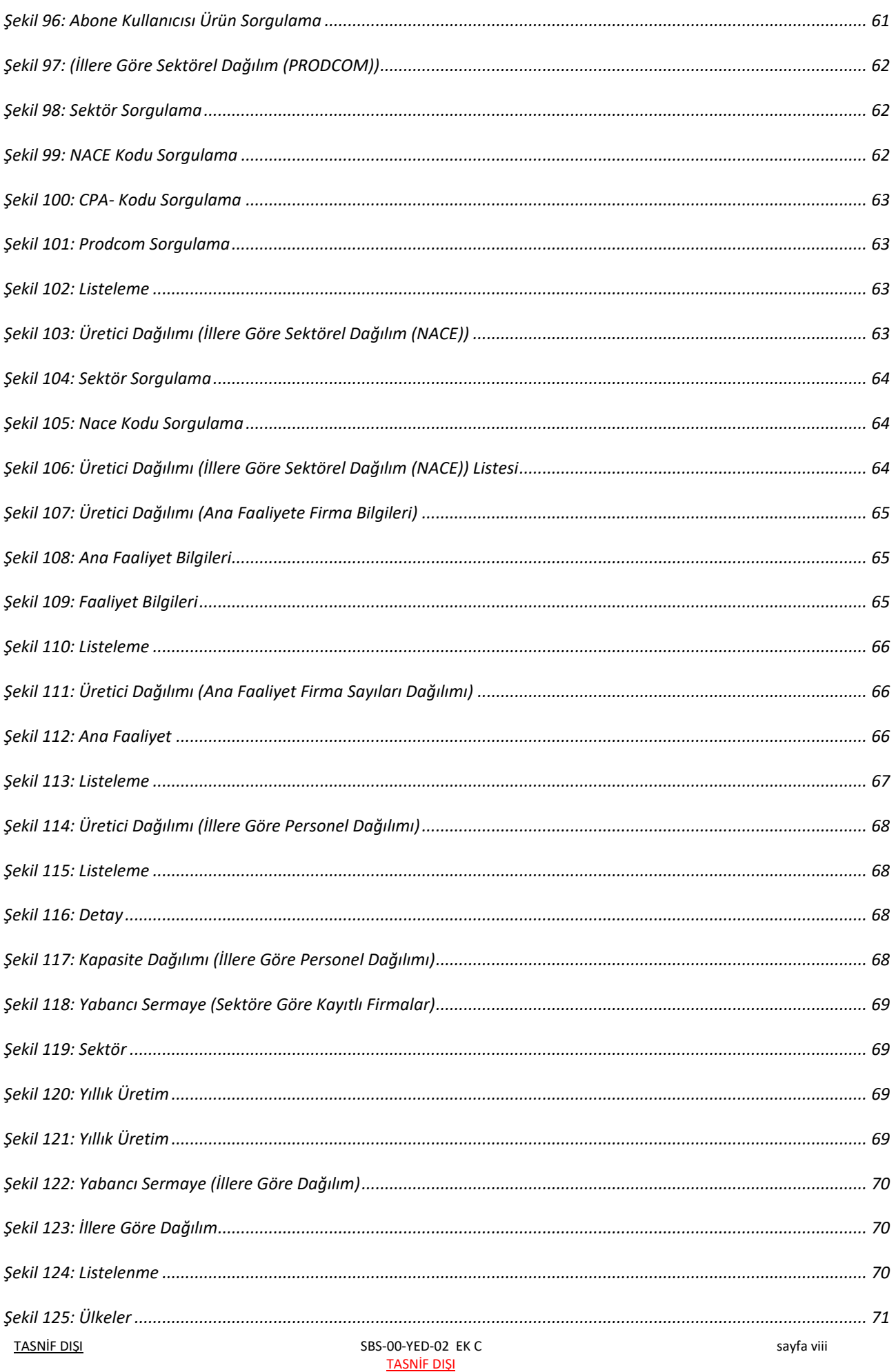

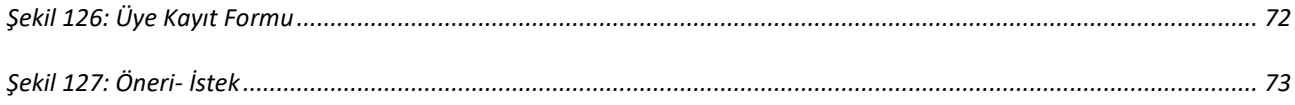

# **TABLO LISTESI**

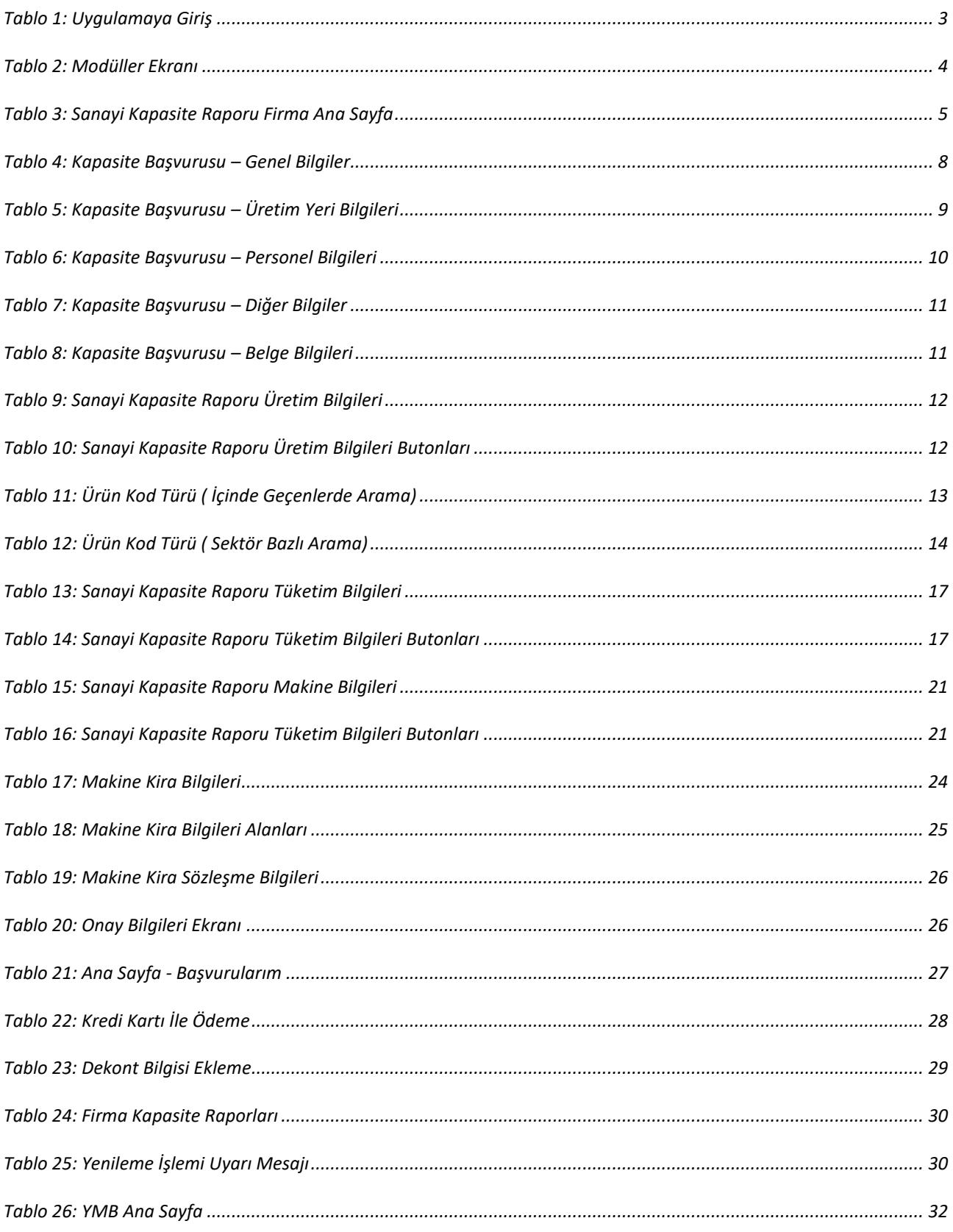

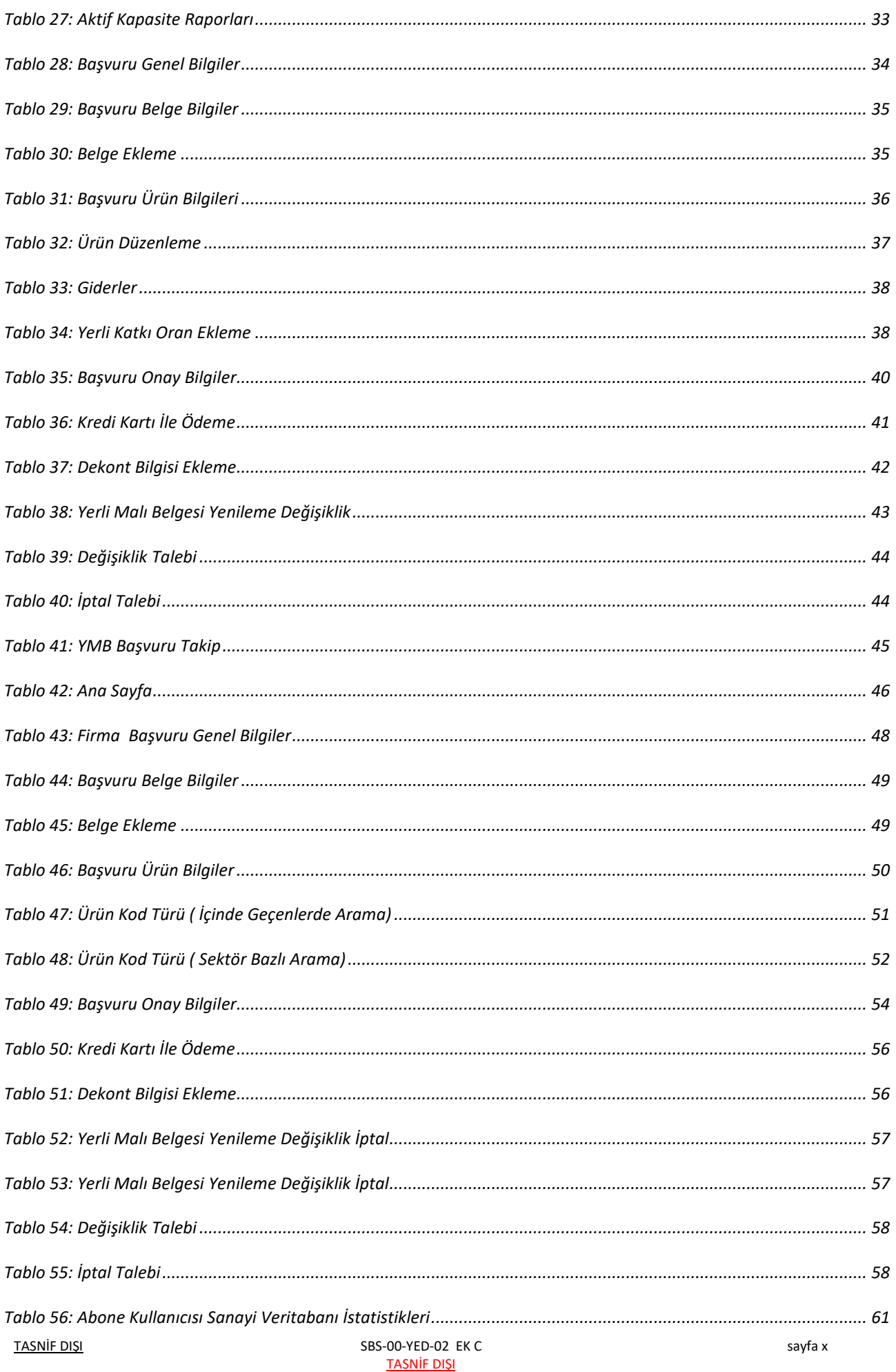

#### TASNİF DI<u>ŞI</u> TASNİF DIŞI TASNIF DIŞI Sanayi Bilgi Sistemi (SBS) Projesi Yazılım Eğitim Dokümanı

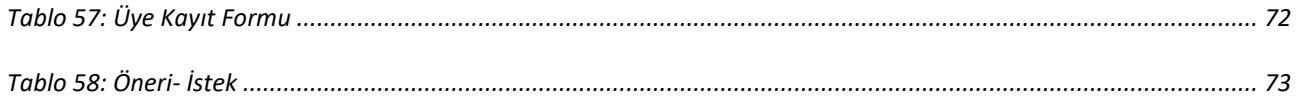

# <span id="page-11-0"></span>**1 FİRMA İŞLEMLERİ**

# <span id="page-11-1"></span>**1.1 UYGULAMAYA GİRİŞ**

TOBB bu uygulama ile Sanayi ve Ticaret Odalarına üye firmalara, Sanayi Kapasite Raporu başvuru ve yenileme işlemlerini, Yerli Malı Belgesi başvuru işlemlerini ve Sanayi Veri tabanı raporlarısorgulama işlemlerini elektronik ortamda yapma imkânı sunar.

Türkiye Odalar ve Borsalar Birliği'nin resmi web sitesindeki (<https://tobb.org.tr/>) bağlantı metinlerinden ya da doğrudan girilen ([https://sanayi.org.tr/\) a](https://sanayi.tobb.org.tr/)dresi ile uygulamaya erişim sağlanır.

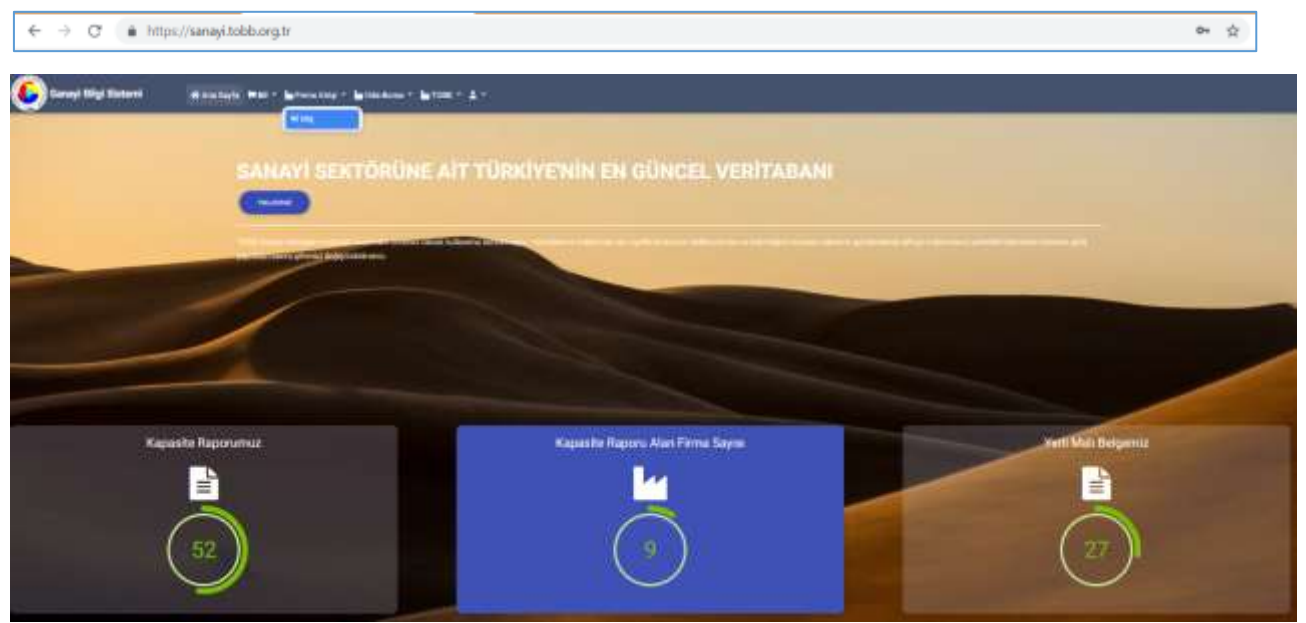

<span id="page-11-2"></span>*Şekil 1: Giriş Menüsü*

Firma kullanıcıları E-Devlet veya E-İmza bilgileri ile SBS sistemine giirş yapabilirler. Giriş yapmak isteyen Firmanın Üye Sicil Sisteminde kayıtlı olması ve giriş yapan kullanıcınında işlem yapmaya yetkili kişiler arasında olması gerekmektedir.

Sanayi Kapasite Raporu veya Yerli Malı Belgesi işlemleri yapmak isteyen Firma Kullanıcısı, Firma Girişi menüsünden GİRİŞ butonuna basar. TOBB Ortak Giriş Noktası Sayfası'na yönlendirilir. Bu sayfada E-İmza veya E-Devlet seçeneklerinden biri ile giriş yapılır.

1. E-Devlet Şifresi ile giriş yapmak için E-Devlet seçilir, E-Devlet İle Giriş Yap butonuna tıklanır.

|                                                                                 |                                                                                                    | .<br>Covint Raam Kindi Dubrian License                                                                                                    |
|---------------------------------------------------------------------------------|----------------------------------------------------------------------------------------------------|----------------------------------------------------------------------------------------------------|
| g<br>TOBB Ortak Giriş Noktası<br>Only behaviors as phonon external developed    |                                                                                                    | Gris fiscilizati Adres<br>Person channels and contract entered<br>Türkiye Stiklier ve Botistist Birliği<br>Field Tapanese Upp Art at<br>B electricity (5-system) & electric and information (60-system for anti- |
| 疆<br><b>State Laborator</b><br><b>IC Xiels Kutt</b><br><b>FRANCH BILTY</b><br>圖 | Arkligher Client Uygularnes Indir<br>T.C. Kandida Kook the sprint proposalizeds sign from<br>ىغ<br>and storages, we can't go at your model. | TE SHARA ELECTRIC AND ENTERTAINMENT WAS STREET IN THE UNIT WAS TRANSPORTED TO A STREET<br>dealer exposurers. All in Divisi phosphasis, Manhibert<br>$+10$ , it with App                                          |
| <b>GREE</b><br>譚                                                                | TDBB Crook Girls Nokton Yorden<br>TORRITTE THIS FARMY ASSAULTED FOR<br>Let.<br>painted b'out to be provided the                             | <b>Minution WiselerGie</b><br>Automatizing                                                                                                    |
| <b>SIM Was</b><br><b><i><u>CARDON</u></i></b><br>E.                             |                                                                                                    | Misvitime & Stewarters<br><b>Beere bry he :</b><br>C-MALTIC                                                                                                    |

<span id="page-11-3"></span>*Şekil 2: TOBB Ortak Giriş Noktası – E-Devlet*

2. E-İmza şifresi ile giriş yapmak için E-İmza seçilir, e-imza bilgileri işlendikten sonra Giriş butonuna tıklanır.

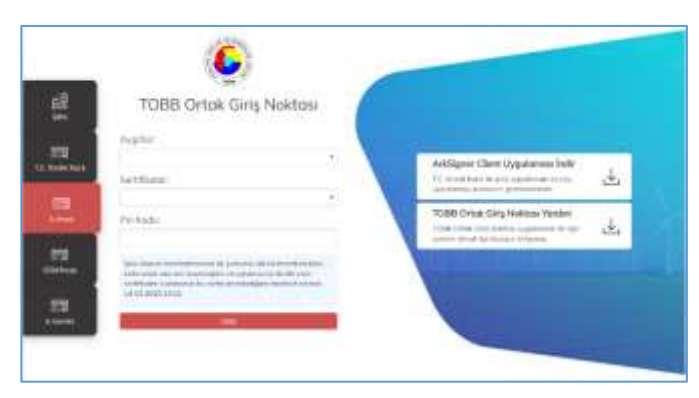

NOT: E-İmza girişi için ArkSigner Client Uygulamasını indirmeniz gerekmektedir.

<span id="page-12-0"></span>*Şekil 3: TOBB Ortak Giriş Noktası – E-İmza*

E-Devlet veya E-İmza ile başarılı giriş yapan kullanıcı Oda seçimi sayfasına yönlendirilir.

Firma kullanıcısı, işlem yapmaya yetkilendirildiği Oda veya Borsa'nın Oda veya Borsa No ve Oda Sicil No bilgilerini işledikten sonra TAMAM butonuna basarak işleme devam edebilir veya İPTAL butonuna basarak giriş işleminden vazgeçebilir.

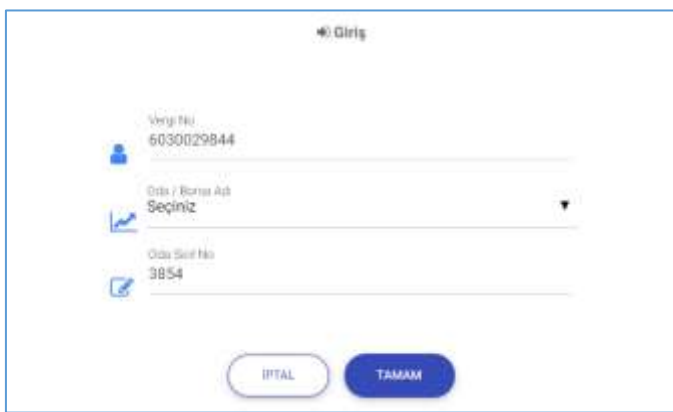

<span id="page-12-1"></span>*Şekil 4: Uygulamaya Giriş*

| Alan Adı      | Alan Açıklaması                                                                                  |
|---------------|--------------------------------------------------------------------------------------------------|
| Vergi No      | Üye firmanın vergi numarasının girildiği alandır.                                                |
| Oda/Borsa Adı | Firmanın üye olduğu işlem yapmak istediği Oda veya Borsa adının seçildiği alandır.               |
| Oda Sicil No  | Firmanın üye olduğu işlem yapmak istediği Oda veya Borsa Sicil numarasının girildiği<br>alandır. |
| Tamam         | Firmanın vergi numarasına bağlı Oda veya Borsa bilgilerinin doğrulandığı tuştur.                 |
| <i>iptal</i>  | Uygulamaya giriş ekranına yönlendirdiği tuştur.                                                  |

<span id="page-12-2"></span>*Tablo 1: Uygulamaya Giriş*

Sisteme başarılı giriş yapan Firma kullanıcıları modüller sayfasına yönlendirilir. Yetkileri dahilindeki modülleri buradan erişim sağlayabilirler. İşlem yapılmak istenen modül üzerine tıklanarak süreç başlatılır. Kapasite Raporu işlemleri yapmak isteyen kullanıcı "Sanayi Kapasite Raporu" modülüne tıklar.

#### TASNİF DIŞI TASNİF DIŞI Sanayi Bilgi Sistemi (SBS) Projesi Yazılım Eğitim Dokümanı

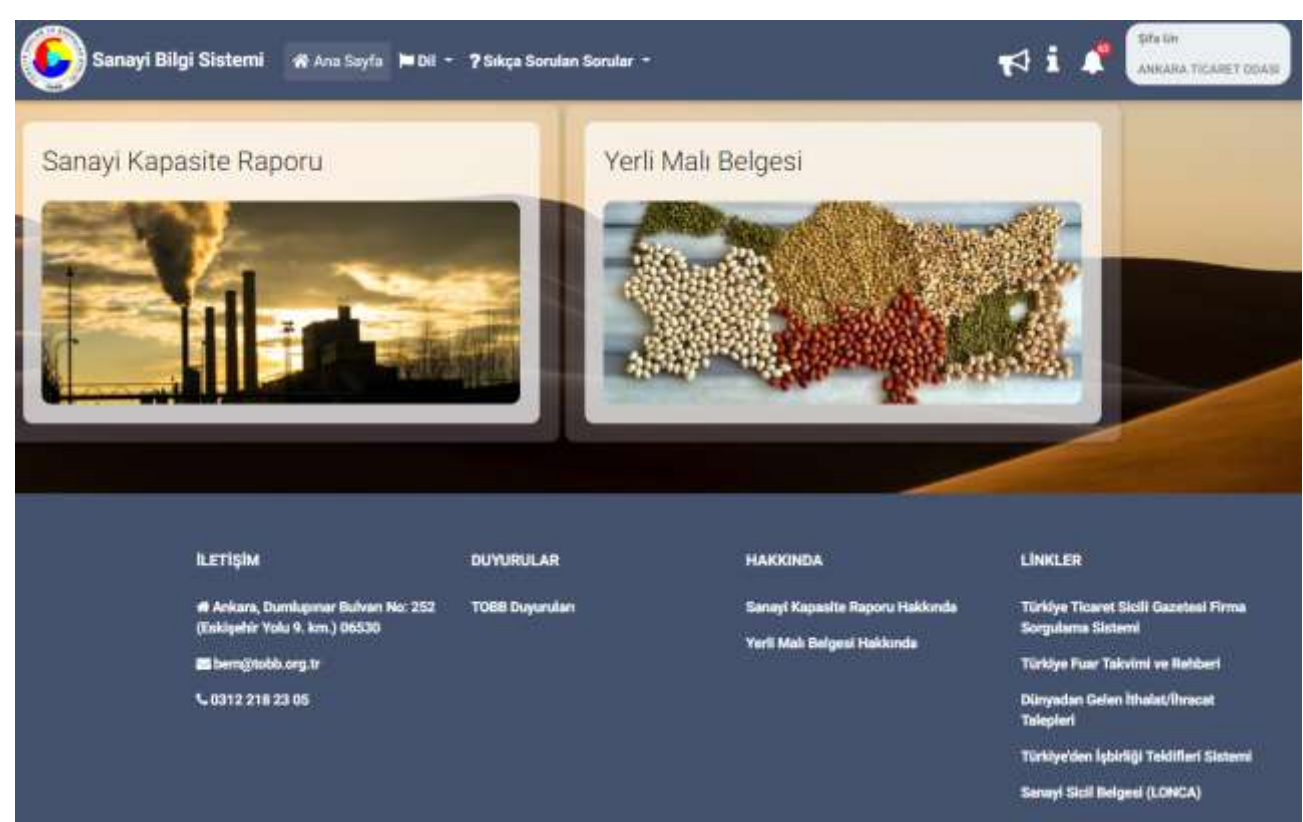

#### <span id="page-13-1"></span>*Şekil 5: Firma Modüller Ekranı*

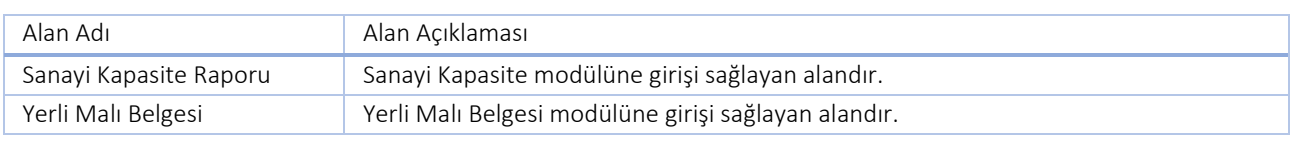

<span id="page-13-3"></span>*Tablo 2: Modüller Ekranı*

## <span id="page-13-0"></span>**1.2 SANAYİ KAPASİTE RAPORU İŞLEMLERİ**

Firma kullanıcısı, Sanayi Kapasite Raporu modülüne tıkladıktan sonra kapasite raporu kısmında yer alan başvurularım, yeni kapasite raporu başvurusu ve mevcut kapasite raporlarım alanlarını görüntüler.

| Sanayi Bilgi Sistemi<br>W Ans Sayfa   Dil - 7 Sakça Sorulan Sorular - |   | Silva Un<br>ANKABA TICABET ODATE                                                                                                    |
|-----------------------------------------------------------------------|---|----------------------------------------------------------------------------------------------------|
| İlk Kapasite Raporu Başvurusu                                         |   | Ilk Kapasite Raporu Başvurusu<br>Th lost Kapasite Raporu düzenlenecek işyeriniz için bu menüden başvuru yapınız. Başvuru<br>yapabilmentz için işyerinizin oda sicil kaydı olması gerekmektedir. |
| Yenileme, Değişiklik, İptal Başvurusu                                 | ູ | Yenileme, Değişiklik, İptal Başvurusu<br>Daha önce düzenlerimiş olan Kapasite Raporlarınızda "YENILEME", "DEĞİŞİKLİK" veya "IPTAL"<br>taktoride bulunmak bu menayu seçmit.                      |
| Başvuru Takip                                                         |   | Başvuru Takip<br>Kapasite Reportu basyunasunda bulunduysaniz, başvurunuza ait işlemleri bu menüden takip<br>edebilitaria.                                                                       |

<span id="page-13-2"></span>*Şekil 6: Sanayi Kapasite Raporu Firma* Ana Sayfa

### Bu sayfada aşağıdaki işlemler yapılabilir.

| Alan Adı                               | Alan Açıklaması                                                                                                    |
|----------------------------------------|----------------------------------------------------------------------------------------------------|
| <b>Ik Kapasite Raporu Basyurusu</b>    | Firma, İlk defa kapasite raporu başvurusu oluşturacaksa veya eski kapasite<br>raporlarında yer almayan yeni bir üretim yeri adresi için başvuru oluşturacaksa "Yeni<br>Kapasite Başvurusu" butonuna basarak başvuru ekranına yönlendirilir.                                                                                                    |
| Yan Senna, Değişiklik, İptal Bestünüsü | Firma, Aktif/Pasif kapasite raporlarından yenileme başvurusu oluşturacaksa ilgili<br>kapasite raporunu seçtikten sonra "Yenileme" butonuna basıp alanları doldurarak<br>Oda'ya talebin gönderilmesini sağlayacaktır.<br>Firma, Aktif kapasite raporlarında değişiklik talebi oluşturacaksa ilgili kapasite<br>raporunu seçtikten sonra "Değişiklik" butonuna basıp alanları doldurarak Oda'ya<br>talebin gönderilmesini sağlayacaktır.<br>Firma, Aktif kapasite raporlarında iptal talebi oluşturacaksa ilgili kapasite raporunu |
|                                        | seçtikten sonra "İptal" butonuna basıp alanları doldurarak Oda'ya talebin<br>gönderilmesini sağlayacaktır.                                                                                                    |
| Begwaru Tekip                          | Firma, Yenileme/Yeni Kapasite başvurularında işlemini tamamlamadığı başvurularına,<br>"Başvurularım" bölümünden başvuru durumunun "Yeni başvuru" olarak görebilecek<br>ve ilgili başvuru üzerinden bilgilerini kaybetmeden bilgilerinin ekleyebilecektir.<br>Firma, Oda/lara yolladığı tüm başvuruların durumlarını, "Başvurularım" bölümünden<br>takip edebilecektir.                                                                                                    |
|                                        | "Başvurularım" bölümünde başvuru durumu "Ödeme Bekliyor" durumunda olan<br>başvuru/lar Oda incelemesinden olumlu sonuçlanan başvurular ve Eksper<br>incelemesinden olumlu sonuçlanan başvurulardır. Firma bu durumdakibaşvurularda<br>Oda ücretini yatırabilir, başvuruda taslak hazırlanan kapasite raporunun<br>görüntüleyebilir, varsa düzeltme talebinde bulunabilir, yoksa TOBB ücretini<br>yatırabilecekktir. Firma ödeme yapmadığı sürece başvuru Oda'ya iletilmeyecektir.                                                |

<span id="page-14-0"></span>*Tablo 3: Sanayi Kapasite Raporu Firma* Ana Sayfa

Firma başvurusu aşağıdaki aşamalardan geçecektir.

- 1. Başvuru bilgi ve belgelerinin işlenip Odaya gönderilmesi
- 2. Başvurunun gözden geçirilerek Oda hizmet bedelinin ödenmesi
- 3. Ekspertiz işlemlerinden sonra taslak raporun gözden geçirilerek TOBB hizmet bedelinin ödenmesi
- 4. Kapasite raporunun elektronik kopyasının alınması

Firma başvuru sürecinde aşağıdaki işlem adımları uygulanır. Firma, başvuru aşamasında tercih etmişse her bir süreçte bilgilendirme mesajı alacaktır.

- İlk defa kapasite raporuna başvuracaksanız, İLK KAPASİTE RAPORU BAŞVURUSU bölümünü seçerek ilk kapasite başvuru sürecini başlatınız. Başvuru bilgilerini doldurup, Onay bölümünde iletişim bilgilerinizi girerek başvurunuzu Odanıza gönderiniz.
- Başvurunuzun durumunu BAŞVURU TAKİP bölümünden takip edebilirsiniz.
- Başvurumuz Odanız tarafından uygun bulunursa BAŞVURU TAKİP bölümünde "Ödeme Bekliyor" durumundadır. Başvurunuzun, Ön İnceleme yapınız ve Oda hizmet bedelini yatırınız. Bu ödemeyi yapmadığınız sürece ekspertiz işlemleri başlamayacaktır.
- Başvurunuzun durumunu BAŞVURU TAKİP bölümünden takip edebilirsiniz.
- Ödemenizi yaptıysanız, eksper inceleme süreciniz başlayacaktır. Bu süreç sonunda olumlu sonuçlanan başvurular BAŞVURU TAKİP bölümünde "Ödeme Bekliyor" durumundadır. Bu aşamada taslak kapasite raporunuzu görebilirsiniz. Raporunuzu inceleyiniz, gerekiyorsa düzeltme talebinde bulunabilirsiniz, gerek yoksa TOBB hizmet bedelini yatırınız. Bu ödemeyi yapmadığınız sürece başvurunuz TOBB'a iletilmeyecektir.

 TOBB'dan olumlu sonuçlanan başvurunuza ait e-imzalı kapasite raporu belgenizi mevcut kapasite raporlarınızın listelendiği KAPASİTE RAPORU YENİLEME DEĞİŞİKLİK İPTAL BAŞVURUSU bölümünden indirebilirsiniz.

## <span id="page-15-0"></span>**1.2.1 İlk Kapasite Raporu Başvurusu**

Firma, İlk defa kapasite raporu başvurusu oluşturacaksa veya eski kapasite raporlarında yer almayan yeni bir üretim yeri adresi için başvuru oluşturacaksa "Yeni Kapasite Başvurusu" butonuna basarak başvuru ekranına yönlendirilir.

Kullanıcı, yeni kapasite rapor başvurusu ekranına "Yeni kapasite raporu başvurusu için tıklayınız" butonuna tıklayarak erişim sağlar.

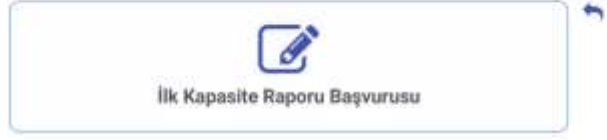

İlk Kapasite Raporu Başvurusu

lik kez Kapasite Ruporu düzenlerecek işyeriniz için bu menüden başvuru yapınız. Başvuru yapabilmeniz için işyennizin oda sicil kaydı olması gerekmektedir.

<span id="page-15-2"></span>*Şekil 7: İlk Kapasite Raporu Başvurusu* 

## <span id="page-15-1"></span>**[1.2.1.1](http://1.2.1.1) Kapasite İşlemleri**

### **1.2.1.1.1 Genel Bilgiler**

Kullanıcı, yapmış olduğu kapasite rapor başvurusuna ait bilgileri görüntülediği ekrandır.

Firma kullanıcısı, Başvurularım listesinden, işlem yapacağı başvurusunu seçip butonuna tıklayarak, başvuru detaylarına erişim sağlar. Firmanın, başvurusunu yaptığı Oda bilgi sisteminde kayıtlı bilgileri sistem tarafından otomatik olarak doldurulur. Diğer bilgiler zorunlu bilgiler firma tarafından işlenerek KAYDET butonuna basılır.

Firma Kullanıcıları, başvurularım tablosundaki sadece "Yeni Başvuru" durumunda kapasite raporlarında değişiklik yapabilir.

#### TASNİF DIŞI TASNIF DIŞI TASNIF DIŞI Sanayi Bilgi Sistemi (SBS) Projesi Yazılım Eğitim Dokümanı

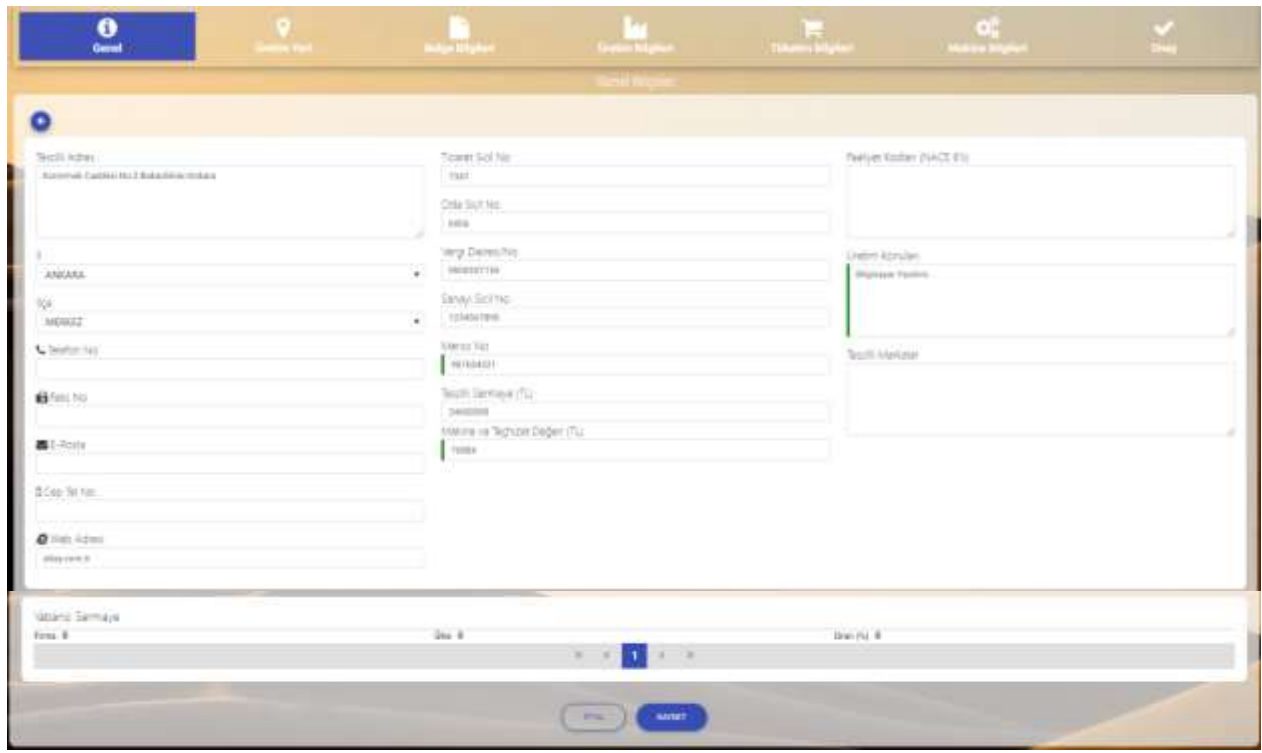

<span id="page-16-0"></span>*Şekil 8: Kapasite Başvurusu – Genel Bilgiler*

| Alan Adı                    | Alan Açıklaması                                                                                                    |
|-----------------------------|----------------------------------------------------------------------------------------------------|
| Tescilli Adresi             | Üye Sicil entegrasyonu ile sağlanan firmanın tescilli adresinin gösterildiği alandır.                               |
| İΙ                          | Üye Sicil entegrasyonu ile sağlanan firmanı tescilli adresinin il bilgisinin<br>gösterildiği alandır.               |
| ilçe                        | Üye Sicil entegrasyonu ile sağlanan firmanı tescilli adresinin ilçe bilgisinin<br>gösterildiği alandır.             |
| Telefon No                  | Üye Sicil entegrasyonu ile sağlanan firmanın tescilli adresine ait telefon<br>numarasının gösterildiği alandır.     |
| Faks No                     | Üye Sicil entegrasyonu ile sağlanan firmanın tescilli adresine ait faks numarasının<br>gösterildiği alandır.        |
| E-Posta                     | Üye Sicil entegrasyonu ile sağlanan firmanın tescilli adresine ait e-posta adresinin<br>gösterildiği alandır.       |
| Cep Tel No                  | Üye Sicil entegrasyonu ile sağlanan firmanın tescilli adresine ait cep telefon<br>numarasının gösterildiği alandır. |
| Web Adresi                  | Üye Sicil entegrasyonu ile sağlanan firmanın tescilli adresine ait web adresinin<br>gösterildiği alandır.           |
| Ticaret Sicil No            | Üye Sicil entegrasyonu ile sağlanan firmanı ticaret sicil numarasının gösterildiği<br>alandır.                      |
| Oda Sicil No                | Üye Sicil entegrasyonu ile sağlanan firmanı oda sicil numarasının gösterildiği<br>alandır.                          |
| Vergi Dairesi/No            | Üye Sicil entegrasyonu ile sağlanan firmanı vergi dairesinin ve numarasının<br>gösterildiği alandır.                |
| Sanayi Sicil No             | Firma Sanayi Sicil numarasının girildiği alandır.                                                                   |
| Mersis No                   | Üye Sicil entegrasyonu ile sağlanan firmanı MERSİS numarasının gösterildiği                                         |
|                             | alandır. Bu alan boş geldiği durumlarda, Firma'nın Mersis numarasını girdiği<br>alandır.                            |
| Tescilli Sermaye (TL)       | Üye Sicil entegrasyonu ile sağlanan firmanın tescilli sermayesinin gösterildiği<br>alandır.                         |
| Makine Teçhizat Değeri (TL) | Firmanın makine teçhizatına ait toplam değerinin girildiği alandır.                                                 |

| Alan Adı                     | Alan Açıklaması                                                                                  |  |  |  |  |  |
|------------------------------|--------------------------------------------------------------------------------------------------|--|--|--|--|--|
| Faaliyet Kodları (NACE 6'lı) | Üye Sicil entegrasyonu ile sağlanan firmanı faaliyet kodlarının gösterildiği alandır.            |  |  |  |  |  |
| Üretim Konuları              | Firmanın üretim konularının girildiği alandır.                                                   |  |  |  |  |  |
| Tescilli Markalar            | Firmanın tescilli markalarının girildiği alandır.                                                |  |  |  |  |  |
| Yabancı Sermaye              | Üye Sicil entegrasyonu ile sağlanan firmanı yabacı sermaye bilgilerinin<br>gösterildiği alandır. |  |  |  |  |  |
| <b>KAYDET</b>                | Firma Genel Bilgilerini kaydeden tuştur.                                                         |  |  |  |  |  |
| <b>IFTAL</b>                 | Firma Genel Bilgileri kaydetmeden Ana Sayfaya dönen tuştur.                                      |  |  |  |  |  |

<span id="page-17-2"></span>*Tablo 4: Kapasite Başvurusu – Genel Bilgiler*

### **1.2.1.1.2 Üretim Yeri Bilgileri**

Kullanıcının yapmış olduğu kapasite rapor başvurusuna ait üretim yeri bilgilerini görüntülediği ekrandır.

Firmanın birden fazla üretim yeri adresine tek bir rapor düzenlenecekse, tablodan adres/ler seçerek tuşuna basılır.

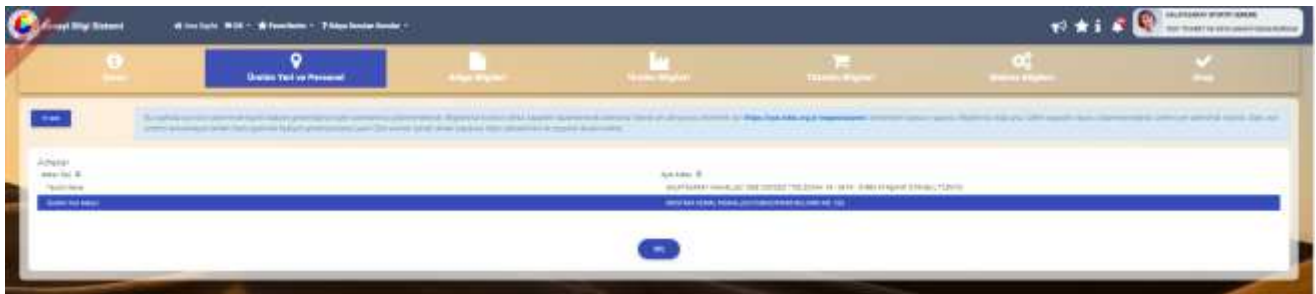

<span id="page-17-0"></span>*Şekil 9: Kapasite Başvurusu – Adres Bilgileri*

Kullanıcı, adreslerden seçim yaparak her bir üretim yeri adresi için personel, taşeron ve diğer bilgileri işler.

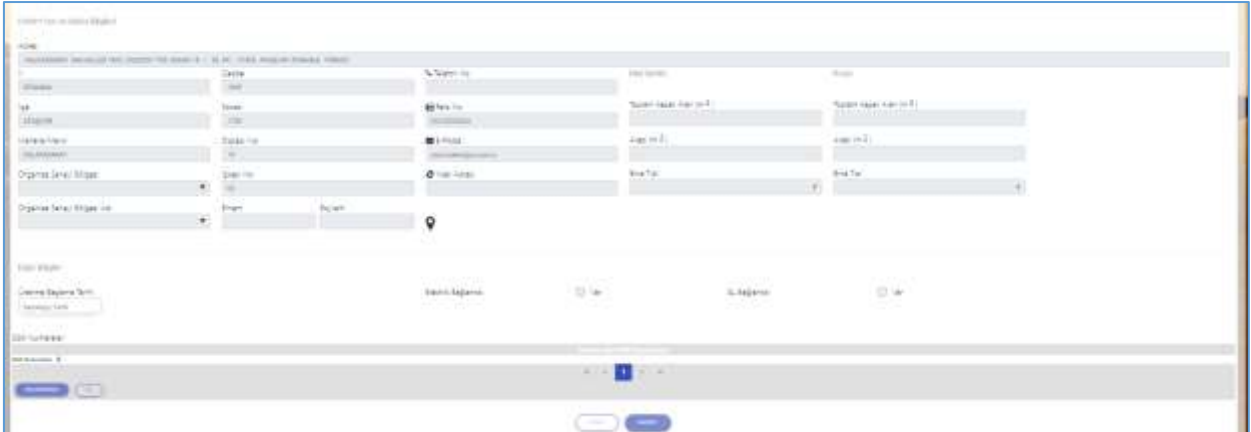

<span id="page-17-1"></span>*Şekil 10: Kapasite Başvurusu – Üretim Yeri Bilgileri*

| Alan Adı                     | Alan Açıklaması                                                                            |
|------------------------------|--------------------------------------------------------------------------------------------|
| Adres(Üretim Yeri Adresi İle | Firmanın üretim yeri adresi tescilli adresi ile aynı ise bu alanı seçebilecek, tescilli    |
| Tescilli Adresi Aynı)        | adresi bilgileri otomatik olarak adres bilgileri alanlarına gelecektir. Tescilli adres ile |
|                              | üretim yeri adresi farklı ise bu alan seçilmeyecek, üretim yeri adresine ait bilgiler      |
|                              | girilecektir.                                                                              |
|                              | Üye Sicil entegrasyonu ile sağlanan firmanın üretim yeri adresinin başvuru yapacağı        |
|                              | oda'nın bulunduğu ilin gösterildiği alandır. Kullanıcı bu alanda değişiklik yapamaz.       |
| İlçe                         | Üye Sicil entegrasyonu ile sağlanan firmanın üretim yeri adresinin bağlı bulunduğu         |
|                              | ilçenin gösterildiği alandır. Kullanıcı bu alanda değişiklik yapamaz.                      |

| Mahalle/Mevki               | Üye Sicil entegrasyonu ile sağlanan firmanın üretim yeri adresinin bağlı bulunduğu<br>mahalle veya mevki bilgisinin gösterildiği alandır. Kullanıcı bu alanda değişiklik<br>yapamaz. |
|-----------------------------|----------------------------------------------------------------------------------------------------|
| Organize Sanayi Bölgesi     | Firmanın üretim yeri adresinin sanayi bölgesinin seçildiği alandır.                                                                                                    |
| Organize Sanayi Bölgesi Adı | Firmanın üretim yeri adresinin sanayi bölge adının seçildiği alandır.                                                                                                    |
| Cadde                       | Üye Sicil entegrasyonu ile sağlanan firmanın üretim yeri adresinin bağlı bulunduğu<br>cadde bilgisinin gösterildiği alandır. Kullanıcı bu alanda değişiklik yapamaz.                 |
| Sokak                       | Üye Sicil entegrasyonu ile sağlanan firmanın üretim yeri adresinin bağlı bulunduğu<br>sokak bilgisinin gösterildiği alandır. Kullanıcı bu alanda değişiklik yapamaz.                 |
| Dış Kapı No                 | Üye Sicil entegrasyonu ile sağlanan firmanın üretim yeri adresinin bağlı bulunduğu<br>binanın dış kapı numarasının gösterildiği alandır. Kullanıcı bu alanda değişiklik<br>yapamaz.  |
| İç Kapı No                  | Üye Sicil entegrasyonu ile sağlanan firmanın üretim yeri adresinin bağlı bulunduğu<br>binanın iç kapı numarasının gösterildiği alandır. Kullanıcı bu alanda değişiklik<br>yapamaz.   |
| Enlem Boylam                | Üye Sicil entegrasyonu ile sağlanan firmanın üretim yeri adresinin enlem ve boylam<br>bilgilerinin gösterildiği alandır. Kullanıcı bu alanda değişiklik yapamaz.                     |
| Telefon No                  | Üye Sicil entegrasyonu ile sağlanan firmanın üretim yeri adresine ait telefon<br>numarasının gösterildiği alandır. Kullanıcı bu alanda değişiklik yapamaz.                           |
| Faks No                     | Üye Sicil entegrasyonu ile sağlanan firmanın üretim yeri adresine ait faks<br>numarasının gösterildiği alandır. Kullanıcı bu alanda değişiklik yapamaz.                              |
| E- Posta                    | Üye Sicil entegrasyonu ile sağlanan firmanın üretim yeri adresine ait e-posta<br>adresinin gösterildiği alandır. Kullanıcı bu alanda değişiklik yapamaz.                             |
| Web Adresi                  | Üye Sicil entegrasyonu ile sağlanan firmanın üretim yeri adresine ait web adresinin<br>gösterildiği alandır. Kullanıcı bu alanda değişiklik yapamaz.                                 |
| Mal Sahibi                  | Firmanın üretim yeri adresinin bağlı bulunduğu binanın firmaya ait ise bu başlığın<br>altındaki alanları doldurur.                                                                   |
| Kiracı                      | Firmanın üretim yeri adresinin bağlı bulunduğu bina kiralık ise bu başlığın altındaki<br>alanları doldurur.                                                                          |
| Toplam Kapalı Alan          | Firmanın üretim yeri adresinin bağlı bulunduğu binanın toplam kapalı alanının<br>metrekare cinsinden değerinin girildiği alandır.                                                    |
| Arazi                       | Firmanın üretim yeri adresinin bağlı bulunduğu binanın arazi alanının metrekare<br>cinsinden değerinin girildiği alandır.                                                            |
| Bina Tipi                   | Firmanın üretim yeri adresinin bağlı bulunduğu inşaat tipinin seçildiği alandır.                                                                                                    |
| EKLE/DÜZENLE                | Firmanın SGK Numaraları listesinden mevcut SGK numarasını düzenlemek ya da<br>yeni SGK numarası eklemek için bastığı tuştur.                                                         |
| SiL                         | Firmanın SGK Numaraları listesinden mevcut SGK numaralarından seçim yapıp<br>silme işlemi yapmak için bastığı tuştur.                                                                |
| <b>IPTAL</b>                | Firmanın doldurmuş olduğu alanları kaydetmeden çıkış yapmak için basacağı<br>tuştur.                                                                                                 |
| <b>KAYDET</b>               | Firmanın üretim yeri adresini, adres listesine ekleme için kullanılan tuştur.                                                                                                    |

<span id="page-18-0"></span>*Tablo 5: Kapasite Başvurusu – Üretim Yeri Bilgileri*

Kullanıcı, personel listesini aşağı ok tuşuna basarak listeler.

| <b>Graph Oligi Stehend</b>             |                                                       | # Anadayis Nick - * * Personnels - 7 skpt border Sender - |                  |                                          |                 |                                                                                                    | ø |                          | GALAXIAANAY SPORTIF SONING<br>TEST TICARET VEYANA KANAF DOLLARINGAN                                                                                                    |
|----------------------------------------|-------------------------------------------------------|-----------------------------------------------------------|------------------|------------------------------------------|-----------------|----------------------------------------------------------------------------------------------------|---|--------------------------|----------------------------------------------------------------------------------------------------|
| G                                      |                                                       | ۰<br><b>Dratin Yeri ve Personal</b>                       | <b>Big Bight</b> | <b>TELEVIS</b><br><b>County Magazine</b> |                 | <b>Timmer Night</b>                                                                                                    |   | œ<br><b>Manufacturer</b> |                                                                                                    |
| <b>+++</b>                             |                                                       |                                                           |                  |                                          |                 | PORTS REAL EDITORS WELL RETURNING A 2009 SELECTED BY APPEAR OF STREET AND THE REAL PROPERTY AND RELEASED FOR DEVICE AND CONTRACTORS AND THE CONTRACTORS OF A RECORD FOR THE CONTRACTORS OF A RECORD FOR THE CONTRACTORS OF A R |   |                          | No install us to a process your Scient United States are activities and walked. States to except the second active to the access and only in the clay Mike Day Mike Schwarters and information and information |
| Alkies Figs. 19                        | Kapaita Duzeriovacci Uvetro Invi Advoluti Carrierante |                                                           |                  |                                          | Auch Automotive |                                                                                                    |   |                          |                                                                                                    |
| <b>Waters Inst Admin</b>               |                                                       |                                                           |                  |                                          |                 | <b>MAILBACK WANTED TO A REPORT OF A STATE OF A REAL PROPERTY.</b>                                                                                                    |   |                          |                                                                                                    |
| <b>Personel Bigner</b>                 | E SAN Flampine Sayer                                  | <b>Kadai Renormal Sayes</b>                               |                  | Taseron Studesme Bilgren                 |                 |                                                                                                    |   |                          |                                                                                                    |
| Akine rules                            | $-1.00$                                               | O.                                                        |                  | <b>Neweriters 2</b>                      | Big Tardis 31.  | Kalan &                                                                                                    |   | mente &                  | biter 2                                                                                                    |
| Simps:                                 | <b>I</b>                                              | $\overline{\alpha}$                                       |                  |                                          | $\sim$ $\sim$   |                                                                                                    |   |                          |                                                                                                    |
| Lists                                  | - 10                                                  |                                                           |                  |                                          |                 |                                                                                                    |   |                          |                                                                                                    |
| 32                                     |                                                       |                                                           |                  |                                          |                 |                                                                                                    |   |                          |                                                                                                    |
| <b>Start</b>                           | - 1                                                   | ٠                                                         |                  |                                          |                 |                                                                                                    |   |                          |                                                                                                    |
| Tapment Sayne.                         |                                                       |                                                           |                  |                                          |                 |                                                                                                    |   |                          |                                                                                                    |
| <b>Toplem Personel</b><br><b>Sayma</b> |                                                       |                                                           |                  |                                          |                 |                                                                                                    |   |                          |                                                                                                    |

<span id="page-19-0"></span>*Şekil 11: Kapasite Başvurusu – Üretim Yeri Bilgileri*

| Alan Adı               | Alan Açıklaması                                                              |
|------------------------|------------------------------------------------------------------------------|
| Mühendis               | Mühendis personel sayı bilgilerinin girildiği alandır.                       |
| Teknisyen              | Teknisyen personel sayı bilgilerinin girildiği alandır.                      |
| Usta                   | Usta personel sayı bilgilerinin girildiği alandır.                           |
| İşçi                   | İşçi personel sayı bilgilerinin girildiği alandır.                           |
| İdari                  | İdari erkek / kadın personel sayı bilgilerinin girildiği alandır.            |
| Taşeron Sayısı         | Taşeron personel sayı bilgilerinin gösterildiği alandır.                     |
| Toplam Personel Sayısı | İlgili üretim yerindeki toplam personel sayısının gösteren alandır.          |
| <b>+EKLE/DÜZENLE</b>   | Taşeron bilgisi eklemek ya da seçilen mevcut bilgiyi düzenlemek için basılan |
|                        | tustur.                                                                      |
| SiL                    | Seçilen taşeron bilgisini silmek için basılan tuştur.                        |

<span id="page-19-2"></span>*Tablo 6: Kapasite Başvurusu – Personel Bilgileri*

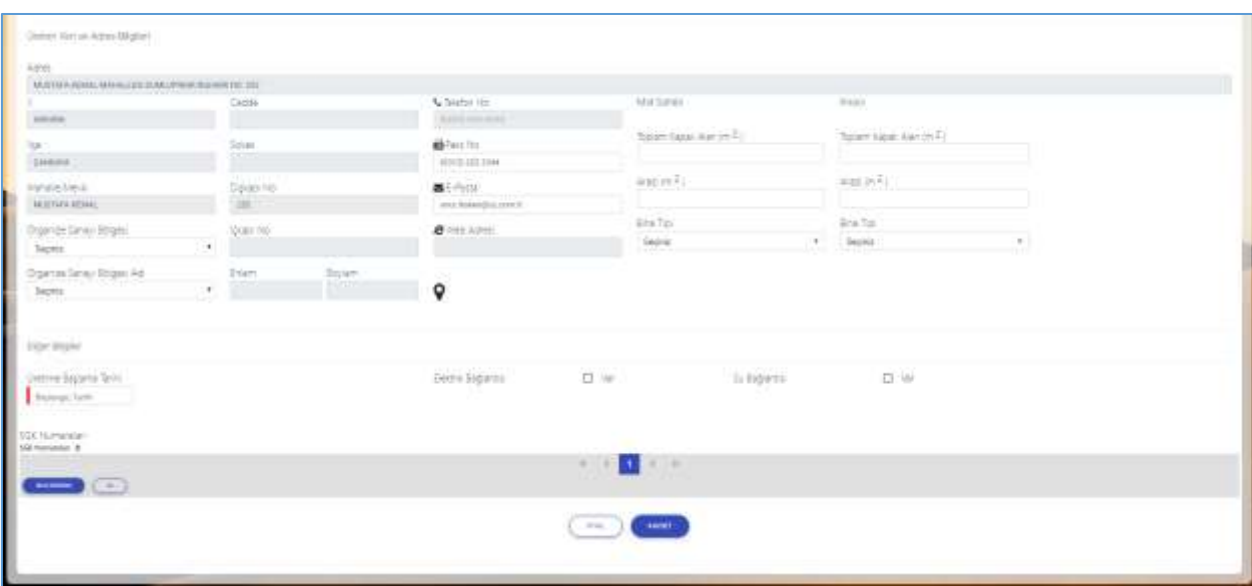

<span id="page-19-1"></span>*Şekil 12: Kapasite Başvurusu – Diğer Bilgiler*

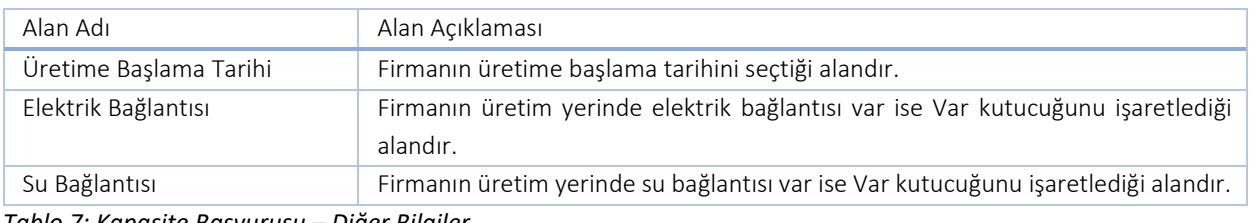

<span id="page-20-1"></span>*Tablo 7: Kapasite Başvurusu – Diğer Bilgiler*

### **1.2.1.1.3 Belge Bilgileri**

Kullanıcı, Zorunlu Belgeler alanına belge eklemek için tablodan eklenecek belge adını seçerek butonuna tıklayarak belge ekleme işleminin gerçekleştirir.

Kullanıcı, Diğer Belgeler ve Sertifikalar alanına yeni belge ekleyebilmek için Diğer Belgeler veya Sertifikalar

alanından ekleyeceği belge adını seçerek **b**utonuna tıklayarak belge ekleme işleminin gerçekleştirir.

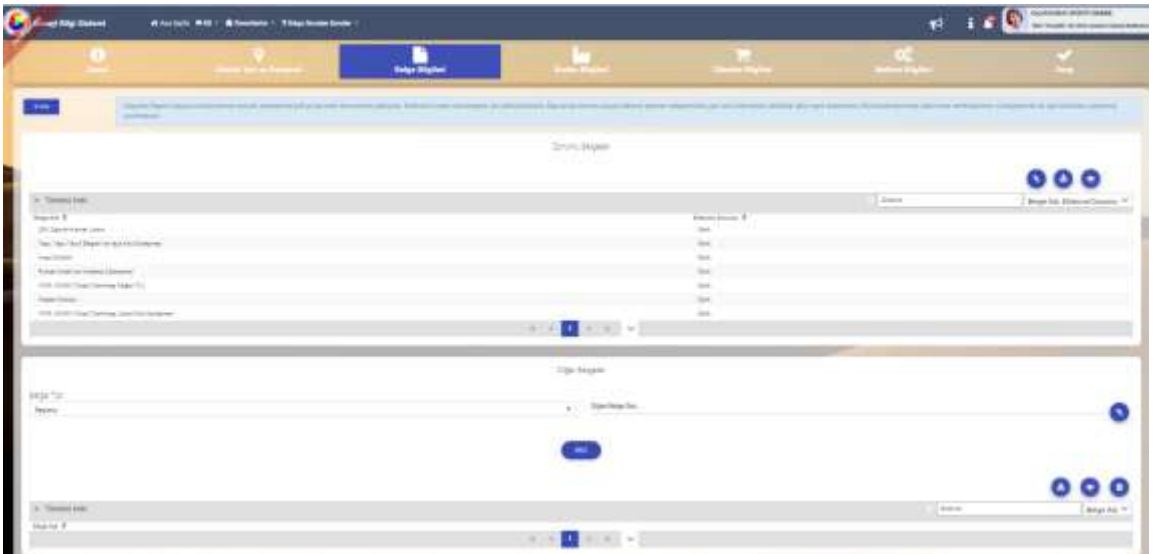

<span id="page-20-0"></span>*Şekil 13: Kapasite Başvurusu – Belge Bilgiler*

| Simge       | Alan Adı                 | Alan Açıklaması                                                                                    |  |  |  |
|-------------|--------------------------|----------------------------------------------------------------------------------------------------|--|--|--|
|             | <b>BELGE</b><br>YÜKLEME  | Sisteme belge yüklemesini sağlayan butondur.                                                       |  |  |  |
|             | <b>BELGE INDIRME</b>     | Sisteme yüklü belgeleri indirmeyi sağlayan butondur.                                               |  |  |  |
| a.          | <b>BELGE SİLME</b>       | Sisteme yüklü belgenin silinmesini sağlayan butondur.                                              |  |  |  |
|             | <b>BELGE</b><br>ÖNIZLEME | Belgenin indirilmeden açılan pop-up ekran üzerinden<br>önizlenmesini sağlayan butondur.            |  |  |  |
| <b>FRIE</b> | <b>BELGE EKLEME</b>      | Sisteme belgeyi yükledikten sonra listeye eklemek için<br>kullanılan butondur.                     |  |  |  |
| Arama       | <b>BELGE ARAMA</b>       | Sisteme yüklü belgenin durumunu ve adını sorgulayan<br>butondur.                                   |  |  |  |
|             | Belge                    | Eksperin yükleyeceği belgenin uzantısını görüntülediği<br>alandır.                                 |  |  |  |
|             | Belge Tipi               | Eksperin yükleyeceği belgenin tipini seçtiği alandır.                                              |  |  |  |
|             | Sertifika Tipi           | Belge tiplerinde sertifika seçeneğini seçtiğinde, yükleyeceği<br>sertifika tipini seçtiği alandır. |  |  |  |

<span id="page-20-2"></span>*Tablo 8: Kapasite Başvurusu – Belge Bilgileri*

## **1.2.1.1.4 Üretim Bilgileri**

Kullanıcının, kapasite rapor başvurusuna ait üretim bilgilerini eklediği ekrandır.

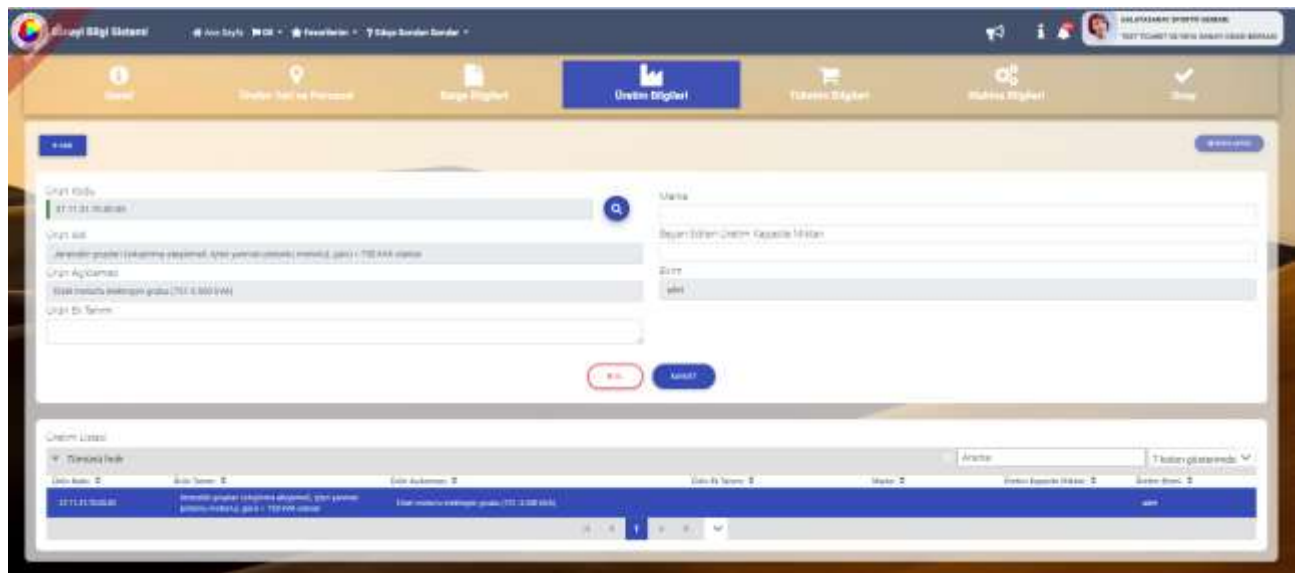

<span id="page-21-0"></span>*Şekil 14: Sanayi Kapasite Raporu Üretim Bilgileri* 

| Alan Adı                | Alan Açıklaması                                   |
|-------------------------|---------------------------------------------------|
| Ürün Kodu               | Ürün Kodu bilgilerinin sorgulandığı alandır.      |
| Ürün Adı                | Ürün Kodu bilgilerine ait otomatik gelen alandır. |
| Ürün Açıklaması         | Ürün Kodu bilgilerine ait otomatik gelen alandır. |
| Ürün Ek Tanımı          | Ürüne ait tanımlama yapılan alandır.              |
| Marka                   | Ürüne ait marka bilgilerinin girildiği alandır.   |
| Üretim Kapasite Miktarı | Üretim kapasite miktarının girildiği alandır.     |
| <b>Birim</b>            | Ürüne ait birim bilgisinin seçildiği alandır.     |

Bu sayfada aşağıdaki bilgiler verilir.

<span id="page-21-2"></span>*Tablo 9: Sanayi Kapasite Raporu Üretim Bilgileri*

### Bu sayfada aşağıdaki işlemler yapılır.

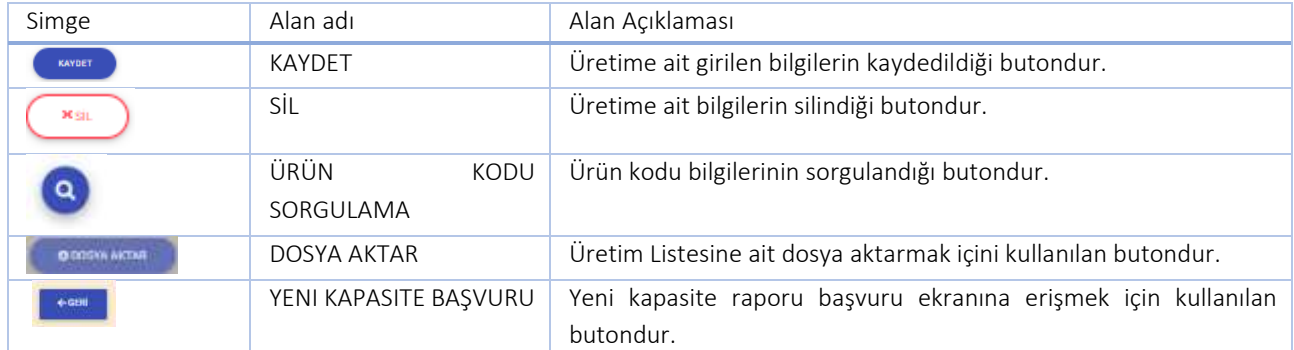

<span id="page-21-3"></span>*Tablo 10: Sanayi Kapasite Raporu Üretim Bilgileri Butonları*

Kullanıcı, sanayi kapasite raporu üretim bilgileri ekranında ÜRÜN KODUNU ARAMA Q butonuna tıklayarak ürün kodu sorgulayabilir.

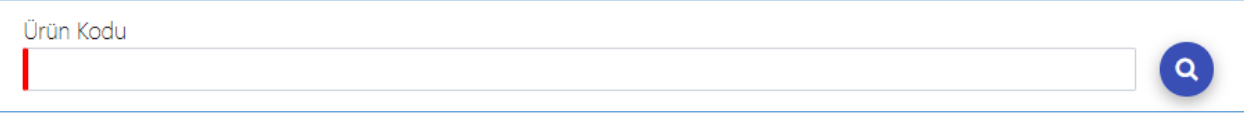

<span id="page-21-1"></span>*Şekil 15: Ürün Kodu Arama Butonu*

Kullanıcı, üretim bilgilerine kodu ekleyebilmek için "içinde geçenlerden arama" ve "sektör bazlı arama" olmak üzere iki farklı şekilde yapabilir.

Kullanıcı Qiçinde Geçenlerden Arama sekmesinde üretim bilgisini eklemek istediği kelimeyi girerek sorgulama yapabilir. Kullanıcı sorgu sonucunda listelenen ürünlerden seçim yaparak Üretim Bilgileri ekranına yönlendirilir.

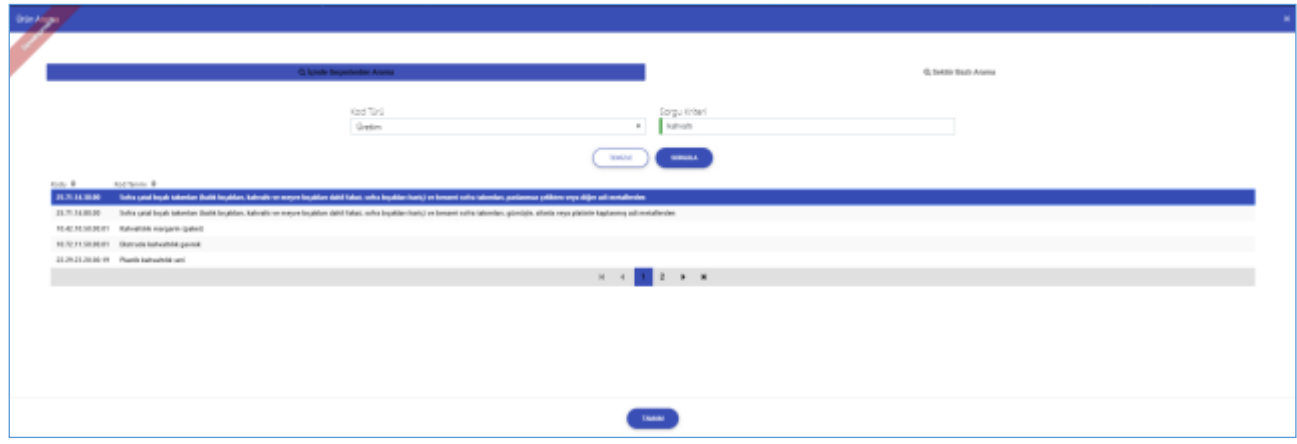

<span id="page-22-0"></span>*Şekil 16: Ürün Kod Türü ( İçinde Geçenlerde Arama)*

| Alan Adı                    | Alan Açıklaması                                                   |
|-----------------------------|-------------------------------------------------------------------|
| Q İçinde Geçenlerden Arama  | Ürüne ait bilgilerin işlenip sorgulama yapıldığı alandır.         |
| <b>Q</b> Sektör Bazlı Arama | Ürün ait sektör bilgilerinin işlenip sorgulama yapıldığı alandır. |
| Kod Türü                    | Ürün kodu bilgisinin sorgulandığı alandır.                        |
| Sorgu Kriteri               | Ürüne ait bilgilerin işlendiği alandır.                           |
| <b>SOBGLILA</b>             | Ürün bilgilerinin sorgulandığı alandır.                           |
| TEMIZLE                     | Ürün bilgilerinin silindiği alandır.                              |

<span id="page-22-2"></span>*Tablo 11: Ürün Kod Türü ( İçinde Geçenlerde Arama)*

Kullanıcı, sektör bazlı arama butonunu seçerek üretim kod sorgulaması yapabilir. Sektör Bazlı Arama butonu ile işlem yapılmak istendiğinde üretime ait sektör, nace, cpa ve prodcom bilgileri seçiminden sonra sorgulama işlemini gerçekleştirebilir.

<span id="page-22-1"></span>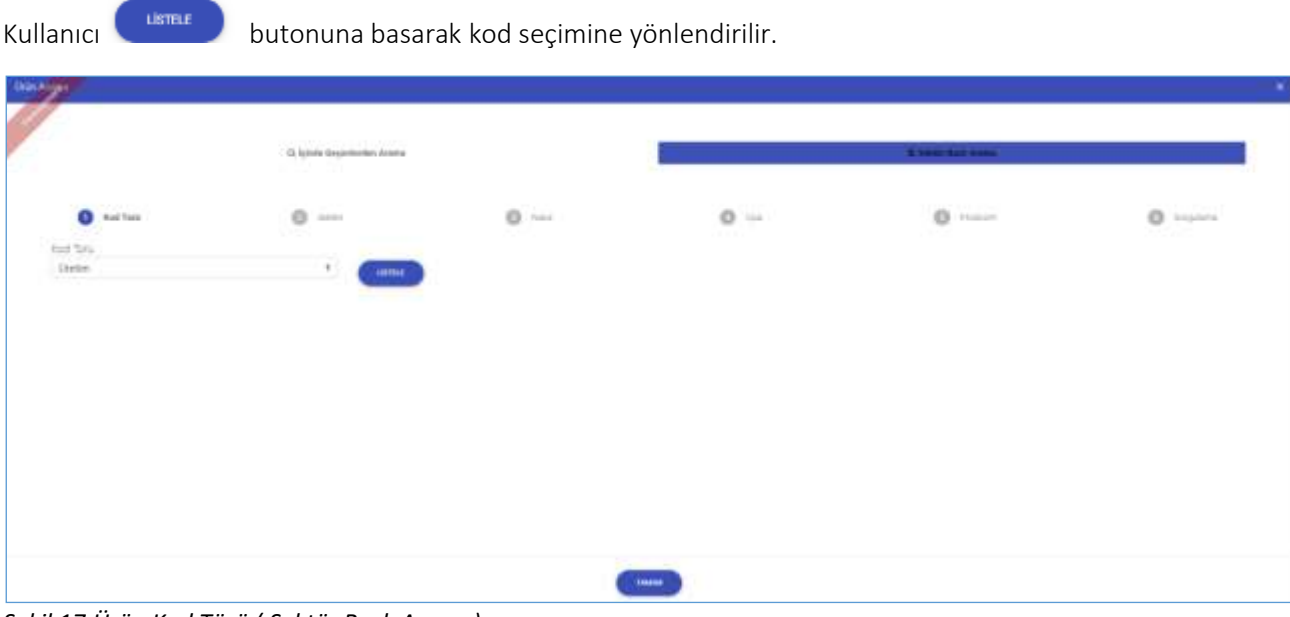

*Şekil 17:Ürün Kod Türü ( Sektör Bazlı Arama)*

| Alan Adı     | Alan Açıklaması                                                                                |
|--------------|------------------------------------------------------------------------------------------------|
| Kod Türü     | Ürüne ait kod bilgisinin görüntülendiği alandır.                                               |
| Sektör       | Ürüne ait sektör bilgisinin görüntülendiği alandır.                                            |
| <b>NACE</b>  | Ürüne ait NACE bilgisinin görüntülendiği alandır.                                              |
| <b>CPA</b>   | Ürüne ait CPA bilgisinin görüntülendiği alandır.                                               |
| PRODCOM      | Ürüne ait PRODCOM bilgisinin görüntülendiği alandır.                                           |
| Sorgulama    | Ürüne ait seçilen bilgilerin onayının sorgulandığı alandır.                                    |
| <b>TAMAM</b> | Ürüne ait seçilen bilgilerin onaylanıp üretim bilgileri ekranına geçişin yapıldığı<br>alandır. |

<span id="page-23-2"></span>*Tablo 12: Ürün Kod Türü ( Sektör Bazlı Arama)*

Kullanıcı, sektör bölümünde listelenen bilgilerden ürüne ait Sektör bilgisini seçtiğinde, seçili Sektör koduna ait NACE sekmesine yönlendirilir.

| <b>Date Arged</b> |                                | -12. Lykesin Geographication Arisetter     |                             |                               | <b>R. Seate Suit Silene</b> |              |
|-------------------|--------------------------------|--------------------------------------------|-----------------------------|-------------------------------|-----------------------------|--------------|
|                   |                                |                                            |                             |                               |                             |              |
| $\mathbf{0}$ -con |                                | $Q$ heavy<br>89 L                          | $0$ nec.<br><b>Contract</b> | $\mathbb{O}$ $\sim$<br>$\sim$ | $0$ /                       | $0$ injuries |
|                   | $\frac{1}{n}$                  | $m = 1$<br>King's a field plantime:        |                             |                               |                             |              |
|                   | $\boldsymbol{\pi}$             | <b>Mont undertail materiality</b>          |                             |                               |                             |              |
|                   | $\mathbf{a}$                   | third makes the retap audicities           |                             |                               |                             |              |
|                   | $\mathbf{u}$                   | fate production insulary                   |                             |                               |                             |              |
|                   | $^{\dagger\dagger}$<br>show he | <b>European involve</b><br><b>STACKLER</b> |                             |                               |                             |              |
|                   |                                |                                            | 18.00                       | <mark>り</mark> ま お洗洗 わ 札      |                             |              |
|                   |                                |                                            |                             |                               |                             |              |
|                   |                                |                                            |                             |                               |                             |              |
|                   |                                |                                            |                             |                               |                             |              |
|                   |                                |                                            |                             |                               |                             |              |
|                   |                                |                                            |                             |                               |                             |              |
|                   |                                |                                            |                             |                               |                             |              |
|                   |                                |                                            |                             |                               |                             |              |
|                   |                                |                                            |                             |                               |                             |              |
|                   |                                |                                            |                             | 100000                        |                             |              |

<span id="page-23-0"></span>*Şekil 18: Ürün Sektör Bilgisi*

Kullanıcı, ürüne ait listelenen NACE bilgisini seçtiğinde, seçili NACE koduna ait CPA sekmesine yönlendirilir.

|         |                | 12 is the Department Avenue  |                               |                               | A part full have |            |
|---------|----------------|------------------------------|-------------------------------|-------------------------------|------------------|------------|
| $0 - 1$ |                | $0 -$                        | $\bullet$ Nose<br><b>CONT</b> | $\Theta$ --                   | $0 - -$          | $0$ trains |
|         |                |                              |                               | 31.10 - Tay toward mattership |                  |            |
|         | <b>Bally</b> R | hailey B                     |                               |                               |                  |            |
|         | 15.10          | Tay television students high |                               |                               |                  |            |
|         | istan          | Unit makeday.<br>$-0.144$    |                               |                               |                  |            |
|         |                |                              | <b>A. 14 . 6</b>              | $-1$ $+$ $+$                  |                  |            |
|         |                |                              |                               |                               |                  |            |
|         |                |                              |                               |                               |                  |            |
|         |                |                              |                               |                               |                  |            |
|         |                |                              |                               |                               |                  |            |
|         |                |                              |                               |                               |                  |            |
|         |                |                              |                               |                               |                  |            |
|         |                |                              |                               |                               |                  |            |
|         |                |                              |                               |                               |                  |            |

<span id="page-23-1"></span>*Şekil 19: Ürün NACE Bilgisi*

Kullanıcı, ürüne ait listelenen CPA bilgisini seçtiğinde, seçili CPA koduna ait Prodcom sekmesine yönlendirilir.

#### TASNİF DIŞI TASNIF DIŞI TASNIF DIŞI Sanayi Bilgi Sistemi (SBS) Projesi Yazılım Eğitim Dokümanı

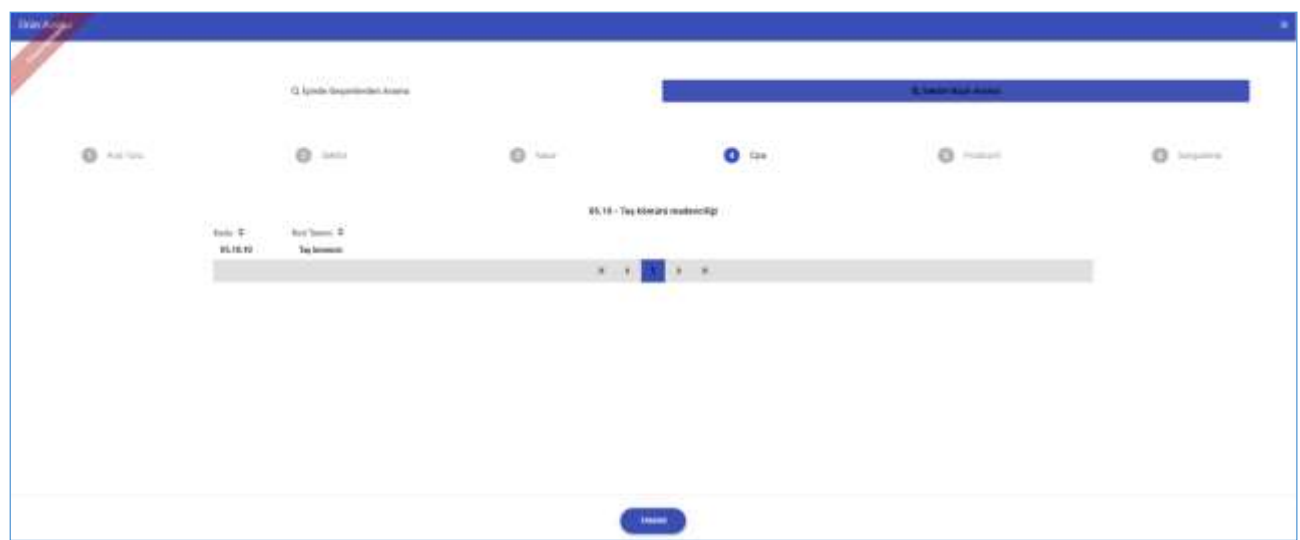

<span id="page-24-0"></span>*Şekil 20: Ürün CPA Bilgisi*

Kullanıcı, ürüne ait listelenen Prodcom bilgisini seçtiğinde, seçili PRODCOM koduna ait sorgulama sekmesine yönlendirilir.

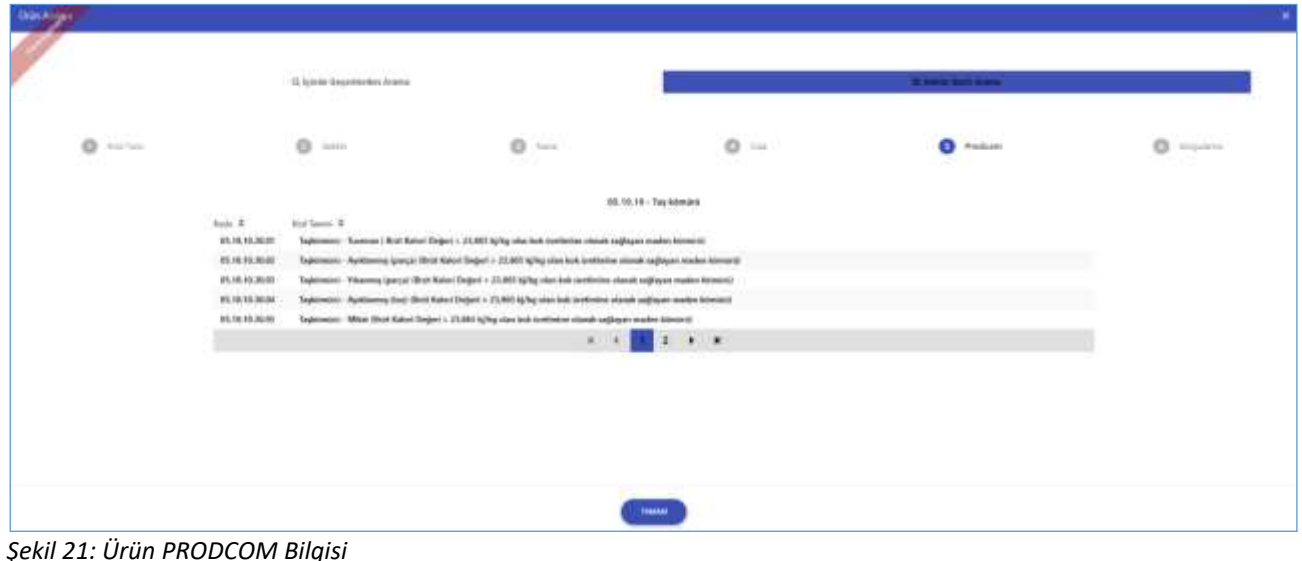

<span id="page-24-1"></span>*Şekil 21: Ürün PRODCOM Bilgisi*

Kullanıcı, ürüne kodu seçtikten sonra butonuna tıklayarak, Üretim Bilgileri ekranına yönlendirilir.

#### TASNİF DIŞI TASNİF DIŞI Sanayi Bilgi Sistemi (SBS) Projesi Yazılım Eğitim Dokümanı

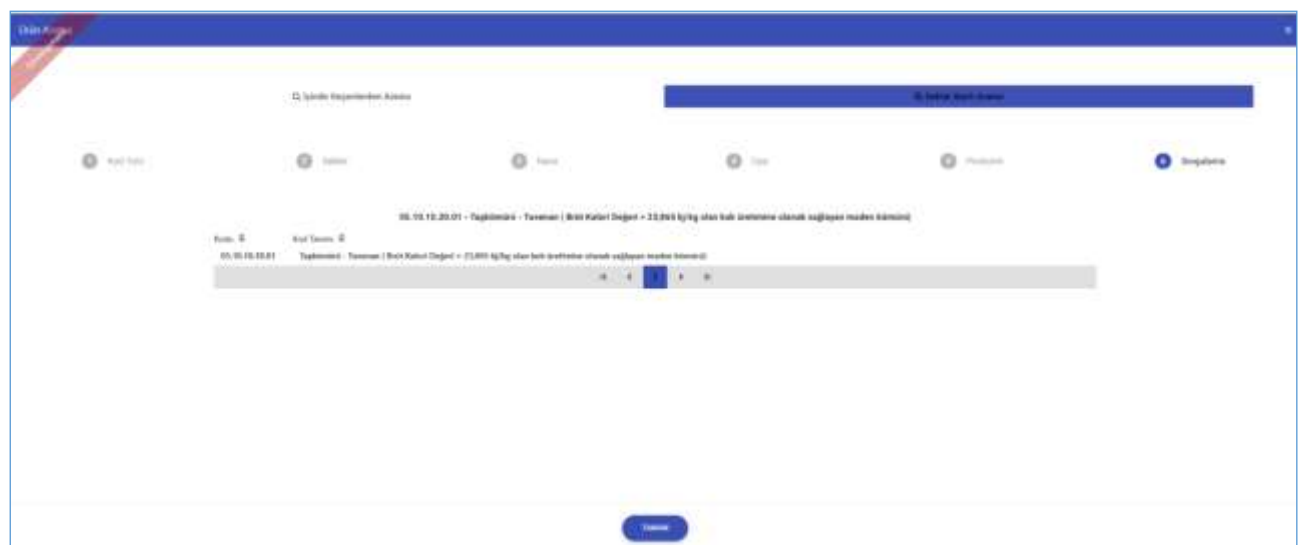

<span id="page-25-0"></span>*Şekil 22: Ürün Sorgulama Bilgisi*

Üretim bilgileri ekranında kullanıcının seçmiş olduğu kod bilgileri ekranda görüntülenir.

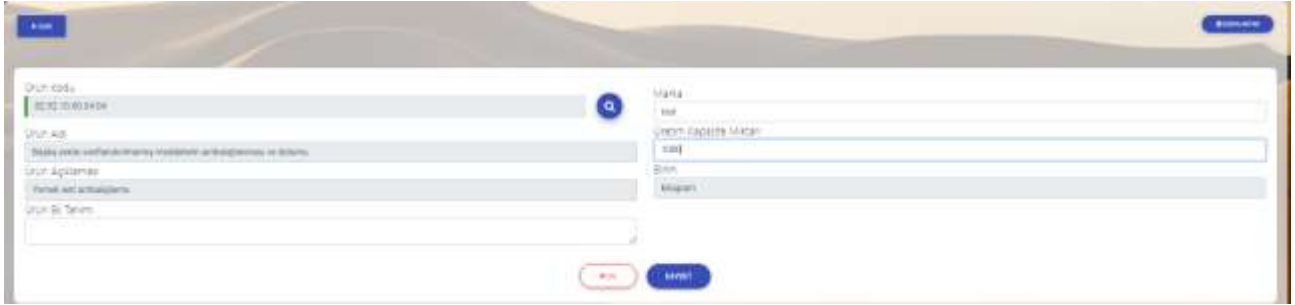

<span id="page-25-1"></span>*Şekil 23 : Üretim Detay Bilgileri*

Kullanıcı, Üretim Bilgilerine ait zorunlu alan bilgilerini sisteme işlendikten sonra butonuna basarak işlemi kaydedilir ve işlemi doğrulama yazısı ekranda görüntülenir.

Kullanıcı, Üretim Bilgilerini sisteme işlerken SİL butonuna tıkladığında silme uyarısı ekranda görüntülenir. Kullanıcı, işleme devam etmek isterse "EVET" butonuna basarak işleme devam edebilir "HAYIR" butonuna basarak işlemi sonlandırabilir.

### **1.2.1.1.5 Tüketim Bilgileri**

Kullanıcının, kapasite rapor başvurusuna ait tüketim bilgilerini eklediği ekrandır.

| inyi Bilgi Slatenti                | # Ancheste # DE = # Financiaries = + Situation Society = |                                         |                     |                          |                     |                                | $\blacktriangleright$           | $\mathbf{1}$ | <b>BALASKA STOP STOP AT LCCC.</b><br>TEST TICKART TELTETA SANAT GENERALMEN                                                                                                    |
|------------------------------------|----------------------------------------------------------|-----------------------------------------|---------------------|--------------------------|---------------------|--------------------------------|---------------------------------|--------------|----------------------------------------------------------------------------------------------------|
| $\bullet$                          | <b>Chain Wild Person</b>                                 |                                         | <b>India Maynet</b> | la.<br><b>Holm Highs</b> |                     | π<br><b>Tilketim Briglieri</b> | $\mathbf{o}_0^*$<br>Midwe Highe |              |                                                                                                    |
| $\bullet$ and $\bullet$            |                                                          |                                         |                     |                          |                     |                                |                                 |              | $\begin{array}{c} \hline \textbf{1} & \textbf{2} & \textbf{3} & \textbf{5} \\ \hline \textbf{2} & \textbf{3} & \textbf{5} & \textbf{6} \\ \hline \textbf{3} & \textbf{1} & \textbf{1} & \textbf{1} \\ \hline \textbf{4} & \textbf{1} & \textbf{1} & \textbf{1} \\ \hline \textbf{5} & \textbf{1} & \textbf{1} & \textbf{1} \\ \hline \textbf{6} & \textbf{1} & \textbf{1} & \textbf{1} \\ \hline \textbf{7} & \textbf{1} & \textbf{1} & \textbf$ |
| Saider lists                       |                                                          |                                         |                     | ίa,                      | 0.01420             |                                |                                 |              |                                                                                                    |
| States Sector<br><b>TAX STATES</b> |                                                          |                                         |                     |                          | $1 + 1$<br>Techo    |                                |                                 |              | $\overline{\phantom{a}}$                                                                                                    |
| Sketch Apidemie                    |                                                          |                                         |                     |                          | <b>Green G Tenm</b> |                                |                                 |              |                                                                                                    |
|                                    |                                                          |                                         |                     |                          |                     |                                |                                 |              |                                                                                                    |
|                                    |                                                          |                                         |                     | <b>PO</b>                | <b>HARDE</b>        |                                |                                 |              |                                                                                                    |
| Taken in the million               |                                                          |                                         |                     |                          |                     |                                |                                 |              |                                                                                                    |
| Tanguaiben                         | $112 - 112 - 1$                                          | <b>ZURPERARY</b>                        |                     |                          |                     |                                | Arana                           |              | 6 koorigililaringa <sup>na</sup>                                                                                                    |
| Unable Asia: @<br>govern-          | Early Sein, 9<br>244 forester paint.                     | Early Autobac. 8.<br>Starrings in Links |                     |                          |                     | Souther Da Tayont 18           |                                 | Garneway #   | liste inn #<br>PP.                                                                                                    |
|                                    |                                                          | <b>Contract</b>                         |                     | <b>STORY OF STRAIN</b>   |                     |                                |                                 |              |                                                                                                    |

<span id="page-26-0"></span>*Şekil 24: Sanayi Kapasite Raporu Tüketim Bilgileri* 

| Alan Adı           | Alan Açıklaması                                                  |
|--------------------|------------------------------------------------------------------|
| Tüketim Kodu       | Tüketime ait kod bilgisinin görüntülendiği alandır.              |
| Tüketim Tanımı     | Tüketim koduna ait bilgilerinin otomatik görüntülendiği alandır. |
| Tüketim Açıklaması | Tüketim koduna ait bilgilerinin otomatik görüntülendiği alandır. |
| Miktar             | Tüketim miktar bilgisinin görüntülendiği alandır.                |
| <b>Birim</b>       | Ürüne ait birim bilgisinin görüntülendiği alandır.               |
| Tüketim Ek Tanımı  | Tüketime ait bilgilerin görüntülendiği alandır.                  |

<span id="page-26-1"></span>*Tablo 13: Sanayi Kapasite Raporu Tüketim Bilgileri*

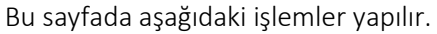

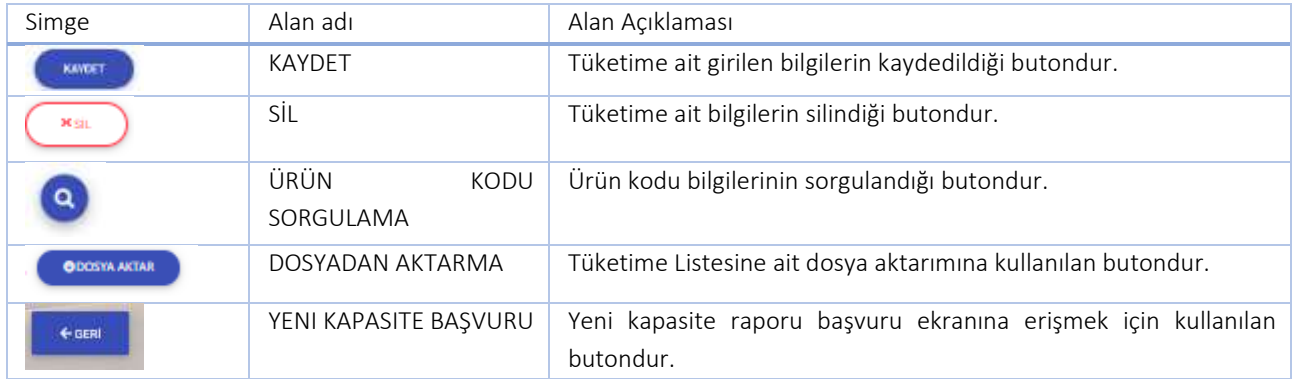

<span id="page-26-2"></span>*Tablo 14: Sanayi Kapasite Raporu Tüketim Bilgileri Butonları*

Kullanıcı, sanayi kapasite rapor tüketim bilgileri ekranında TÜKETİM KODUNU ARAMA @ butonuna tıklayarak tüketim kodu sorgulayabilir.

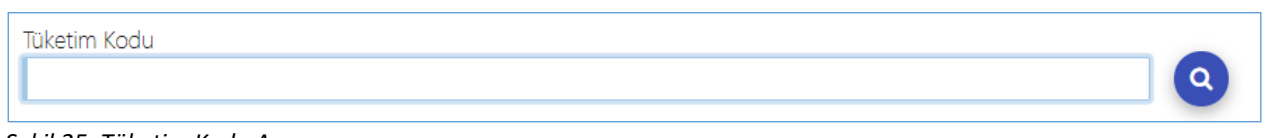

#### <span id="page-27-0"></span>*Şekil 25: Tüketim Kodu Arama*

Kullanıcı, tüketim bilgilerine kodu ekleyebilmek için "içinde geçenlerden arama" ve "sektör bazlı arama" olmak üzere iki farklı şekilde yapabilir. Kullanıcı surinde Beçenlerden Arama sekmesinde tüketim bilgisini eklemek istediği kelimeyi girerek sorgulama yapabilir. Kullanıcı sorgu sonucunda listelenen ürünlerden seçim yaparak Tüketim Bilgileri ekranına yönlendirilir.

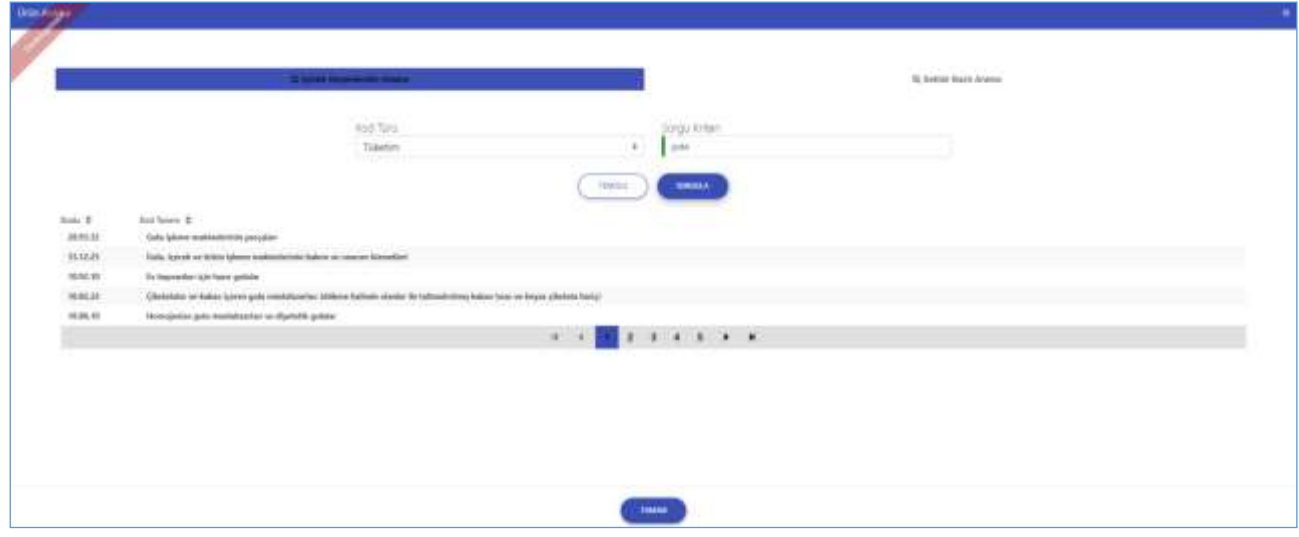

<span id="page-27-1"></span>*Şekil 26: Tüketim Kodu Sorgulama* 

Kullanıcı, sektör bazlı arama butonunu seçerek tüketim kod sorgulaması yapabilir. Sektör Bazlı Arama butonu ile işlem yapılmak istendiğinde tüketime ait sektör, nace ve cpa bilgileri seçiminden sonra sorgulama işlemini gerçekleştirebilir.

Kullanıcı butonuna basarak kod seçimine yönlendirilir.

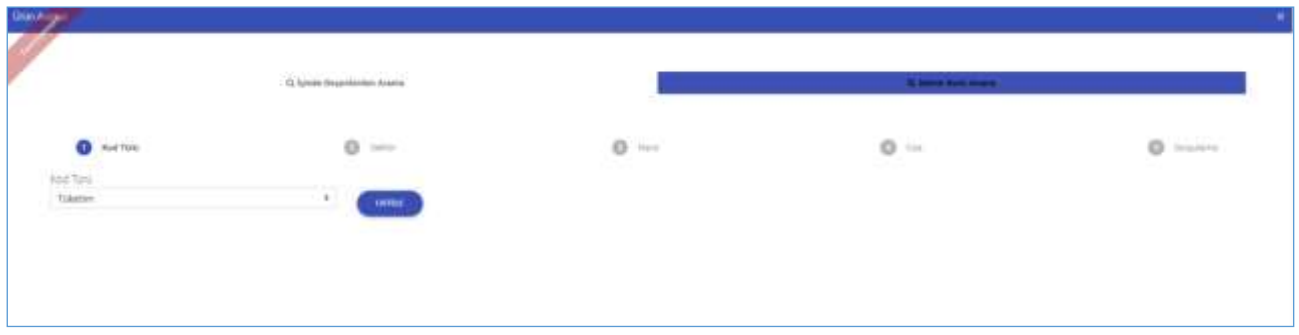

<span id="page-27-2"></span>*Şekil 27: Tüketim Kod Türü Bilgileri* 

Kullanıcı, sektör bölümünde listelenen bilgilerden ürüne ait sektör bilgisini seçtiğinde, seçili Sektör koduna ait NACE sekmesine yönlendirilir.

#### TASNİF DIŞI TASNİF DIŞI Sanayi Bilgi Sistemi (SBS) Projesi Yazılım Eğitim Dokümanı

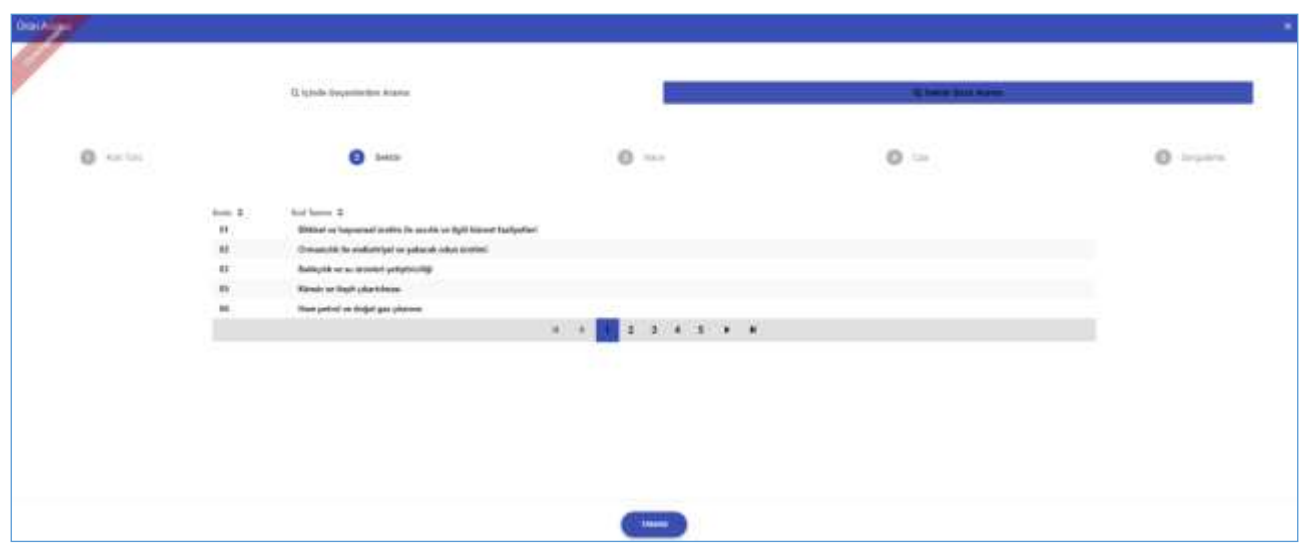

<span id="page-28-0"></span>*Şekil 28: Tüketim Sektör Bilgileri*

Kullanıcı, tüketime ait listelenen NACE bilgisini seçtiğinde, seçili NACE koduna ait CPA sekmesine yönlendirilir.

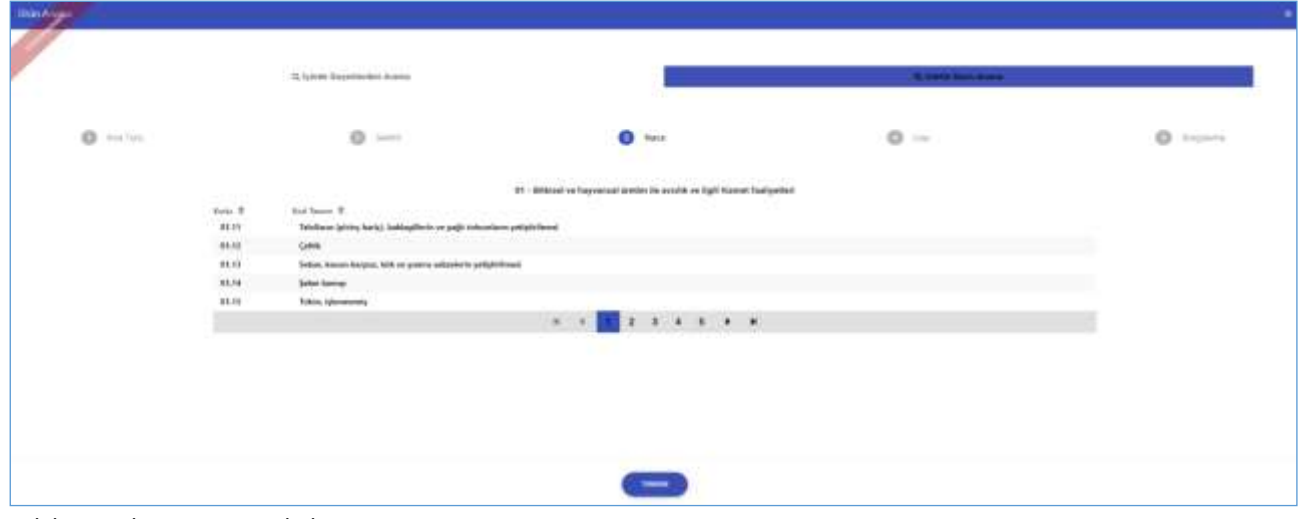

<span id="page-28-1"></span>*Şekil 29: Tüketim NACE Bilgileri* 

Kullanıcı, ürüne ait listelenen CPA bilgisini seçtiğinde, seçili CPA koduna ait sorgulama alanına yönlendirilir.

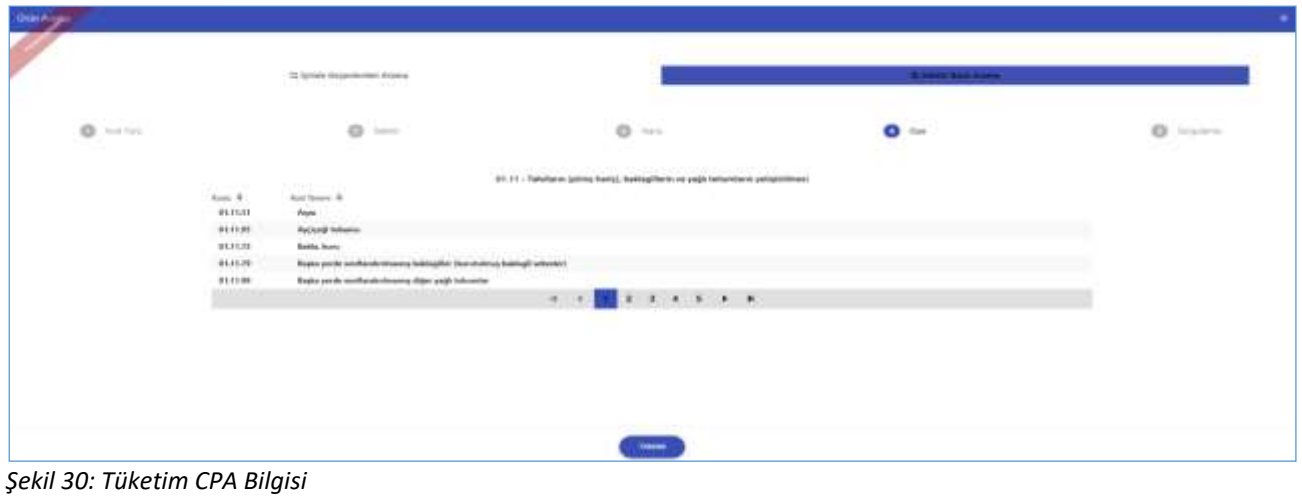

<span id="page-28-2"></span>Kullanıcı, tüketim kodu seçtikten sonra butonuna tıklayarak, Tüketim Bilgileri ekranına yönlendirilir.

#### TASNİF DIŞI TASNİF DIŞI Sanayi Bilgi Sistemi (SBS) Projesi Yazılım Eğitim Dokümanı

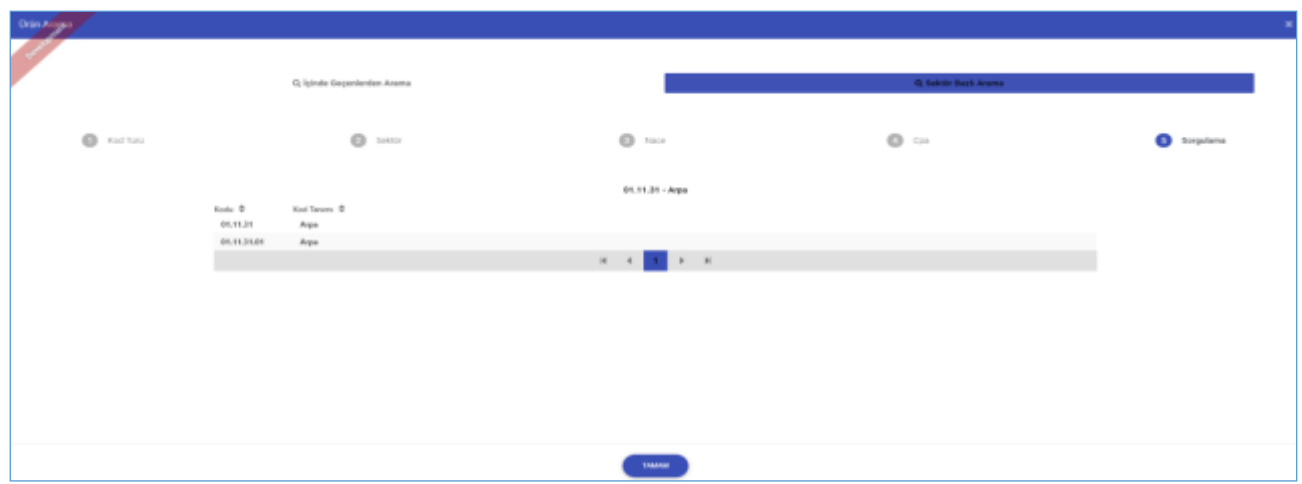

<span id="page-29-0"></span>*Şekil 31: Tüketim Sorgulama Bilgisi*

Tüketim bilgileri ekranında kullanıcının seçmiş olduğu kod bilgileri ekranda görüntülenir.

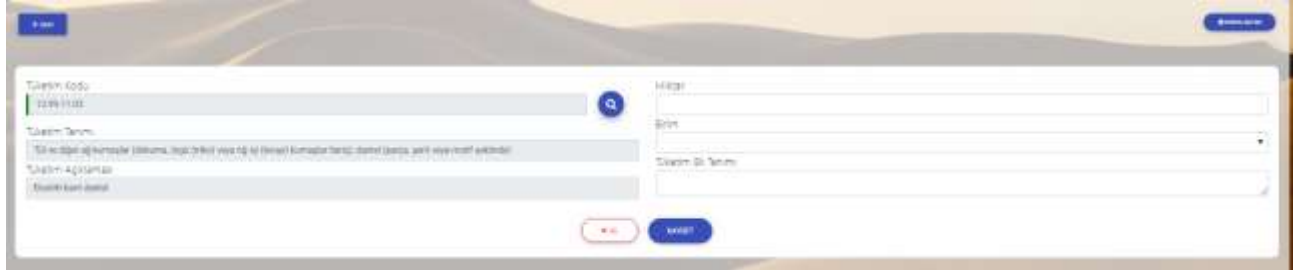

<span id="page-29-1"></span>*Şekil 32: Tüketim Detay Bilgileri*

Kullanıcı, Tüketim Bilgileri ekranında yer alan zorunlu alan bilgilerini işledikten sonra EKLE butonuna basarak kaydedilir ve işlemi doğrulama "Kayıt işlemi başarılı" yazısı ekranda görüntülenir.

Kullanıcı, Tüketim Bilgilerini sisteme işlerken **butonuna tıkladığında**"Silme İşlemini Onaylıyor musunuz?" uyarısı ekranda görüntülenir. Kullanıcı, işleme devam etmek isterse "EVET" butonuna basarak işleme devam edebilir "HAYIR" butonuna basarak işlemi sonlandırabilir.

### **1.2.1.1.6 Makine Bilgileri**

Kullanıcının, kapasite rapor başvurusuna ait makine bilgilerini eklediği ekrandır.

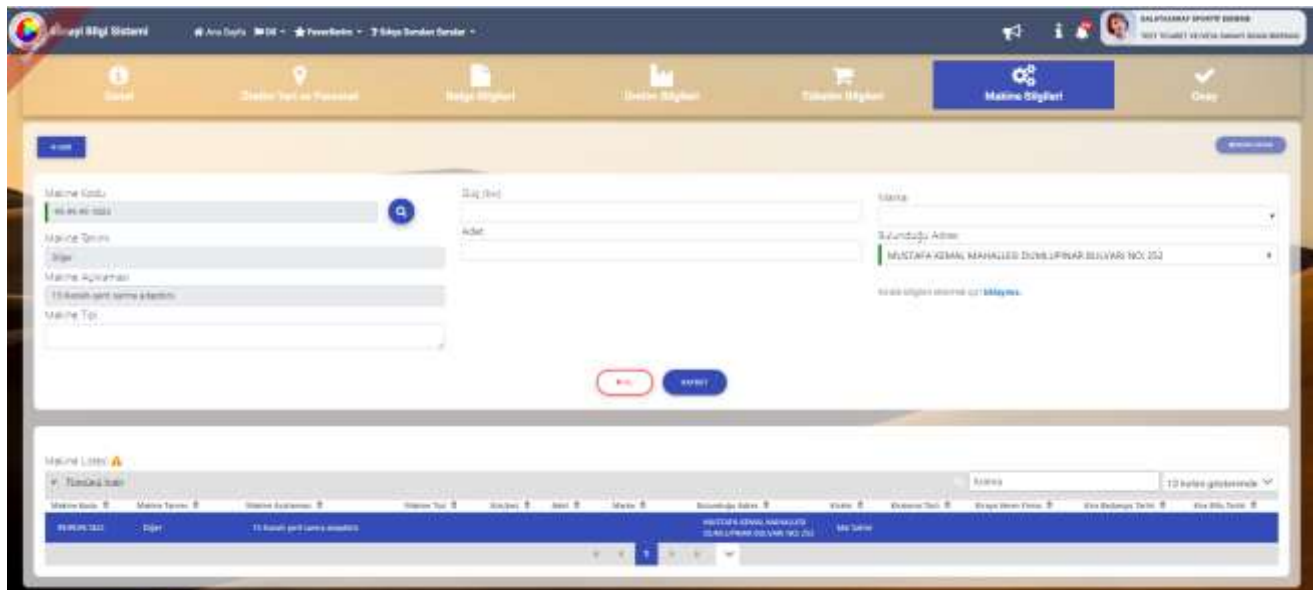

<span id="page-30-0"></span>*Şekil 33: Sanayi Kapasite Raporu Makine Bilgileri* 

| Alan Adı          | Alan Açıklaması                                          |
|-------------------|----------------------------------------------------------|
| Makine Kodu       | Makineye ait kod bilgisinin sorgulandığı alandır.        |
| Makine Tanımı     | Makineye ait bilgilerin otomatik görüntülendiği alandır. |
| Makine Açıklaması | Makineye ait bilgilerin otomatik görüntülendiği alandır. |
| Makine Tipi       | Makineye ait tip bilgilerinin görüntülendiği alandır.    |
| Güç               | Makine güç bilgilerinin görüntülendiği alandır.          |
| Adet              | Makine adet bilgilerinin görüntülendiği alandır.         |
| Marka             | Makine marka bilglerinin görüntülendiği alandır.         |
| Bulunduğu Adres   | Makine adres bilgilerinin görüntülendiği alandır.        |

<span id="page-30-1"></span>*Tablo 15: Sanayi Kapasite Raporu Makine Bilgileri*

### Bu sayfada aşağıdaki işlemler yapılır.

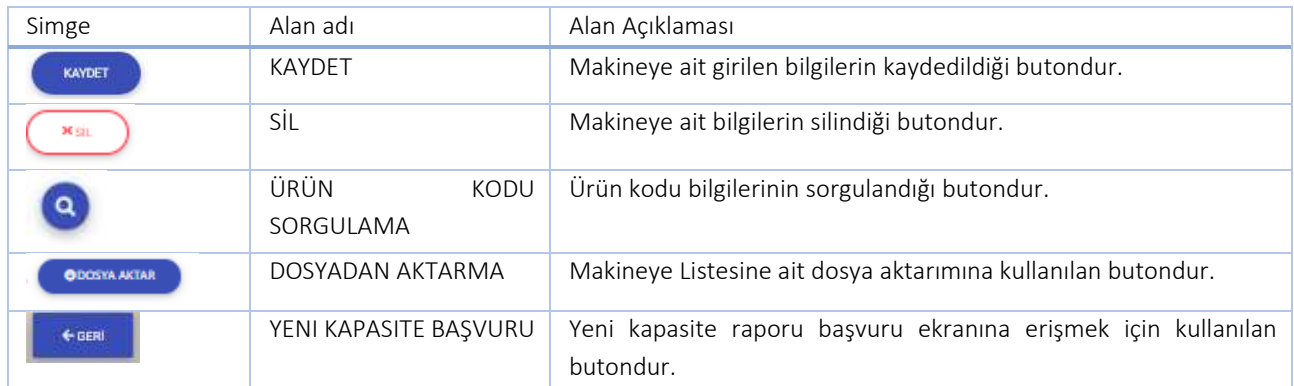

<span id="page-30-2"></span>Tablo 16: Sanayi Kapasite Raporu Tüketim Bilgileri Butonları

Kullanıcı, sanayi kapasite raporu makine bilgileri ekranında MAKİNE KODUNU ARAMA Q butonuna tıklayarak makine kodu sorgulayabilir.

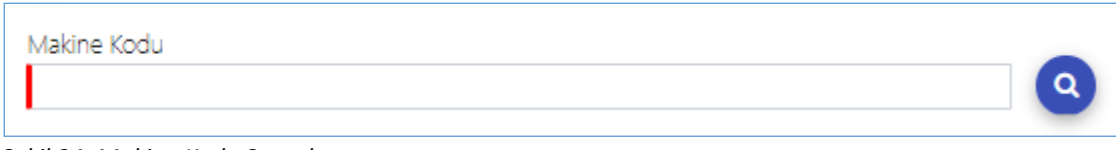

<span id="page-31-0"></span>*Şekil 34: Makine Kodu Sorgulama*

Kullanıcı, makine bilgilerine kodu ekleyebilmek için "içinde geçenlerden arama" ve "sektör bazlı arama" olmak

üzere iki farklı şekilde yapabilir. Kullanıcı sekilinde Geçenlerden Arama sekmesinde makine bilgisene eklemek istediği kelimeyi girerek sorgulama yapabilir. Kullanıcı sorgu sonucunda listelenen ürünlerden seçim yaparak Makine Bilgileri ekranına yönlendirilir.

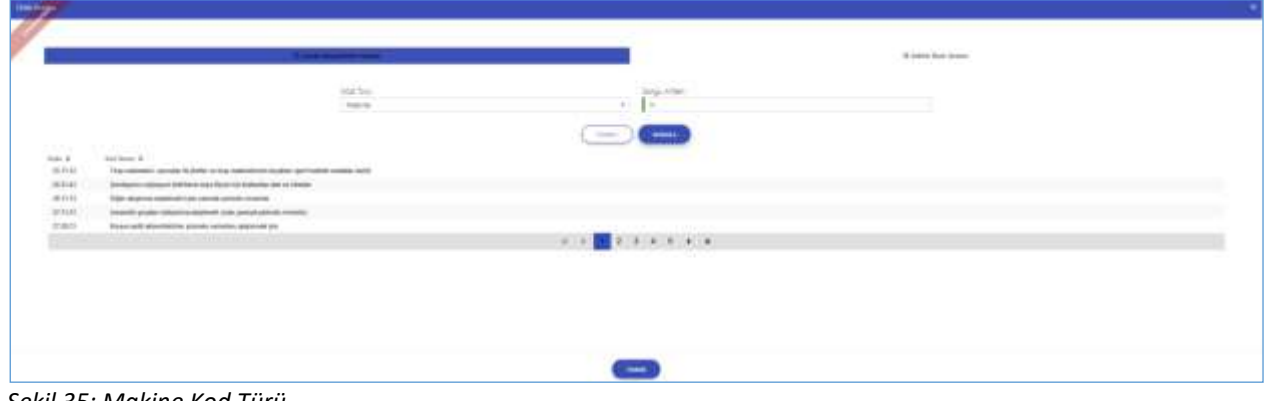

<span id="page-31-1"></span>*Şekil 35: Makine Kod Türü* 

Q Sektör Bazil Arama Kullanıcı, sektör bazlı arama butonunu seçerek makine kod sorgulaması yapabilir. butonu ile işlem yapılmak istendiğinde makine ait sektör, nace ve cpa bilgileri seçiminden sonra sorgulama işlemini gerçekleştirebilir.

Kullanıcı **butonuna basarak kod seçimine yönlendirilir.** 

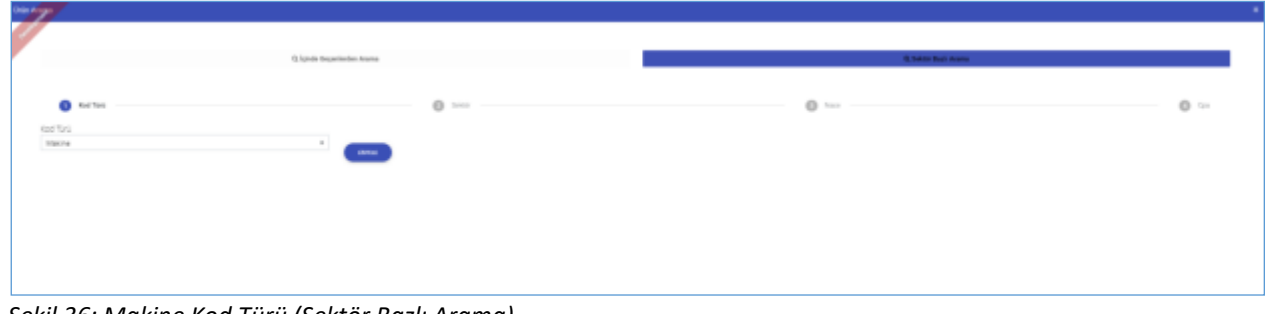

<span id="page-31-2"></span>*Şekil 36: Makine Kod Türü (Sektör Bazlı Arama)*

Kullanıcı, sektör bölümünde listelenen bilgilerden makineye ait sektör bilgisini seçtiğinde, seçili Sektör koduna ait NACE sekmesine yönlendirilir.

#### TASNİF DIŞI TASNİF DIŞI Sanayi Bilgi Sistemi (SBS) Projesi Yazılım Eğitim Dokümanı

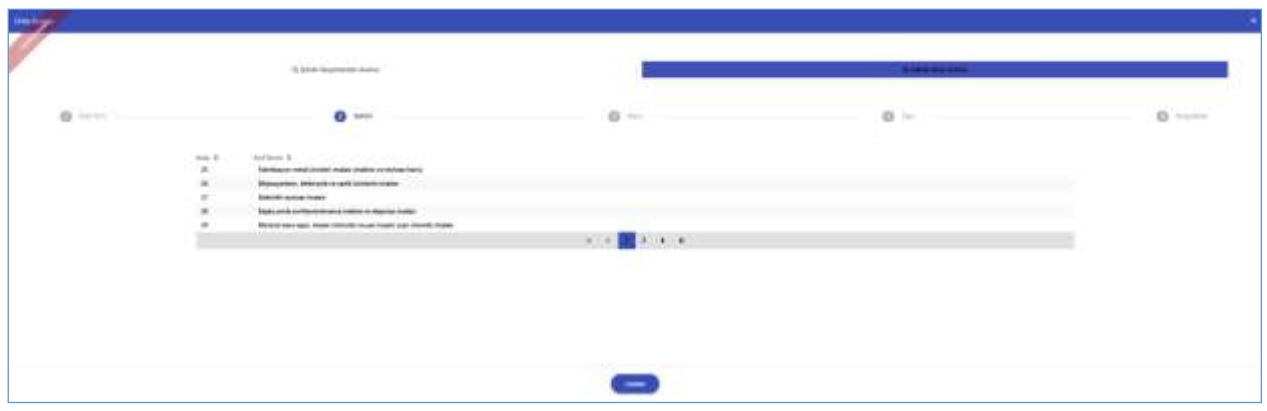

<span id="page-32-0"></span>*Şekil 37: Makine Sektör Bilgisi*

Kullanıcı, makineye ait listelenen NACE bilgisini seçtiğinde, seçili NACE koduna ait CPA sekmesine yönlendirilir.

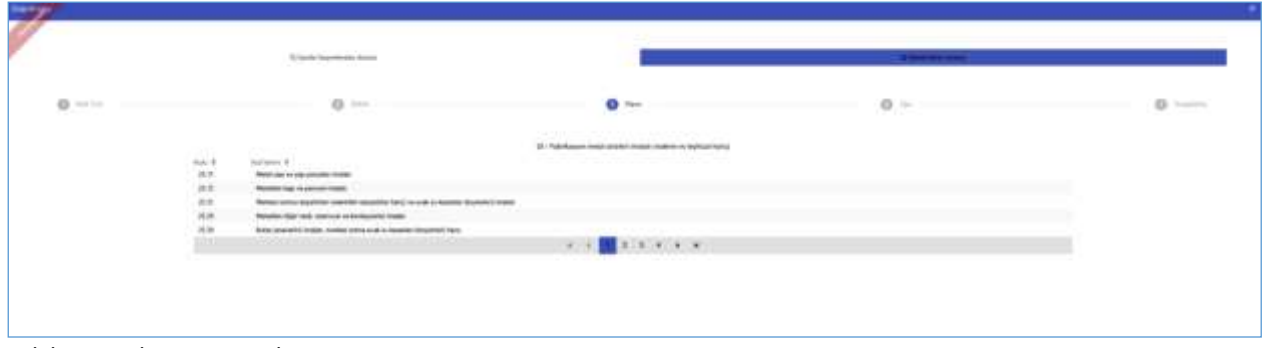

<span id="page-32-1"></span>*Şekil 38: Makine NACE Bilgisi*

Kullanıcı, makineye ait listelenen CPA bilgisini seçtiğinde, seçili CPA koduna ait sorgulama alanına yönlendirilir.

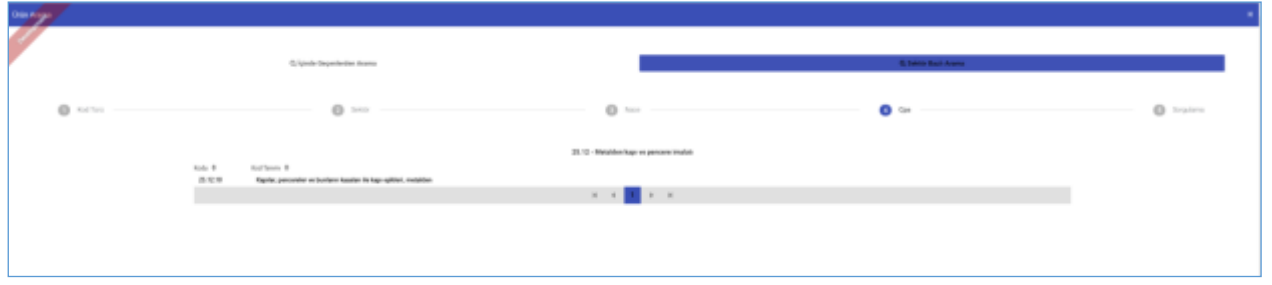

<span id="page-32-2"></span>*Şekil 39: Makine CPA Bilgisi*

Kullanıcı, makine kodu seçtikten sonra butonuna tıklayarak, Makine Bilgileri ekranına yönlendirilir.

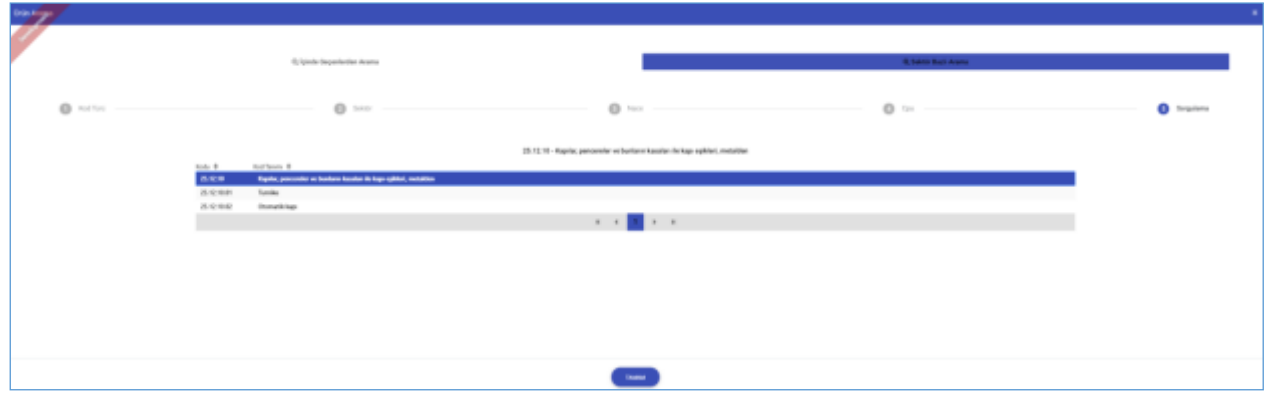

<span id="page-32-3"></span>*Şekil 40: Makine Sorgulama Bilgisi*

Makine bilgilerı ekranında kullanıcının seçmiş olduğu kod bilgileri ekranda görüntülenir,

Kullanıcı seçtiği koda ait makine tipi, güç, adet, marka, bulunduğu adres ve makineye ait kiralık bilgilerini

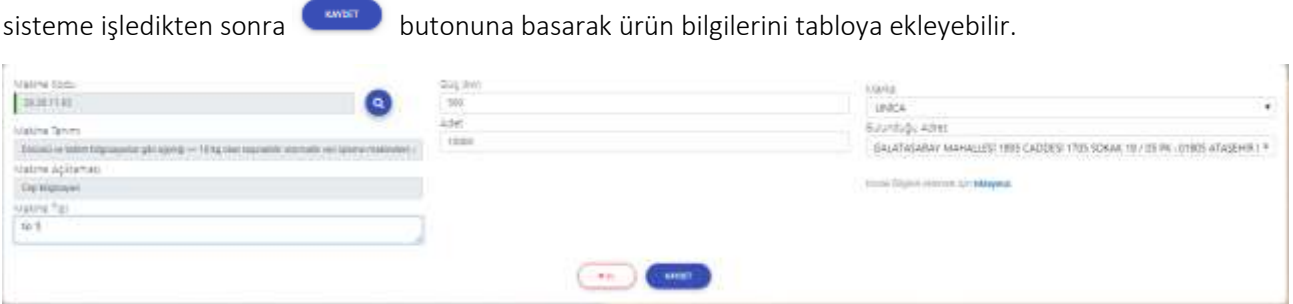

<span id="page-33-0"></span>*Şekil 41:Makine Detay Bilgileri Ekranı*

açıldığı görülür.

Kullanıcı, makineye ait kira bilgileri mevcut ise "Kiralık Bilgileri eklemek için tıklayınız." Yazısına tıklayarak gerekli bilgileri sisteme işledikten sonra butonuna basılarak makine bilgileri listeye eklenir.

Kira bilgileri eklemek için kiralik Bilgileri eklemek için **uklayınız** alanında "tıklayınız" butonuna basilar Kira Bilgileri panelinin

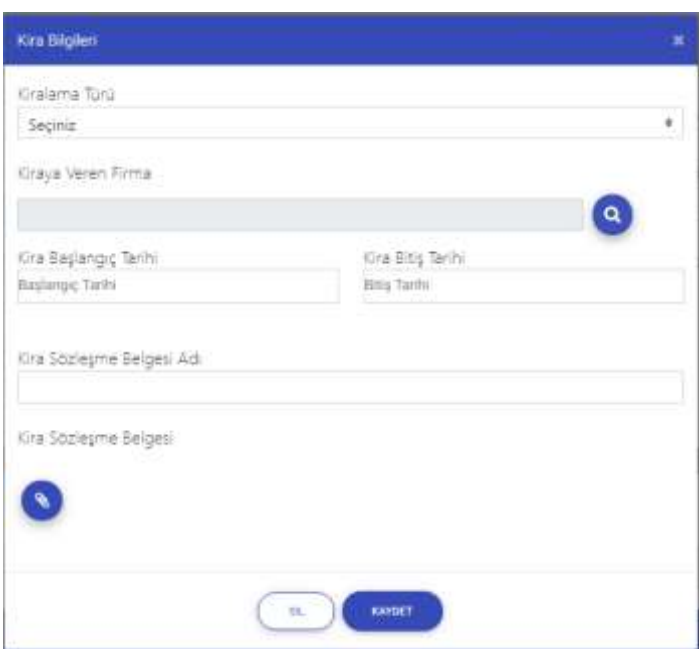

<span id="page-33-1"></span>*Şekil 42: Makine Kira Bilgileri*

Bu sayfada aşağıdaki işlemler yapılabilir.

| Alan Adı              | Alan Açıklaması                                        |
|-----------------------|--------------------------------------------------------|
| Kiralama Türü         | Makineye ait kod bilgisinin sorgulandığı alandır.      |
| Kiraya Veren Firma    | Makineye ait bilgilerin seçildiği alandır.             |
| Kira Başlangıç Tarihi | Kira başlangıç tarihinin görüntülendiği alandır.       |
| Kira Bitiş Tarihi     | Kira bitiş tarihinin görüntülendiği alandır.           |
|                       | Kira sözleşme belgesinin yüklenmesini sağlayan tuştur. |
| <b>SIL</b>            | Makineye ait kira bilgilerinin silindiği tuştur.       |
| <b>KAYDET</b>         | Makineye ait kira bilgilerinin kaydedildiği tuştur.    |

<span id="page-33-2"></span>*Tablo 17: Makine Kira Bilgileri*

Kiraya veren firma alanı yanındaki arama Q butonuna tıklayarak Firma Seç Paneline erişilir. Firma Seç panelinde Firma Odası seçilip,Firma unvanı girilerek sorgulama yapılır.

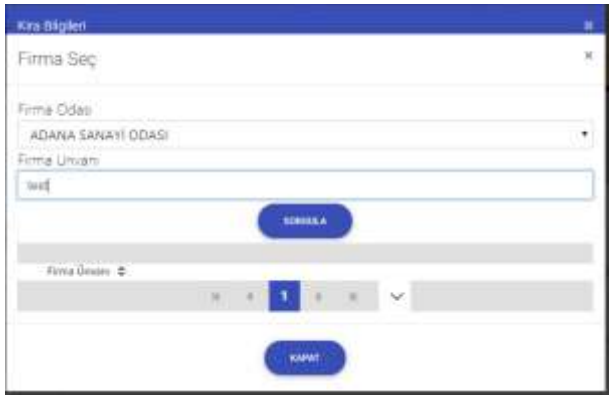

<span id="page-34-0"></span>*Şekil 43: Kiraya Veren Firma Bilgileri*

Sorgu sonucunda listelenen firmalardan makine kiralanacak firma seçilir. "Kaydet" tuşuna basılarak kaydedilir, seçilen firmanın "Kiraya Veren Firma" alanında görüntülendiği görülür.

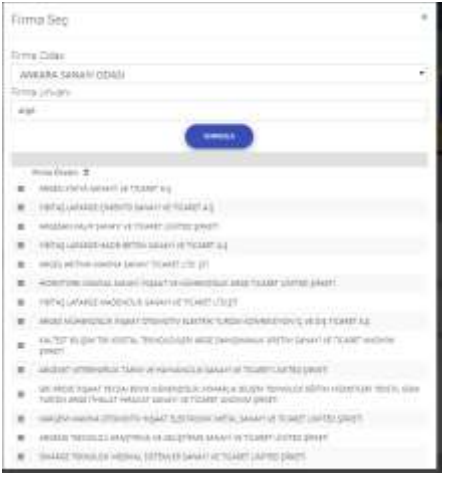

<span id="page-34-1"></span>Şekil 44: Kiraya Veren Firma Sorgulama

| Bu sayfada aşağıdaki işlemler yapılabilir. |  |
|--------------------------------------------|--|
|--------------------------------------------|--|

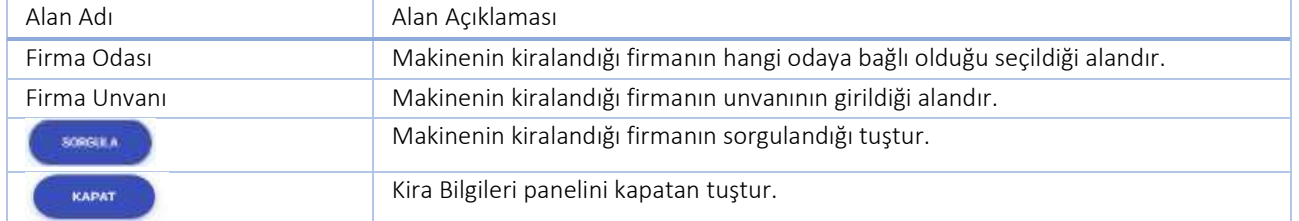

#### <span id="page-34-2"></span>*Tablo 18: Makine Kira Bilgileri Alanları*

Makine kira sözleşmesi eklemek için Kira Sözleşmesi panelinde Belge Adı alanı doldurulur. **CONUA B**utonuna tıklanarak sözleşme seçilir ve yüklenir. **Butonu ile panelden çıkılır.** 

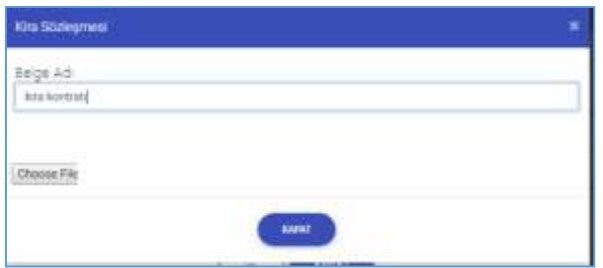

#### <span id="page-35-0"></span>*Şekil 45: Makine Kira Sözleşme Bilgileri*

| Alan Adı    | Alan Açıklaması                                                     |
|-------------|---------------------------------------------------------------------|
| Belge Adı   | Kira sözleşme belgesine ait isim bilgisinin görüntülendiği alandır. |
| Choose File | Kira sözleşmesinin seçilerek yüklendiği tuştur.                     |
| KAPAT       | Kira Sözleşmesi paneli kapatılır.                                   |

<span id="page-35-2"></span>*Tablo 19: Makine Kira Sözleşme Bilgileri*

### **1.2.1.1.7 Onay Bilgileri**

Kullanıcının, yapmış olduğu kapasite rapor başvurusuna ait onay bilgilerini görüntülediği ekrandır.

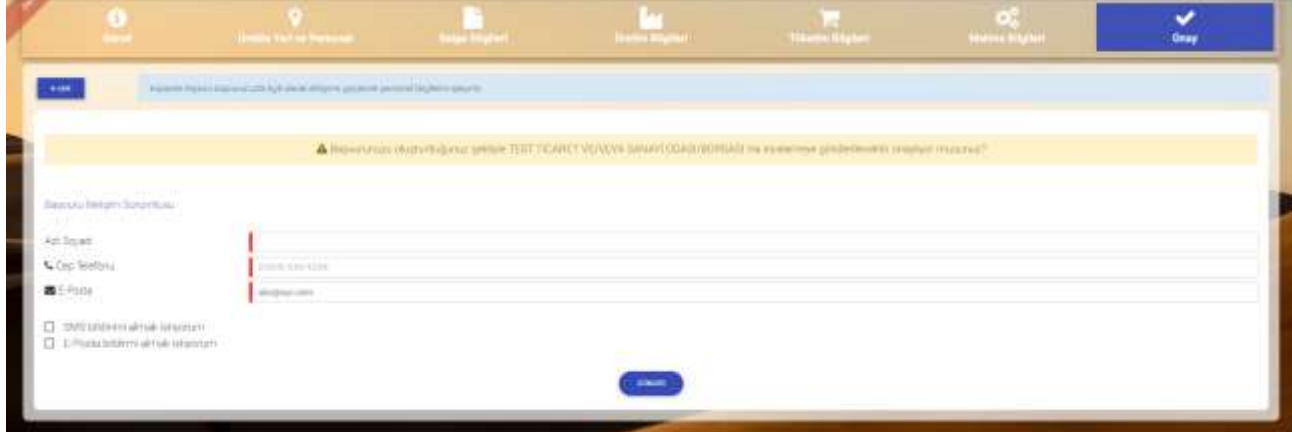

<span id="page-35-1"></span>*Şekil 46: Onay Bilgileri Ekranı*

| Alan Adı                         | Alan Açıklaması                                                               |
|----------------------------------|-------------------------------------------------------------------------------|
| Adı-Soyadı                       | Ad-Soyad bilgilerinin görüntülendiği girildiği alandır.                       |
| Telefon                          | Telefon bilgilerinin girildiği alandır.                                       |
| E-posta                          | E-posta bilgilerinin girildiği alandır.                                       |
| SMS bildirimi almak istiyorum    | Sms bildirimi almak isteyen kullanıcıların işaretlemesi gereken butondur.     |
| E-Posta bildirmi almak istiyorum | E-posta bildirimi almak isteyen kullanıcıların işaretlemesi gereken butondur. |
| <b>GÖNDER</b>                    | Oluşturulan başvuruyu onay işlemine yönlendiren butondur.                     |

<span id="page-35-3"></span>*Tablo 20: Onay Bilgileri Ekranı*

GÖNDER Kullanıcı, onay ekranında yer alan ad-soyad, telefon ve e-posta bilgilerini sisteme işledikten sonra butonuna bastığında bilgilendirme mesajını ekranı görüntüleyecektir. Kullanıcı, bilgilendirme mesajında EVET butonuna bastığında, başvuru ilgili Oda'ya gönderilir. Başvuru durumları BAŞVURU TAKİP bölümünden takip edilir.

Başvuru tamamlandıktan sonra Oda tarafından başvuru incelenir.

Başvuru uygun bulunursa Oda hizmet bedelini ödemek üzere ve firma BAŞVURULARIM ekranına yönlendirilir.
# **1.2.2 Kapasite Raporu Başvurusu Takip**

Firma, BAŞVURU TAKİP bölümünden yapmış olduğu kapasite raporu başvurusunun durumunu görüntüleyebilir.

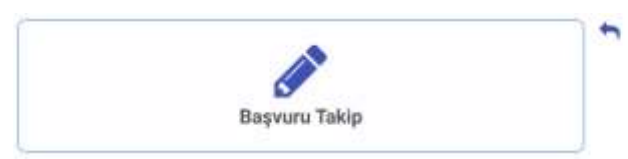

#### Başvuru Takip

Kapasite Raporu başvurusunda bulunduysanız, başvurunuza ait işlemleri bu menüden takip edebilirsiniz

*Şekil 47: Firma Ana Sayfa - Başvurularım*

BAŞVURU TAKİP butonuna veya bu bölümdeki tıklayınız linkine tıklayarak taslak durumdaki ve Oda'ya iletilen başvuruların listelendiği sayfaya ulaşır.

Firmanın, Oda'ya iletilmeyi bekleyen ve iletilen henüz onaylanmamış tüm başvuruları listelenir.

| bipurulann     |                                                 |                               |                     |                             |                                                         |                  | <b>THE SHEET BANK</b> | 100,000.00            |
|----------------|-------------------------------------------------|-------------------------------|---------------------|-----------------------------|---------------------------------------------------------|------------------|-----------------------|-----------------------|
| Tümünü inde    |                                                 |                               |                     |                             |                                                         | <b>Jame</b>      |                       | Il loron posterinea V |
| Basers Telli # | the control of the control of the<br>Department | <b>MARKET</b><br>Dila Ask #   | Beginn Tirk #       | Berns Darana C              | and the anti-state of the pro-<br><b>Overa Kensas #</b> | Tilanh Sul No. 4 | Weilte: #             | $_{\text{lim}}$       |
| $+ 0.06$ and   | $\mathcal{U}$                                   | <b>ISTANDAL SANADI COLUMN</b> | Herbann             | Fired On Mutatakan Baltism  | der erret kapit. 2                                      |                  | <b>Contract</b>       | ο                     |
| 41.006299      | 'n                                              | TEAM & LAUN ODAY              | <b>Mai Republic</b> | Enna De Materialen Berliner | <b>Industrial Conditions</b>                            | monorou          | statches.             | о                     |
| 4.700298       | ×                                               | STAND MAN 0045                | the lapse.          | High Indender               | Epsychies                                               | THT.             | 100227154             | ш                     |

*Şekil 48: Firma - Başvurularım - Başvuru Listesi* 

Bu bölümde aşağıdaki işlemler yapılabilir.

| Simge             | Alan adı          | Alan Açıklaması                                                                                                    |
|-------------------|-------------------|----------------------------------------------------------------------------------------------------|
| ODA OCRETI ODEME  | ODA ÜCRETİ ÖDEME  | Oda'dan gelen ön mutabakat sonucunu onaylanan başvurunun<br>ODA HİZMET BEDELİNİN ödeyeceği sayfayı açan tuştur.                                               |
| TOBB DORED OURSEL | TOBB ÜCRETİ ÖDEME | Ekpertiz sonrası Oda'dan gelen mutabakat sonucunu onaylayarak<br>TOBB HİZMET BEDELİNİN ödeyeceği sayfayı açan tuştur.                                         |
|                   | Basvuru Detayı    | Başvuru detayına erişmek için kullanılan tuştur.<br>Firma, durumu "Yeni Başvuru" olan başvurularda, başvuru<br>bilgilerini güncelleyerek Oda'ya gönderebilir. |

*Tablo 21: Ana Sayfa - Başvurularım*

## **[1.2.2.1](http://1.2.2.1) Ödeme İşlemleri**

Firmanın başvurusu, Oda'sı tarafından onaylandı ise ödeme yapmak için BAŞVURU TAKİP listesinden ilgili başvuru seçilir, ODA ÜCRETİ ÖDE tuşu ile ödeme sayfası açılır. Belirtilen ödeme miktarı kredi kartı ile yapılabildiği gibi, Oda'nın veznesine veya anlaşmalı bankalara yapılıp, dekont bilgilerini işlenir.

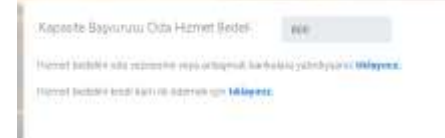

*Şekil 49: Oda Ücreti Ödeme*

### **1.2.2.1.1 Kredi Kartı İle Ödeme**

Kredi Kartı bilgileri işlendikten sonra ÖDEME YAP tuşuna basılır, cep telefonunuza gönderilen doğrulama şifresi açılan pencereye işlenir.

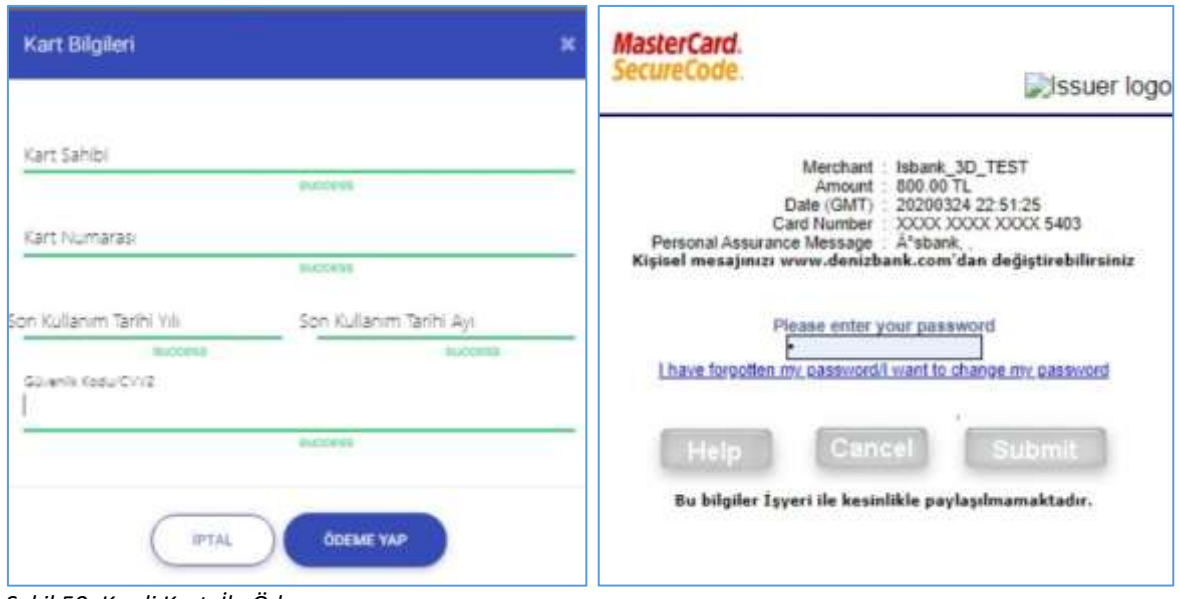

*Şekil 50: Kredi Kartı İle Ödeme* 

| Alan Adı            | Alan Açıklaması                                                                                |
|---------------------|------------------------------------------------------------------------------------------------|
| Kart Sahibi         | Başvuru ücretinin ödeneceği kredi/banka kartı üzerindeki isim bilgisinin girildiği<br>alandır. |
| Kart Numarası       | Başvuru ücretinin ödeneceği kredi/banka kart numarasının girildiği alandır.                    |
| Son Kullanım Tarihi | Başvuru ücretinin ödeneceği kredi/banka kartının son kullanım tarihinin girildiği<br>alandır.  |
| Güvenlik Kodu       | Başvuru ücretinin ödeneceği kredi/banka kartının güvenlik kodunun girildiği<br>alandır.        |
|                     | Kart Bilgileri panelinden yapılan değişiklikleri kaydetmeden çıkan tuştur.                     |
| KAYDET              | Başvuru ücret ödemesini gerçekleştirmek için kullanılan tuştur.                                |

*Tablo 22: Kredi Kartı İle Ödeme* 

### **1.2.2.1.2 Dekont Bilgisi Ekleme**

Ödeme, Oda'nın veznesine veya anlaşmalı bankalara yatırıldı ise dekont bilgilerini işlenir.

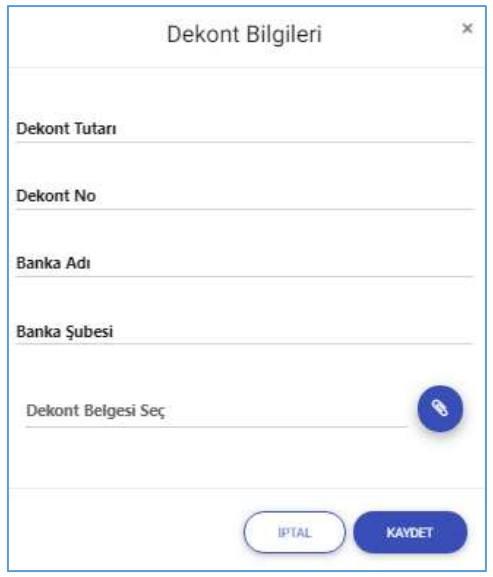

*Şekil 51: Dekont Bilgisi Ekleme* 

| Alan Adı           | Alan Açıklaması                                                                               |
|--------------------|-----------------------------------------------------------------------------------------------|
| Dekont Tutarı      | Firmanın başvuru tutarını girdiği alandır.                                                    |
| Dekont No          | Firmanın başvuru tutarını ödediğine dair aldığı dekontun numarasını girdiği<br>alandır.       |
| Banka Adı          | Firmanın ödeme yaptığı banka adının girdiği alandır.                                          |
| Banka Şubesi       | Firmanın ödeme yaptığı banka şubesinin adının girdiği alandır.                                |
| Dekont Belgesi Seç | Firmanın yükleyeceği dekont belgesinin uzantısının görüntülediği alandır.                     |
| <b>H</b> FTAL      | Firmanın girilen verileri kaydetmeden "Dekont Bilgileri" panelinden çıkış yaptığı<br>alandır. |
| <b>KAYDET</b>      | Firmanın dekont ekleme işlemini tamamlamak için kullandığı tuştur.                            |

*Tablo 23: Dekont Bilgisi Ekleme* 

## **1.2.3 Kapasite Raporu Yenileme Değişiklik İptal Başvurusu**

Firma kullanıcısı, daha almış olduğu kapasite raporlarında YENİLEME, DEĞİŞİKLİK VE İPTAL talebinde bulunacaksa, MEVCUT KAPASİTE RAPORLARIM butonuna tıklayarak mevcut kapasite raporlarına erişim sağlar.

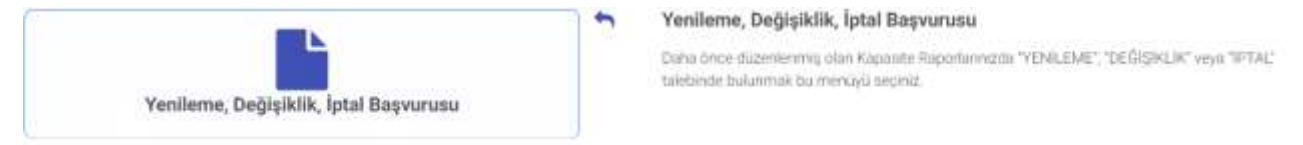

*Şekil 52: Firma – Yenileme Değişiklik İptal Başvurusu*

Firma, Aktif/Pasif kapasite raporlarından yenileme başvurusu oluşturacaksa ilgili kapasite raporunun yanındaki

YENILEME butonuna basarak başvuru ekranına yönlendirilir. YENİLEME talepleri hem aktif hem de pasif kapasite raporları için yapılabilir.

DEĞİŞİKLİK Firma, Aktif kapasite raporlarında değişiklik talebi oluşturacaksa ilgili kapasite raporunun yanındaki butonuna basarak alanları doldurarak Oda'ya talebin gönderilmesini sağlayacaktır. Değişiklik talepleri sadece aktif kapasite raporları için yapılabilir.

**IPTAL** Firma, Aktif kapasite raporlarında İPTAL talebi oluşturacaksa ilgili kapasite raporunun yanındaki butonuna basarak alanları doldurarak Oda'ya talebin gönderilmesini sağlayacaktır. İptal talepleri sadece aktif kapasite raporları için yapılabilir.

#### TASNİF DIŞI TASNİF DIŞI Sanayi Bilgi Sistemi (SBS) Projesi Yazılım Eğitim Dokümanı

| $+0.00$                  |                                                                             |                      | [1954 Interdistorma Ide] Vasare Receivers to strate transit and experience Myond receivers light "DEALMA" "DEALMA" "DEALMA" Interded All Vasare receive season control and |              |                    |               |                                        |                                      |                                                                                                    |  |
|--------------------------|-----------------------------------------------------------------------------|----------------------|----------------------------------------------------------------------------------------------------|--------------|--------------------|---------------|----------------------------------------|--------------------------------------|----------------------------------------------------------------------------------------------------|--|
| Kapasta Raporlan         |                                                                             |                      |                                                                                                    |              |                    |               |                                        |                                      |                                                                                                    |  |
| - Turnary inde           |                                                                             |                      |                                                                                                    |              |                    | Atarra        |                                        |                                      | 10 kolon gösterimde.                                                                                   |  |
| Resourcible @ Cole Adr @ |                                                                             | Touret SAR Ro., S.   | Gorten Hotung, 2                                                                                                    |              |                    |               | a bone and construction as a con-      | contract the company of the contract | Denver D. Reports first D. 2008 Gray File D. Augusts Salte. B. Chay Salte D. Googette, Salte: D. Dates |  |
| -dirth                   | TEST TICARET VErVEH & SANARI<br>CONJUNCIPEAN                                | The State<br>au 1905 | $\approx$                                                                                                    | 0453         | Oxbahie            | 1111111       | 82.42.2019                             | 82122018                             | œ<br>11.00.2821                                                                                        |  |
| <b>GHIL</b>              | TEST TIGHTET VENTION SHOW?<br>CENSURING                                     | activity             | <b>INX KAROLI DININE VERSION #1</b>                                                                                                    | RAFF         | Debokra            | <b>Hittil</b> | 36323119                               | 36123018                             | o<br>sprinted at                                                                                       |  |
| mittin                   | TEST TICKET VEHINA SANAH<br>CEMINIORIAS:<br>---                             | an/1868              | 4545100                                                                                                    | Said         | Indicate           | tterni        | 36,12,2219                             | 36,52,2019                           | O<br>78.12.2023                                                                                        |  |
| 493149                   | ATA ASA A CERTIFICATE<br>TEST TICKRET VERSEA SANARE<br>CONSUMING ALL        | av/1903.<br>257      | ing will                                                                                                    | Paid         | Dedigione          | TITILE        | 31,12,2019                             | 31:12,0019                           | o<br>38.12.2013                                                                                        |  |
| 303141                   | <b>CONTRACTOR DISTANCE</b><br>TEE TICARET VENTEA SANARE<br>LA2004/J2602     | $20^{190}$           | AA rentyres                                                                                                    | Paid         | Cepyrelle<br>e tal | TELEVIS       | 87.81.2009<br><b><i>STATISTICS</i></b> | ITT.ILL.2020                         | o<br>19.01.0337                                                                                        |  |
| <b>Cifi</b><br>468153    | <b>CONTRACTOR</b> CONTRACTOR<br>TEST TIGMIET VE/VISUA SIAVASI<br>COMMERCIAL | zu VXX               | $v = 44$                                                                                                    | <b>Theat</b> | Delbuletin         | TELEVIL.      | W121,2019                              | 10031-2020                           | c<br><b>DISPLICAT</b>                                                                                  |  |

*Şekil 53: Firma Kapasite Raporları*

Bu sayfada aşağıdaki işlemler yapılabilir.

| Simge             | Alan adı          | Alan Açıklaması                                                     |
|-------------------|-------------------|---------------------------------------------------------------------|
| <b>YENİLEME</b>   | YENİLEME          | Sanayi kapasite raporlarında yenileme başvurusu yapıldığı alandır.  |
| <b>DEĞİŞİKLİK</b> | <b>DEĞİŞİKLİK</b> | Sanayi kapasite raporlarında değişiklik başvrusu yapıldığı alandır. |
| <b>IPTAL</b>      | <b>IPTAL</b>      | Sanayi kapasite raporlarında iptal başvurusu yapıldığı alandır.     |

*Tablo 24: Firma Kapasite Raporları*

### **[1.2.3.1](http://1.2.3.1) Yenileme Başvurusu**

Firma, mevcut Aktif/Pasif kapasite raporlarından yenileme başvurusu oluşturacaksa, listelenen kapasite

raporlardan ilgili kaydı seçtikten sonra **butonuna basılır. Yenileme işlemine devam onayı** ile ilgili onay açılır, devam etmek için "EVET" çıkış yapmak için "HAYIR" seçilir.

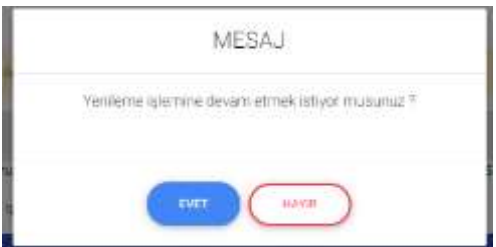

*Tablo 25: Yenileme İşlemi Uyarı Mesajı*

Seçilen kapasite raporuna ait bilgiler güncellenecek şekilde kullanıcıya sunulur. [1.2.1.1](#page-15-0) [Kapasite İşlemleri](#page-15-0) bölümündeki iş adımları yapılırarak başvurusu odaya iletilir.

## **[1.2.3.2](http://1.2.3.2) Değişiklik Başvurusu**

Firma, Aktif kapasite raporlarında değişiklik talebi oluşturacaksa ilgili kapasite raporunun yanındaki değişiklik butonuna basarak Değişiklik Talebi Ekranındaki alanları doldurarak Oda'ya talebin gönderilmesini sağlayacaktır.

TASNİF DIŞI TASNİF DIŞI Sanayi Bilgi Sistemi (SBS) Projesi Yazılım Eğitim Dokümanı

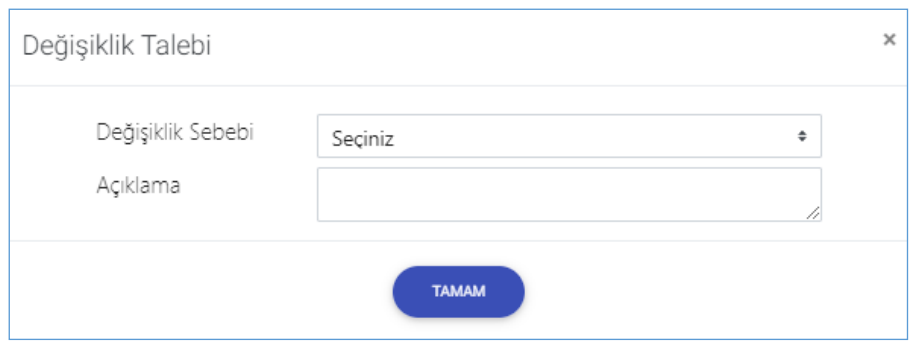

*Şekil 54: Firma Değişiklik Başvurusu*

# **[1.2.3.3](http://1.2.3.3) İptal Başvurusu**

Firma, Aktif kapasite raporlarında iptal talebi oluşturacaksa ilgili kapasite raporunun yanındaki değişiklik butonuna basarak İptal Talebi Ekranındaki alanları doldurarak Oda'ya talebin gönderilmesini sağlayacaktır.

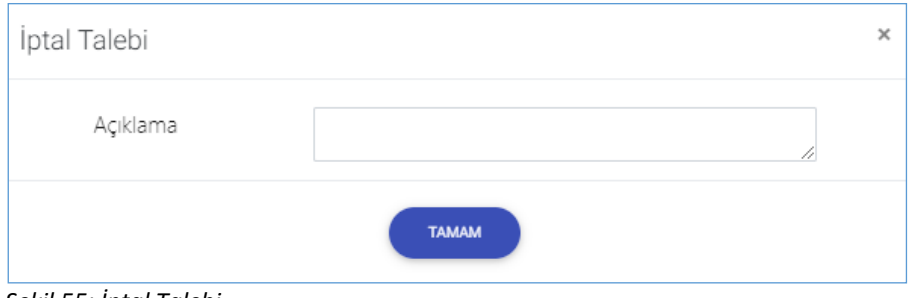

*Şekil 55: İptal Talebi*

# **1.3 YERLİ MALI BELGESİ İŞLEMLERİ**

# **1.3.1 ODAYA BAŞVURU**

Yerli Malı Belgesi bileşeni, üretim yapan kamu ve özel sektör kuruluşlarının online yerli malı belge başvurusunda bulunabilmesini, mevcut raporu üzerinde değişiklik ve iptal işlemleri yapabilmesini, ödeme işlemlerini uygulama üzerinden online yapabilmesini, oda ve borsa yetkili kullanıcılarının ve eksperlerin yerli malı belge işlemlerini yürüttüğü, TOBB kullanıcılarının yerli malı belgesi hakkında kararlarını işleyebilmesini sağlayan süreçleri kapsar.

Firma kullanıcısının, açılış sayfasında "Yerli Malı Belgesi" butonuna tıkladığında açılan ana sayfa ekranıdır.

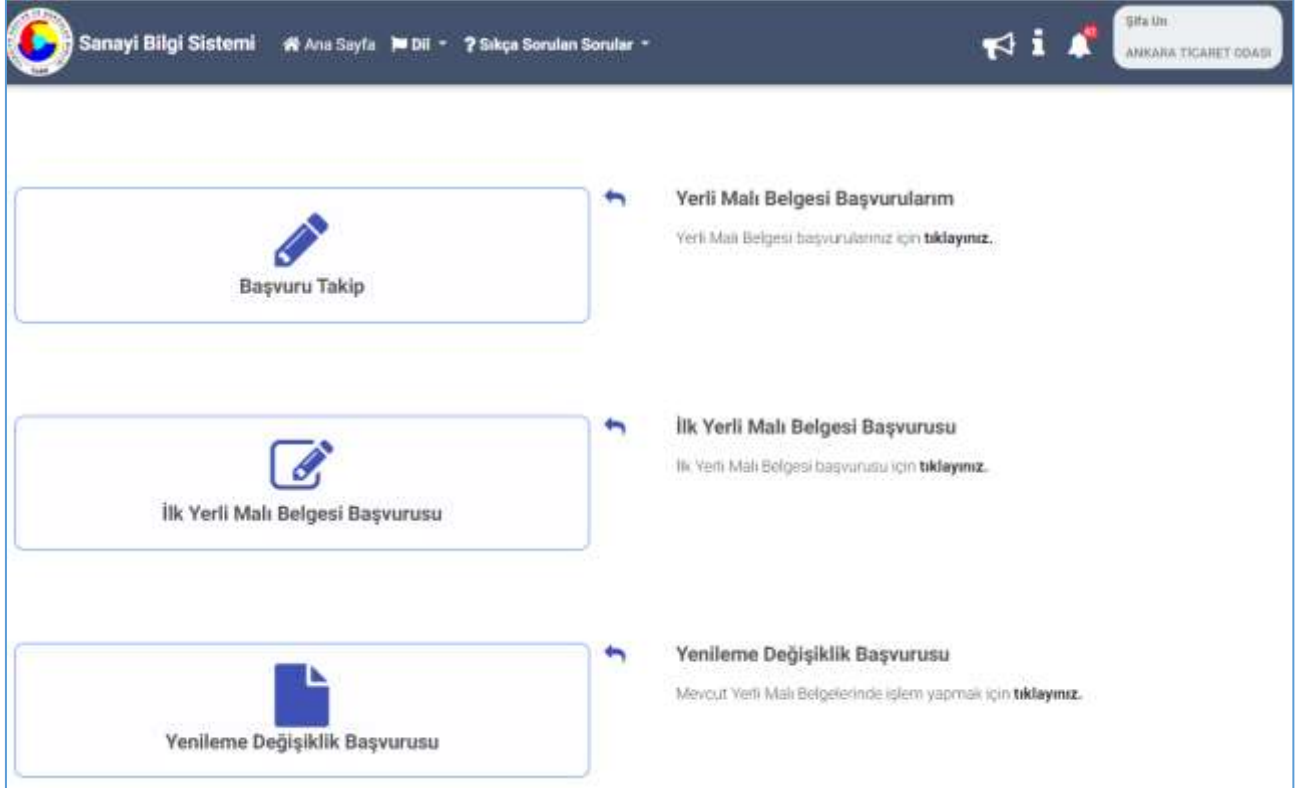

*Şekil 56: Ana Sayfa* 

| Alan Adı                         | Alan Açıklaması                                                                                                    |  |  |  |
|----------------------------------|----------------------------------------------------------------------------------------------------|--|--|--|
| Basvuru Takip                    | Firmanın, Yerli Malı Belgesi başvurularında başvuru bilgilerini<br>düzenleyebileceği, Oda ve TOBB hizmet bedelini ödeyebileceği "Yerli  <br>Malı Belgesi Başvuru Takip" sayfasına yönlendirilir. |  |  |  |
| ilk Yerli Malı Belgesi Başvurusi | Firma, yerli malı belgesi başvurusu yapmak için "İlk Yerli Malı Belgesi<br>Başvurusu" butonuna basarak "Aktif Kapasite Raporları" ekranına<br>yönlendirilir.                                     |  |  |  |
| Yenileme Değişiklik Başvurusu    | Firma, mevcut yerli malı belgelerinde yenileme, değişiklik talebi<br>oluşturacaksa "Mevcut Yerli Malı Belgelerim" butonuna basarak<br>"Mevcut Yerli Malı Belgeleri" ekranına yönlendirilir.      |  |  |  |

<span id="page-41-0"></span>*Tablo 26: YMB Ana Sayfa* 

## **[1.3.1.1](http://1.3.1.1) İlk Yerli Malı Belgesi Başvurusu**

Firma, ilk defa yerli malı belgesi başvurusu oluşturacaksa "İlk Yerli Malı Belgesi Başvurusu" butonuna basarak yönlendirildiği "Aktif Kapasite Raporları" listesinden seçim yapıp, "Başvuru Oluştur" butonuna basarak başvuru ekranına yönlendirilir.

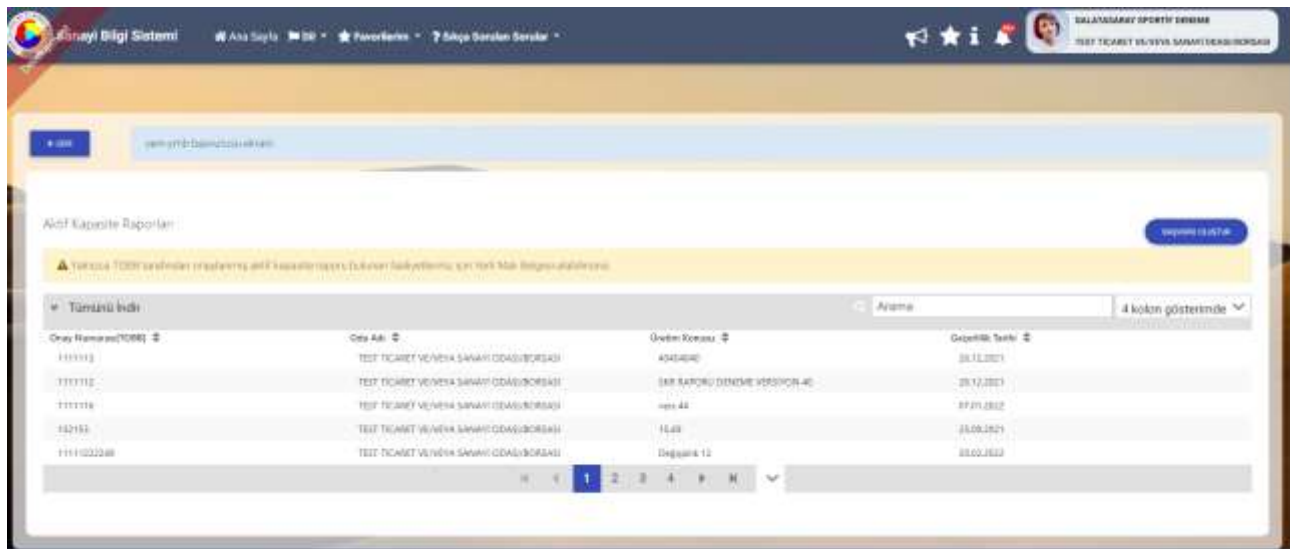

#### *Şekil 57: Başvuru Oluşturma*

| Alan Adı               | Alan Açıklaması                                                    |
|------------------------|--------------------------------------------------------------------|
| <b>BAŞVURU OLUŞTUR</b> | Yeni Yerli Malı Belge başvurusu oluşturmak için kullanılan tuştur. |

*Tablo 27: Aktif Kapasite Raporları*

### **1.3.1.1.1 Başvuru Oluşturma**

### **[1.3.1.1.1.1](http://1.3.1.1.1.1) Genel Bilgiler**

Başvuruya ait genel bilgilerinin görüntülendiği ekrandır.

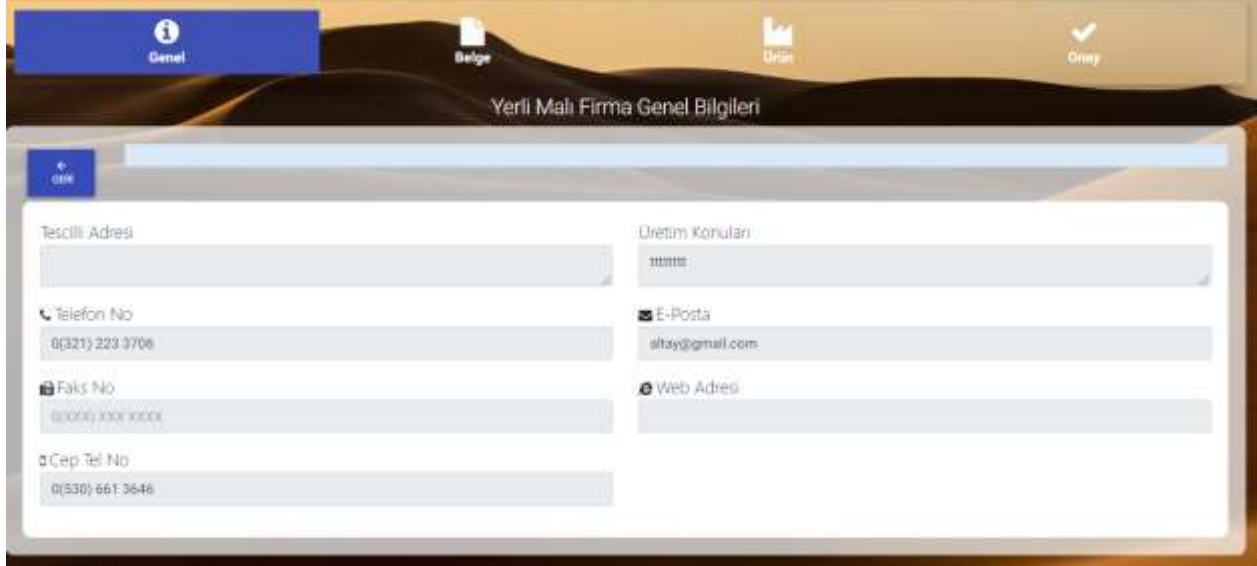

#### *Şekil 58: Başvuru Genel Bilgiler*

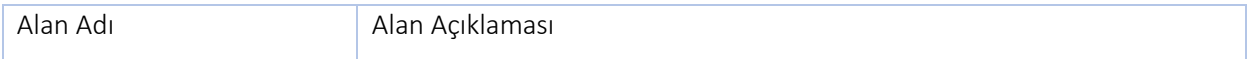

| Tescilli Adresi | Üye Sicil entegrasyonu ile sağlanan firmanı tescilli adresinin gösterildiği<br>alandır.                             |
|-----------------|----------------------------------------------------------------------------------------------------|
| Telefon No      | Üye Sicil entegrasyonu ile sağlanan firmanın tescilli adresine ait telefon<br>numarasının gösterildiği alandır.     |
| Fax No          | Üye Sicil entegrasyonu ile sağlanan firmanın tescilli adresine ait faks<br>numarasının gösterildiği alandır.        |
| Cep Tel No      | Üye Sicil entegrasyonu ile sağlanan firmanın tescilli adresine ait cep<br>telefon numarasının gösterildiği alandır. |
| Üretim Konuları | Seçilen aktif kapasite raporundaki üretim konularının gösterildiği alandır.                                         |
| E-Posta         | Üye Sicil entegrasyonu ile sağlanan firmanın tescilli adresine ait e-posta<br>adresinin gösterildiği alandır.       |
| Web Adresi      | Üye Sicil entegrasyonu ile sağlanan firmanın tescilli adresine ait web<br>adresinin gösterildiği alandır.           |

*Tablo 28: Başvuru Genel Bilgiler* 

### **[1.3.1.1.1.2](http://1.3.1.1.1.2) Belge Ekleme**

Başvuruya ait belge bilgilerinin girildiği ekrandır.

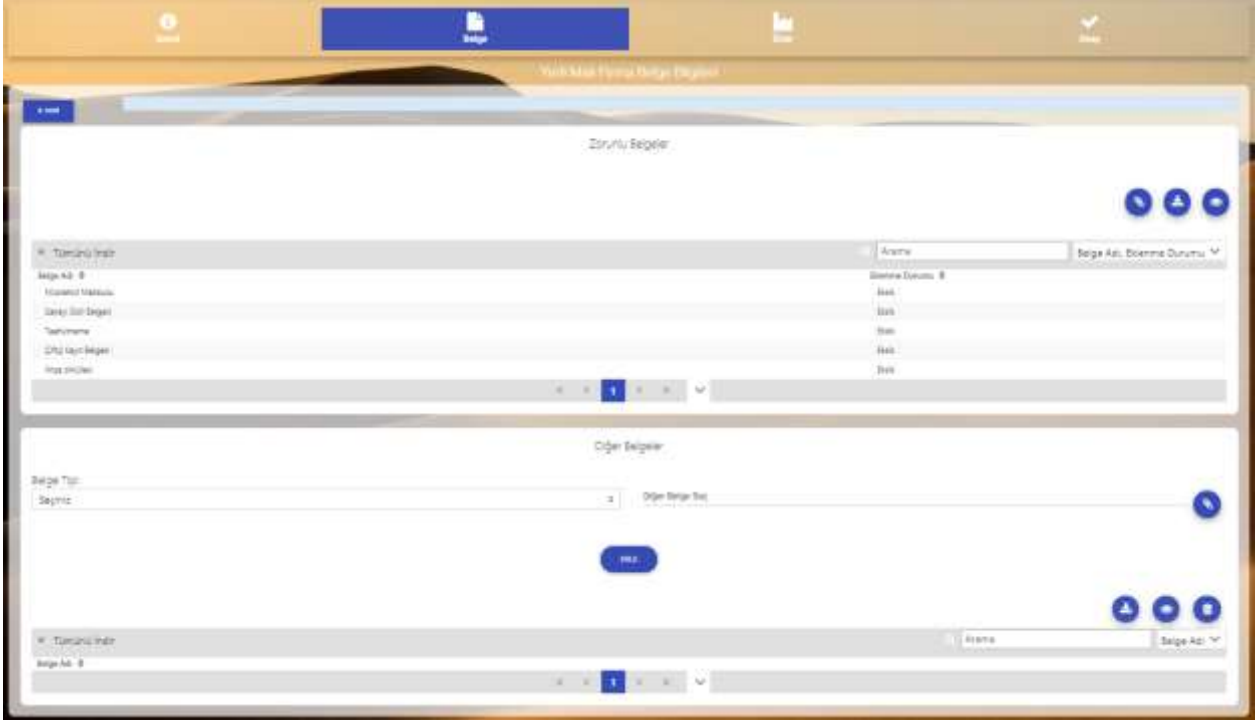

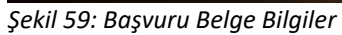

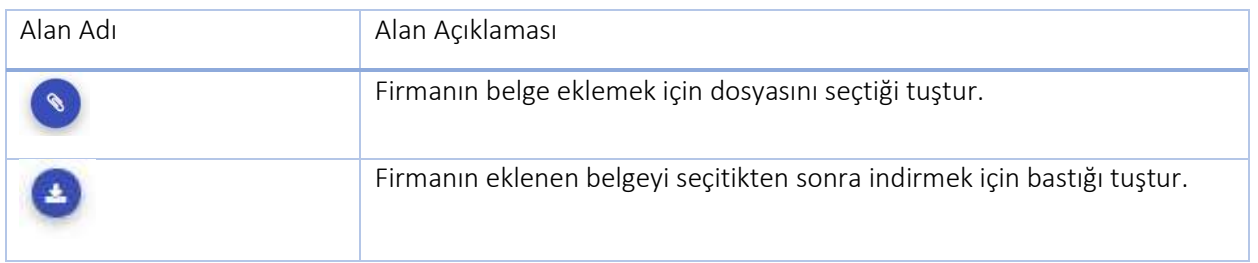

| Alan Adı   | Alan Açıklaması                                                                                                    |
|------------|----------------------------------------------------------------------------------------------------|
|            | Firmanın eklenen belgeyi indirmeden önizlemek için pop-up sayfasını açan<br>tuştur.                                                          |
| DO.F       | Firmanın zorunlu olarak eklemesi gereken belgeler "Belgeler" alanında<br>listelenmektedir. Firma ekle tuşuna basarak belge ekleyebilecektir. |
| Belge Tipi | Firmanın yükleyeceği belgenin tipini seçtiği alandır.                                                                                        |
|            | Firmanın belgeyi seçtikten sonra silme işlemi yaptığı tuştur.                                                                                |

*Tablo 29: Başvuru Belge Bilgiler* 

Belge yüklemek için butonuna basılır. Yüklenecek dosyayı seçilir, OPEN butonuna basılır.

| Organize +                  | New Folder     |                                                                               |                                        | $\mathbb{R}$                             | $\blacksquare$         |
|-----------------------------|----------------|-------------------------------------------------------------------------------|----------------------------------------|------------------------------------------|------------------------|
| Quick access                |                | Name                                                                          | Oate modified                          | Type                                     | See:                   |
| Desktop                     | ×              | SBS-00-YED - EK A OdaBorsa Kullanıcıları                                      | 16/3/2010 3:39 PM                      | Microsoft Word D.,                       | <b>I6.505 KB</b>       |
| Downloads #                 |                | SBS-00-YED - EK B Tobb Kullanıcıları<br>SBS-00-YED - EK C Firma Kullanıcıları | 10/8/2019 3:3E PM<br>TG/6/2010 3/35 PM | Mazonaft Word D.,<br>Microsoft Word D.L. | 焦现煤                    |
| Documents <sup>-</sup><br>w | $\overline{a}$ | SBS-00-YED VMB                                                                | 10/5/2010 3:39 PM                      | Microsoft Word D.L.                      | 11,033 KB<br>11,737 KB |
| <sup>Dictures</sup>         | $\mathcal{L}$  | 585-00-YED                                                                    | T0/8/2019 3:38 PM                      | Microsoft Word D.L.                      | 106 KB                 |
| $13$ YED                    |                |                                                                               |                                        |                                          |                        |
| h Music                     |                |                                                                               |                                        |                                          |                        |
| Videos                      |                |                                                                               |                                        |                                          |                        |
| OneDrive                    |                |                                                                               |                                        |                                          |                        |
| This PC                     |                |                                                                               |                                        |                                          |                        |
| Network                     | Æ              |                                                                               |                                        |                                          | ×                      |
|                             | Füe name:      |                                                                               | <b>San</b>                             | <b>All Files</b>                         |                        |
|                             |                |                                                                               |                                        | Open                                     | Cancel                 |

*Şekil 60: Belge Ekleme Dosya Seçimi*

| Alan Adı | Alan Açıklaması                                             |
|----------|-------------------------------------------------------------|
| Open     | Firmanın yükleneceği dosyayı seçmek için kullandığı tuştur. |

*Tablo 30: Belge Ekleme* 

### **[1.3.1.1.1.3](http://1.3.1.1.1.3) Ürün Bilgileri**

Başvuruya ait ürün bilgilerinin girildiği ekrandır. Bu ekrandaki ürün listesi kalemleri Firma'nın seçtiği Aktif kapasite raporunda bulunan "Üretim Bilgileri" bölümündeki üretim kalemleridir. Firma listelenen üretim kalem(ler)inden seçim yaparak ürün bilgilerini ve yerli katkı oranı tablolarını ekleyerek bir veya birden çok ürün kalemi için yerli malı belgesi başvurusunda bulunabilmektedir.

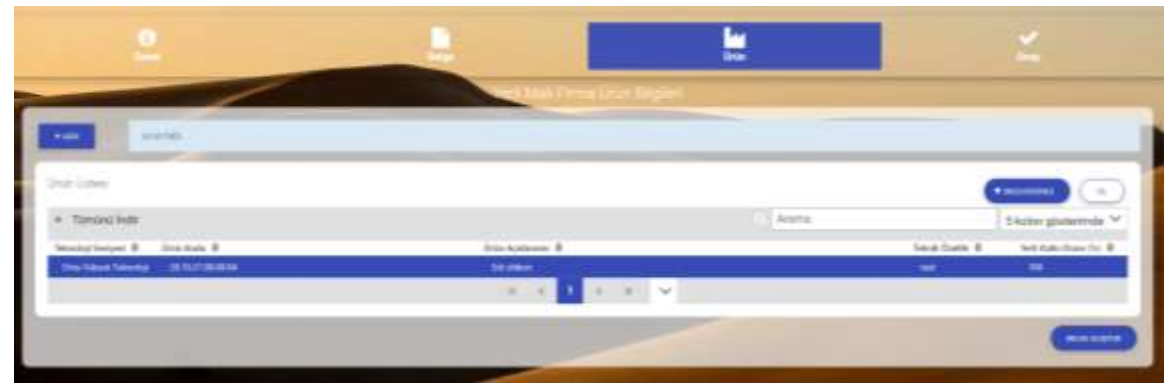

*Şekil 61: Başvuru Ürün Bilgileri* 

| Alan Adı             | Alan Açıklaması                                                                                                    |
|----------------------|----------------------------------------------------------------------------------------------------|
| <b>+EKLE/DÜZENLE</b> | Seçilen ürün kalemine ait bilgi girmek ve dosya eklemek ya da girilen<br>bilgi/belgeleri düzenlemek için kullanılan tuştur. |
|                      | (Detaylı bilgi bir sonraki başlıkta verilmiştir.)                                                                           |
| SİL                  | Seçilen ürün kalemine ait bilgileri silmek için kullanılan tuştur.                                                          |
| <b>BELGE OLUSTUR</b> | Seçilen ürüne ait belge oluşturma işlemlerini gösteren "Belge Oluştur"<br>ekranını açan tuştur.                             |

*Tablo 31: Başvuru Ürün Bilgileri* 

## 1.3.1.1.1.3.1 Ürün Düzenleme

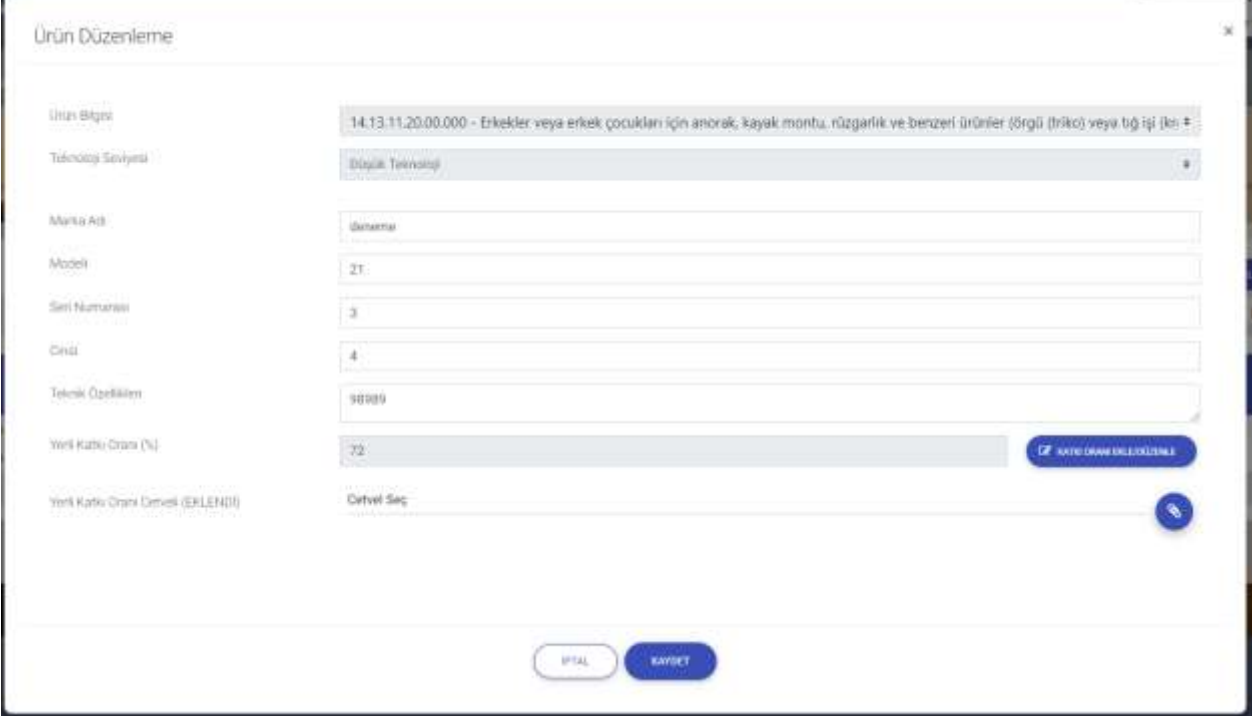

*Şekil 62: Ürün Düzenleme* 

| Alan Adı                 | Alan Açıklaması                                                 |
|--------------------------|-----------------------------------------------------------------|
| Ürün Bilgisi             | Seçilen ürüne ait ürün bilgisinin seçildiği alandır.            |
| Teknoloji Seviyesi       | Seçilen ürüne ait teknoloji seviyesinin görüntülendiği alandır. |
| Marka Adı                | Seçilen ürünün marka adının girildiği alandır.                  |
| Modeli                   | Seçilen ürünün modelinin girildiği alandır.                     |
| Seri Numarası            | Seçilen ürünün seri numarasının girildiği alandır.              |
| Cinsi                    | Seçilen ürünün cinsinin girildiği alandır.                      |
| Teknik Özellikleri       | Seçilen ürünün teknik özelliğinin girildiği alandır.            |
| Yerli Katkı Oranı (%)    | Seçilen ürünün yerli katkı oranının görüntülendiği alandır.     |
| KATKI ORANI EKLE/DÜZENLE | Yerli Katkı oran değerinin hesaplanması için kullanılan tuştur. |

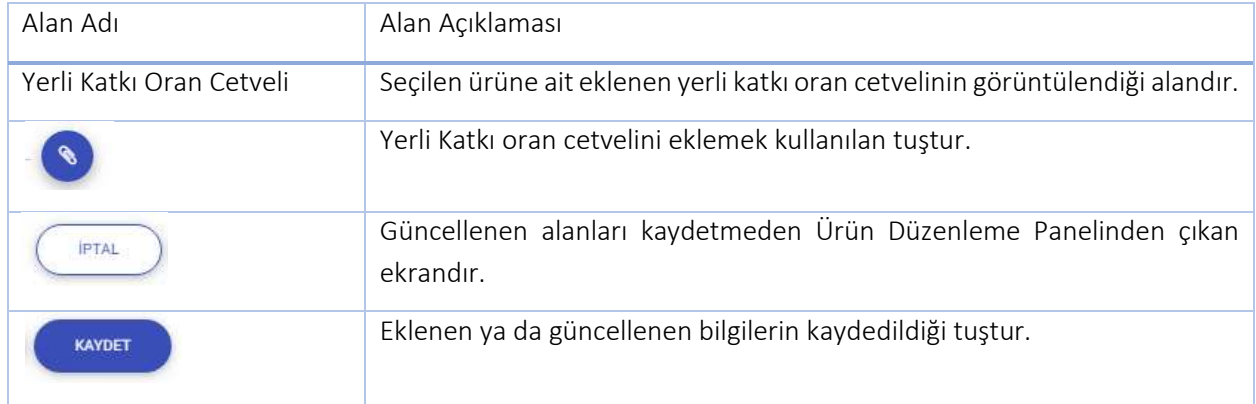

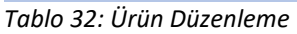

#### 1.3.1.1.1.3.2 Giderler

Firma kullanıcısının (butonuna basarak ulaştığı ekrandır. Malzeme Giderleri, Genel Giderler, İşçilik Giderleri değerleri Doğrudan ve Dolaylı olarak girilir,yerli ve ithal başlıklarına göre toplam olarak

gösterilir. Kullanıcı girdiği değerleri kaydetmek için tuşuna basar. Girdiği değerleri kaydetmeden

Giderler panelinin kapatmak için (PTAL) tuşuna basar.

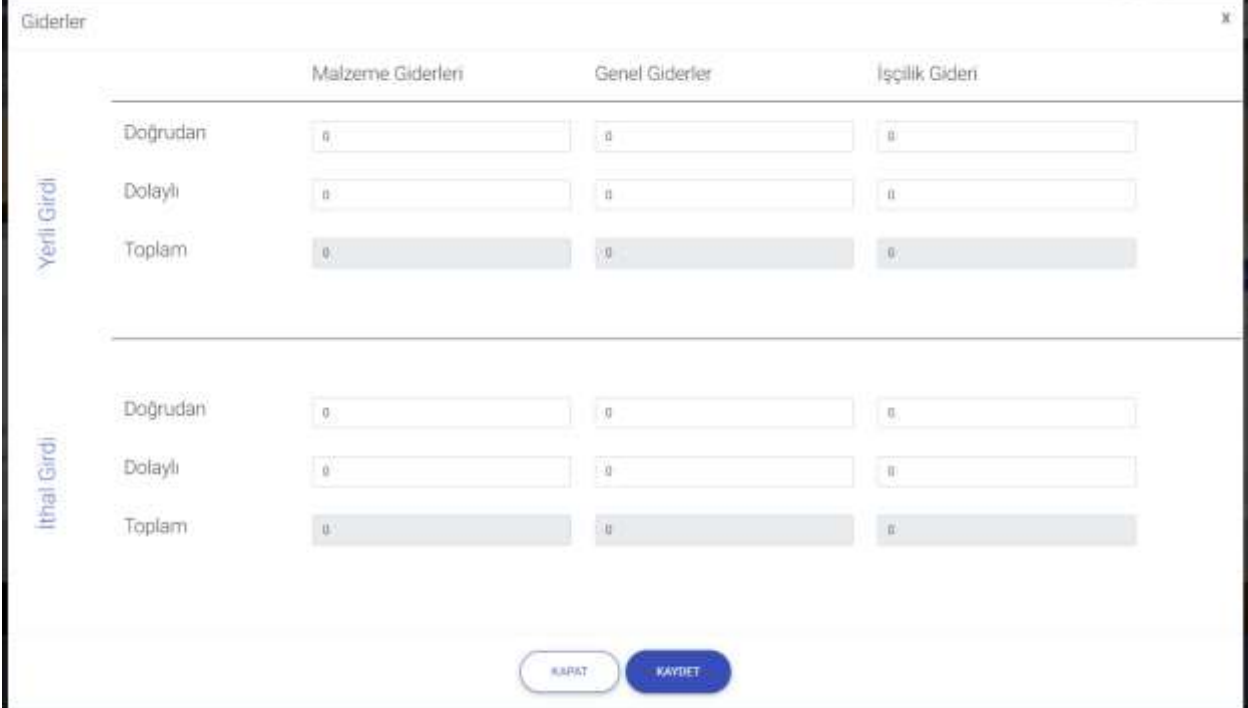

*Şekil 63: Giderler* 

| Alan Adı                         | Alan Açıklaması                                                                                              |
|----------------------------------|----------------------------------------------------------------------------------------------------|
| Malzeme/Yerli Girdi/Doğrudan     | Malzeme giderlerine ait doğrudan yerli girdi bilgisinin girildiği alandır.                                   |
| Malzeme/Yerli Girdi/Dolaylı      | Malzeme giderlerine ait dolaylı yerli girdi bilgisinin girildiği alandır.                                    |
| Malzeme/Yerli Girdi/Toplam Fiyat | Malzeme giderlerine ait girilen doğrudan ve dolaylı yerli girdilerinin<br>toplamının görüntülendiği alandır. |
| Malzeme/İthal Girdi/Doğrudan     | Malzeme giderlerine ait doğrudan ithal girdi bilgisinin girildiği alandır.                                   |
| Malzeme/İthal Girdi/Dolaylı      | Malzeme giderlerine ait dolaylı ithal girdi bilgisinin girildiği alandır.                                    |

| Alan Adı                         | Alan Açıklaması                                                                   |
|----------------------------------|-----------------------------------------------------------------------------------|
| Malzeme/İthal Girdi/Toplam Fiyat | Malzeme giderlerine ait girilen doğrudan ve dolaylı ithal girdilerinin            |
|                                  | toplamının görüntülendiği alandır.                                                |
| Genel/Yerli Girdi/Doğrudan       | Genel giderlere ait doğrudan yerli girdi bilgisinin girildiği alandır.            |
| Genel/Yerli Girdi/Dolaylı        | Genel giderlere ait dolaylı yerli girdi bilgisinin girildiği alandır.             |
| Genel/Yerli Girdi/Toplam Fiyat   | Genel giderlere ait girilen doğrudan ve dolaylı yerli girdilerinin toplamının     |
|                                  | görüntülendiği alandır.                                                           |
| Genel/İthal Girdi/Doğrudan       | Genel giderlere ait doğrudan ithal girdi bilgisinin girildiği alandır.            |
| Genel/İthal Girdi/Dolaylı        | Genel giderlere ait dolaylı ithal girdi bilgisinin girildiği alandır.             |
| Genel/İthal Girdi/Toplam Fiyat   | Genel giderlere ait girilen doğrudan ve dolaylı ithal girdilerinin toplamının     |
|                                  | görüntülendiği alandır.                                                           |
| İşçilik/Yerli Girdi/Doğrudan     | İşçilik giderlerine ait doğrudan yerli girdi bilgisinin girildiği alandır.        |
| İşçilik/Yerli Girdi/Dolaylı      | İşçilik giderlerine ait dolaylı yerli girdi bilgisinin girildiği alandır.         |
| İşçilik/Yerli Girdi/Toplam Fiyat | İşçilik giderlerine ait girilen doğrudan ve dolaylı yerli girdilerinin toplamının |
|                                  | görüntülendiği alandır.                                                           |
| İşçilik/İthal Girdi/Doğrudan     | İşçilik giderlerine ait doğrudan ithal girdi bilgisinin girildiği alandır.        |
| İşçilik/İthal Girdi/Dolaylı      | İşçilik giderlerine ait dolaylı ithal girdi bilgisinin girildiği alandır.         |
| İşçilik/İthal Girdi/Toplam Fiyat | İşçilik giderlerine ait girilen doğrudan ve dolaylı ithal girdilerinin toplamının |
|                                  | görüntülendiği alandır.                                                           |
| <b>KANILE</b>                    | Giderlere ait girilen verileri kaydetmeden "Giderler" panelini kapatan tuştur.    |
| <b>EAWDET</b>                    | Giderlere ait girilen verileri kaydeden tuştur.                                   |

*Tablo 33: Giderler*

### 1.3.1.1.1.3.3 Yerli Katkı Oran Cetveli Ekleme

Kullanıcı yerli katkı oranı cetveli eklemek için tuşuna basar. Bilgisayardan ilgili dosyayı seçer, Open tuşuna basarak belgeyi sisteme ekler.

| ø<br>Open                                                                                                    |                                                                                  |                                                                    | $\times$                             |
|----------------------------------------------------------------------------------------------------|----------------------------------------------------------------------------------|--------------------------------------------------------------------|--------------------------------------|
| $\rightarrow$ This PC > Downloads<br>÷                                                                                                    | 9.01                                                                             | Search Downloads                                                   | P                                    |
| New folder<br>Organize -                                                                                                    |                                                                                  | 蚌<br>٠                                                             | Ω<br>ш                               |
| Name:<br>Quick access<br>$\vee$ Today (4)<br>Desktop<br>×                                                                                                    | Date modified                                                                    | Type                                                               | 5ize                                 |
| <b>Q</b> Katki Orani Hesap Cetveli - Copy<br>Downloads<br>$\sigma$<br>Katki Oranı Hesap Cetveli<br>a :<br>Documents #<br>CD BBS651_OkumaOzet1_SoftwareSystemEn<br>$=$ Pictures<br>×<br>ChromeSetup | 10/9/2019 2:54 PM<br>10/9/2019 2:54 PM<br>10/9/2019 8:54 AM<br>10/9/2019 8:45 AM | Microsoft Excel W.<br>Microsoft Excel W<br>POF File<br>Application | 16 回耳<br>35 KB<br>293 KB<br>1.438 KH |
| 13 YED<br>o.<br>Yesterday (2)<br>Music<br>×<br>SilaAltingoz<br>e<br><b>Wideos</b><br>TortoiseSVN-1.10.5.28651-x64-svn-1.10.6<br>瑯<br>OneDrive<br>This PC                                           | 10/3/2019 4:05 PM<br>10/B/2019 3:16 PM                                           | <b>HTM File</b><br>Windows Installer                               | 385<br>16,934 KB                     |
| ŵ.<br>$\infty$<br>Network<br>File name                                                                                                    | ÷                                                                                | All Files<br>Open                                                  | x<br>Cancel                          |

*Şekil 64: Yerli Katkı Oran Ekleme* 

| Alan Adı | Alan Açıklaması                                             |
|----------|-------------------------------------------------------------|
| Open     | Firmanın yükleneceği dosyayı seçmek için kullandığı tuştur. |

*Tablo 34: Yerli Katkı Oran Ekleme* 

#### TASNİF DIŞI TASNİF DIŞI Sanayi Bilgi Sistemi (SBS) Projesi Yazılım Eğitim Dokümanı

### 1.3.1.1.1.3.4 Belge Oluşturma

HER ORDN ICIN BELOE OLUŞTUR. Firma kullanıcısı her ürün için belge oluşturmak için butonuna basar, belgeler Oluşturulan Belgeler Listesi'ne gelir. Seçilen belli ürünler için belge oluşturmak amacıyla SEÇİLEN ÜRÜNLER İÇİN BELGE OLUŞTUR butonuna basılır, seçilen ürünlerin teknoloji seviyeleri bu işlem için aynı olmalıdır. Belgeler Oluşturulan Belgeler Listesi'ne gelir. Oluşturulan Belgeler Listesi'nden belge silmek için sagiun musevi sit

butonuna basılır,belgenin listeden kaldırıldığı görülür.

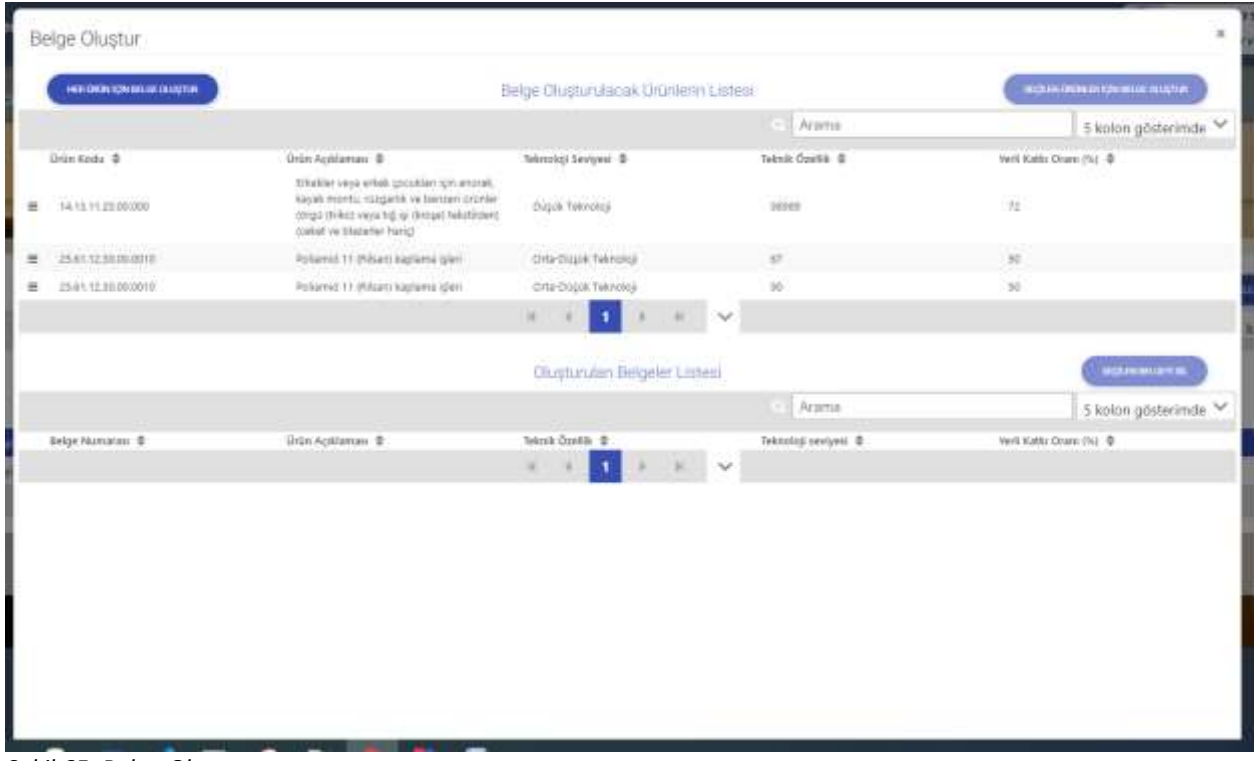

*Şekil 65: Belge Oluşturma* 

Seçilen ürünler için belge oluşturma işleminde farklı teknoloji seviyelerinde ürünler seçilirse, aşağıdaki gibi uyarı verilir. Belgeler sisteme eklenemez. Teknoloji seviyeleri aynı olmalıdır.

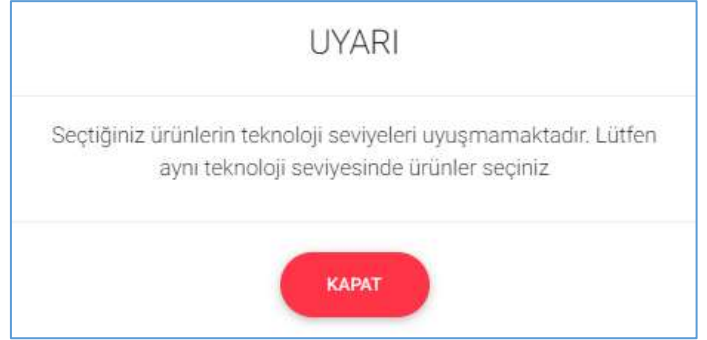

*Şekil 66: Belge Oluşturma Uyarı* 

## **[1.3.1.1.1.4](http://1.3.1.1.1.4) Onay Bilgileri**

Firmanın başvuru bilgelerini girdikten sonra açılan ekrandır.

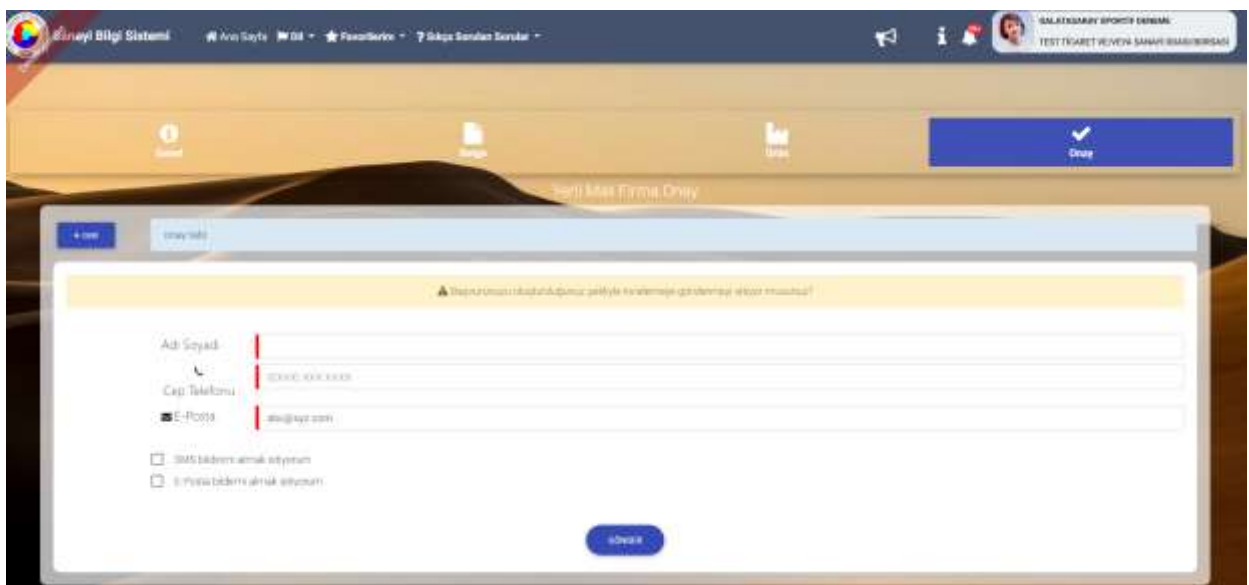

*Şekil 67: Başvuru Onay Bilgiler* 

| Alan Adı                          | Alan Açıklaması                                                                        |
|-----------------------------------|----------------------------------------------------------------------------------------|
| Adı Soyadı                        | Başvuru incelemede iletişime geçilecek kişinin adının ve soyadının girildiği alan.     |
| Telefon                           | Başvuru incelemede iletişime geçilecek kişinin telefon numarasının girildiği alan.     |
| E-Posta                           | Başvuru incelemede iletişime geçilecek kişinin e-posta bilgilerinin girildiği alan.    |
| Ell BMS bildinmi sinsas istiyorum | Bilgileri girilen kişinin inceleme süresindeki ilerleme ile ilgili sms bildirimi almak |
|                                   | istiyorsa işaretlemesi gereken seçim kutusudur.                                        |
| E-Posta bildirmi almak istiyorum  | Bilgileri girilen kişinin inceleme süresindeki ilerleme ile ilgili e-posta almak       |
|                                   | istiyorsa işaretlemesi gereken seçim kutusudur.                                        |
| <b>GÖNDER</b>                     | Firmanın oluşturduğu başvuruyu odaya göndermek kullandığı tuştur.                      |

*Tablo 35: Başvuru Onay Bilgiler* 

### **[1.3.1.1.1.5](http://1.3.1.1.1.5) Ödeme İşlemleri**

Firmanın başvurusu, Oda'sı tarafından onaylandı ise ödeme yapmak için BAŞVURU TAKİP listesinden ilgili başvuru seçilir, ÜCRET ÖDEME tuşu ile ödeme sayfası açılır. Belirtilen ödeme miktarı TOBB ücreti ödemesi için kredi kartı ile Oda ücreti ödemesi için kredi kartı ile yapılabildiği gibi, Oda'nın veznesine veya anlaşmalı bankalara yapılıp, dekont bilgilerini işlenir.

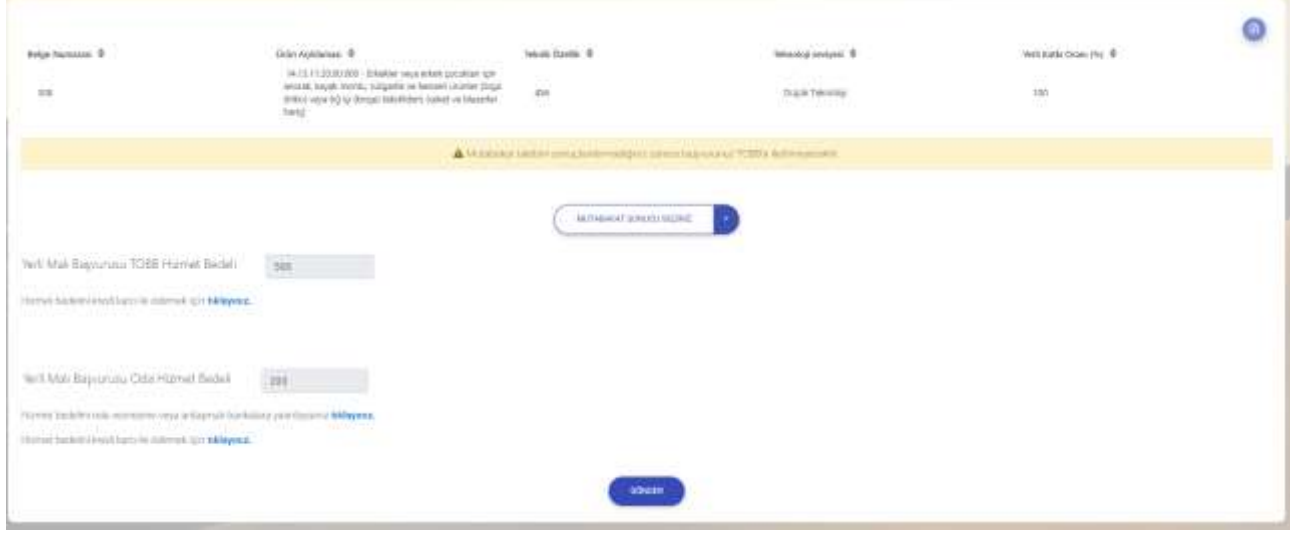

*Şekil 68: Hizmet Bedeli Ödeme*

### 1.3.1.1.1.5.1 Kredi Kartı İle Ödeme

Kredi Kartı bilgileri işlendikten sonra ÖDEME YAP tuşuna basılır, cep telefonunuza gönderilen doğrulama şifresi açılan pencereye işlenir.

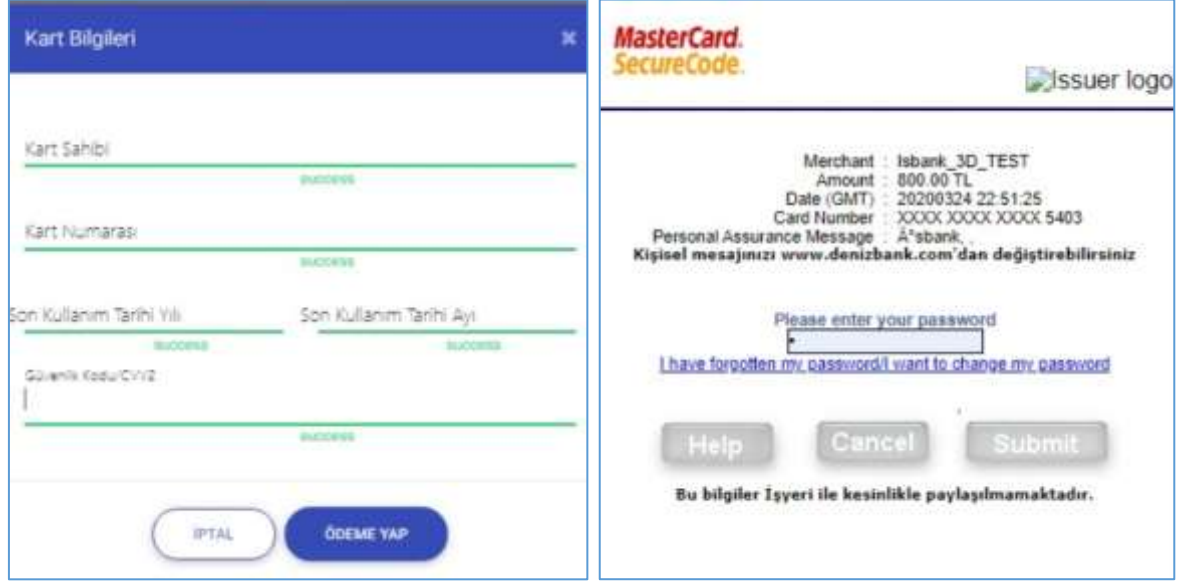

*Şekil 69: Kredi Kartı İle Ödeme* 

| Alan Adı            | Alan Açıklaması                                                                                |
|---------------------|------------------------------------------------------------------------------------------------|
| Kart Sahibi         | Başvuru ücretinin ödeneceği kredi/banka kartı üzerindeki isim bilgisinin girildiği<br>alandır. |
| Kart Numarası       | Başvuru ücretinin ödeneceği kredi/banka kart numarasının girildiği alandır.                    |
| Son Kullanım Tarihi | Başvuru ücretinin ödeneceği kredi/banka kartının son kullanım tarihinin girildiği<br>alandır.  |
| Güvenlik Kodu       | Başvuru ücretinin ödeneceği kredi/banka kartının güvenlik kodunun girildiği<br>alandır.        |
|                     | Kart Bilgileri panelinden yapılan değişiklikleri kaydetmeden çıkan tuştur.                     |
| KAYDET              | Başvuru ücret ödemesini gerçekleştirmek için kullanılan tuştur.                                |

*Tablo 36: Kredi Kartı İle Ödeme* 

1.3.1.1.1.5.2 Dekont Bilgisi Ekleme

Ödeme, Oda'nın veznesine veya anlaşmalı bankalara yatırıldı ise dekont bilgilerini işlenir.

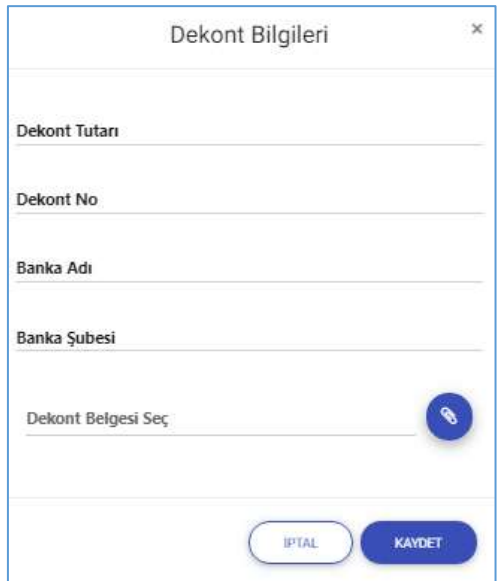

*Şekil 70: Dekont Bilgisi Ekleme* 

| Alan Adı                  | Alan Açıklaması                                                                               |
|---------------------------|-----------------------------------------------------------------------------------------------|
| Dekont Tutarı             | Firmanın başvuru tutarını girdiği alandır.                                                    |
| Dekont No                 | Firmanın başvuru tutarını ödediğine dair aldığı dekontun numarasını girdiği<br>alandır.       |
| Banka Adı                 | Firmanın ödeme yaptığı banka adının girdiği alandır.                                          |
| Banka Şubesi              | Firmanın ödeme yaptığı banka şubesinin adının girdiği alandır.                                |
| Dekont Belgesi Seç        | Firmanın yükleyeceği dekont belgesinin uzantısının görüntülediği alandır.                     |
| <b>H</b> <sup>T</sup> TAL | Firmanın girilen verileri kaydetmeden "Dekont Bilgileri" panelinden çıkış yaptığı<br>alandır. |
| KAYDET                    | Firmanın dekont ekleme işlemini tamamlamak için kullandığı tuştur.                            |

*Tablo 37: Dekont Bilgisi Ekleme* 

# **[1.3.1.2](http://1.3.1.2) Yerli Malı Belgesi Yenileme Değişiklik İptal**

Firmanın, mevcut yerli malı belgelerinde Yenileme ve Değişiklik talebi oluşturmak üzere kuşşanlan sayfadır.

| <b>Inust Bilgi Sistemi</b><br>W Ana Earts   DDI + + Pavariante: - 7 Seiza Sondan Senate + |                                                                      |                                       |                                                          |                                             | GALICIARANY SPORTS' DOMENE<br>$R$ #1<br>THIT FICAME? VE INTVA SUNDY DEALS BOROUGH |                                                                     |                       |                  |                                  |
|-------------------------------------------------------------------------------------------|----------------------------------------------------------------------|---------------------------------------|----------------------------------------------------------|---------------------------------------------|-----------------------------------------------------------------------------------|---------------------------------------------------------------------|-----------------------|------------------|----------------------------------|
|                                                                                           |                                                                      |                                       |                                                          |                                             |                                                                                   |                                                                     |                       |                  |                                  |
| <b>FREE</b>                                                                               | month counter when                                                   |                                       |                                                          |                                             |                                                                                   |                                                                     |                       |                  |                                  |
| <b>COUNTRY</b><br>Meyeut Veril Mail Belgellern                                            |                                                                      |                                       |                                                          |                                             |                                                                                   |                                                                     |                       | <b>TENADAR</b>   | MOUNTH<br><b>Fin</b>             |
| Dear Newssen(TORI) 2 Dis Art 2                                                            |                                                                      | United Kenness 2                      | <b>KIND HOOK ON</b><br><b>Georgia Tarks S</b>            | Vietna ž                                    | <b>Service</b><br>Down 2                                                          | THE R. P. LEWIS CO., LANSING MICH.<br>Drive Automore, 21            | Tool Kalks Värden 2   | Televin Cardia 3 | <b>Bounce Tax. 2.</b>            |
| 133402<br>- 3                                                                             | TEST DOMET VENTILE<br>SANALLOOM/JOSES                                | 15.49                                 | <b>The Contract Contract of the Contract</b><br>2011/009 | <b>INSTRUCTIONS</b><br>941 STAR 194         | aran s<br><b>AVIT</b><br>76413                                                    | ALTERATORS<br>Wania that in Citizens<br>Arkent (21g)                | 12.31<br><b>COLLE</b> | DP.              | The country and a con-<br>把      |
| <b>13352</b>                                                                              | <b>ALCOHOL: REGIO</b><br>TEST ROMET VENTS<br>MAGNITUDAM (WORLDAM)    | 11.44                                 | <b>JEFLIER</b>                                           | INNISTRAINE                                 | $-44/37$                                                                          | automation and<br>Frank Karl Franklin<br>Minimizizi Agli            | 16.26                 | $\sim$           | $\pm i$                          |
| EURODIAN                                                                                  | TIST BEARET MAYER<br><b>UMAN ODALININGAS</b>                         | <b>HINGINE TESTION</b><br><b>SINT</b> | <b>ROUND</b>                                             | <b>JEEN RETTANDER</b>                       | MW                                                                                | 112020-01001-<br><b>Distance In man, foreign</b><br><b>Solution</b> | m                     | (8) 2021         | <b><i><u>Volume</u></i></b>      |
| <b>TREEDED</b>                                                                            | maanima<br>TEST TICARET AS/VERA<br>Simulated California Registration | ISBN 3ME 15.0 (2000)                  | HT01362H                                                 | 201012734102                                | 369                                                                               | 11202040801-<br>Distant tumacheese<br>WITH                          | $-101$                |                  | taxi ligieri.                    |
| initi                                                                                     | TEST TIONER VENTILE<br>SMWYLTOWAY00648                               | memor 12 has                          | <b>LAS DIESEL</b><br>39.14.2028                          | CASH CELLARS<br>IBH ETTIMOV                 | <b>West</b>                                                                       | HERVALDER PH<br>Asketada zatilia laminik<br>\$100                   | $-225$                | ali              | <b>Signalized</b> in<br>Degiptie |
|                                                                                           |                                                                      |                                       |                                                          | $\mathbf{1}$ . The set of $\mathbf{3}$<br>× | 4.8<br>$\left  \begin{array}{cc} 0 & 0 \end{array} \right $                       | $\sim$                                                              |                       |                  |                                  |
|                                                                                           |                                                                      |                                       |                                                          |                                             |                                                                                   |                                                                     |                       |                  |                                  |

*Şekil 71: Yerli Malı Belgesi Yenileme Değişiklik İptal*

| Alan Adı          | Alan Açıklaması                                                                                                 |
|-------------------|----------------------------------------------------------------------------------------------------|
| <b>DEĞİŞİKLİK</b> | Aktif Yerli Malı Belgesi üzerinden değişiklik talebinin oluşturulmasının<br>sağlayan tuştur.                    |
| <b>IPTAL</b>      | Aktif Yerli Malı Belgesi raporu üzerinden iptal talebinin oluşturulmasının<br>sağlayan tuştur.                  |
| <b>YENILEME</b>   | üzerinden<br>Belgesi<br>yenileme<br>talebinin<br>Aktif Yerli Malı<br>raporu<br>oluşturulmasını sağlayan tuştur. |

*Tablo 38: Yerli Malı Belgesi Yenileme Değişiklik* 

### **[1.3.1.2.1.1](http://1.3.1.2.1.1) Yenileme Talebi**

Firma Mevcut Yerli Malı Belgelerinden seçim yaparak Yenileme talebi oluşturur, Yenile butonuna [basıldığında](#page-41-0)  seçtiği YMB'nin bilgileri kopyalanarak yenileme başvurusu oluşturulur, Yenileme işleminin süreci

[İlk Yerli Malı Belgesi Başvurusu](#page-41-0) süreci ile aynıdır.

## **[1.3.1.2.1.2](http://1.3.1.2.1.2) Değişiklik Talebi**

Değişiklik taleplerinin girildiği ekrandır.

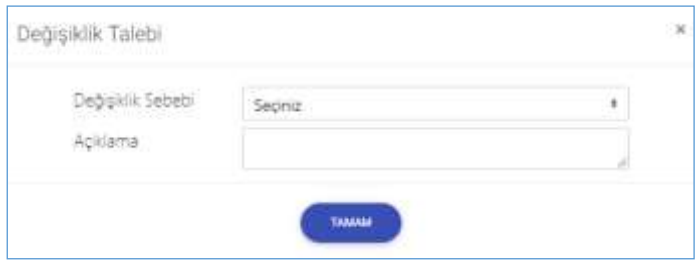

*Şekil 72: Yerli Malı Belgisi Değişiklik Talebi* 

| Alan Adı          | Alan Açıklaması                                                    |
|-------------------|--------------------------------------------------------------------|
| Değişiklik sebebi | Değişiklik sebeplerinin listelendiği seçim kutusudur.              |
| Açıklama          | Açıklama bilgisinin girildiği metin alanıdır.                      |
| Tamam             | Değişiklik talebini ilgili odaya gönderen, sayfayı kapatan tuştur. |

*Tablo 39: Değişiklik Talebi* 

### **[1.3.1.2.1.3](http://1.3.1.2.1.3) İptal Talebi**

İptal taleplerinin girildiği ekrandır.

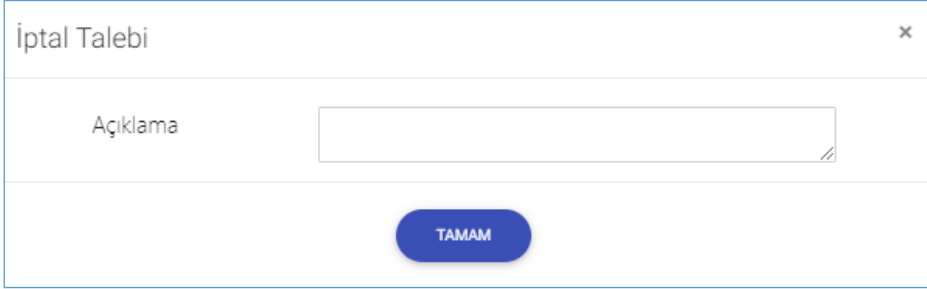

*Şekil 73: İptal Talebi Ekranı*

| Alan Adı     | Alan Açıklaması                                               |
|--------------|---------------------------------------------------------------|
| İptal sebebi | İptal sebeplerinin listelendiği seçim kutusudur.              |
| Açıklama     | Açıklama bilgisinin girildiği metin alanıdır.                 |
| Tamam        | İptal talebini ilgili odaya gönderen, sayfayı kapatan tuştur. |

*Tablo 40: İptal Talebi* 

## **[1.3.1.3](http://1.3.1.3) Yerli Malı Belgesi Başvuru Takip**

Firma, Yeni Yerli Malı Belgesi başvurularını "Başvuru Takip" bölümünden takip edebilecek ve düzenleyebilecektir.

| nayl Bilgi Sistemi.             | # Anadlayte M DE - * Pavorlienne - 7 Silva Sorulan Serular - |                                     |                                                             |                                         | $\forall$ *i $\ddot{\bm{x}}$                   | SALASASANY SPONTIF (NEWSAP)<br>TEST TICARET VE/VIOL SAMAY GEASL BERSASI |
|---------------------------------|--------------------------------------------------------------|-------------------------------------|-------------------------------------------------------------|-----------------------------------------|------------------------------------------------|-------------------------------------------------------------------------|
|                                 |                                                              |                                     |                                                             |                                         |                                                |                                                                         |
| <b>4.1690</b>                   | <b>Basic Carry Miller</b>                                    |                                     |                                                             |                                         |                                                |                                                                         |
| Verli Mali Belgesi Bayyundanım. |                                                              |                                     |                                                             |                                         |                                                | <b>The Cone</b>                                                         |
| Tumini intr                     | <b>MARINE MARINE REPORT</b>                                  |                                     | <b>Dealership and Contract of the State</b>                 | <b>Anima</b>                            |                                                | 6-kolon gösterinde $\sim$                                               |
| <b>Baywes Tariki D</b>          | Chap Mananas/TOREL @<br>ma literatur                         | <b>165 Ceyedia Tarini St.</b>       | <b>Date forms</b> 0<br><b>CONSULTANT</b>                    | Sayyan Danası, B.                       | Reyners Rive, St.                              | Detre                                                                   |
| 17.0 Lister<br>mer              | <b>TELEVISION</b><br>uma                                     | NOVEMBER                            | TENADMETRITI MALIERA<br><b>SWAMPING</b>                     | <b>Taki Equivale</b><br>an naok         | heal Aggruns                                   | ۰                                                                       |
| 494,5396<br><b>TOURS</b><br>œ   | <b>SUSIN</b><br>tints                                        | <b>Joseph Print</b><br>15/6.383     | <b>CAPTAIN</b><br>15,45                                     | <b>PERSONAL</b><br><b>Odera Subyor</b>  | <b>ANGELIA</b><br><b>Tom Dayune</b><br>stat me | O                                                                       |
| <b>MAINS</b><br>28.11.2019      | <b>TOWNS</b><br>197959                                       |                                     | retayne SE last                                             | 272110110<br><b>Tam Baynes</b>          | <b>CARSTON</b><br><b>Rani Dauruna</b><br>81. P | ۰                                                                       |
| SCREWELL<br>YEXZ2R19            | <b>SALES</b><br><b>TERT</b>                                  | <b>CARD AT ALL THAT</b><br>12022121 | 17. vergen tale sames                                       | Total Dakoul's                          | <b>COUNTY</b><br>Ten Export                    | ۵                                                                       |
| <b>SERVICES</b><br>25122919     | <b>COLONY</b><br>TIL 109                                     |                                     | venture 32 test                                             | LOWER STATE COLD<br><b>Ford Service</b> | <b>Charles Card</b><br>Rent Beamers            | o                                                                       |
|                                 |                                                              |                                     | $3\  \  \, 4\  \  \, 5\  \  \, 9\  \  \, 8\  \  \, \, \vee$ |                                         |                                                |                                                                         |

*Tablo 41: YMB Başvuru Takip*

Bu bölümünde başvuru durumu "Ödeme Bekliyor" durumunda olan başvuru/lar Oda incelemesinden olumlu sonuçlanan başvurulardır. Firma ödeme bekleyen başvuruda taslak hazırlanan yerli malı belgesini görüntüleyebilir, varsa düzeltme talebinde bulunabilir, yoksa hizmet bedelini yatıracaktır. Firma mutabakat talebinin sonuçlandırmadığı sürece başvurusu TOBB'a iletilmeyecektir.

## **1.3.2 BORSAYA BAŞVURU**

Firma kullanıcısının açılış sayfasında "Yerli Malı Belgesi" butonuna tıkladığında açılan ana sayfa ekranıdır.

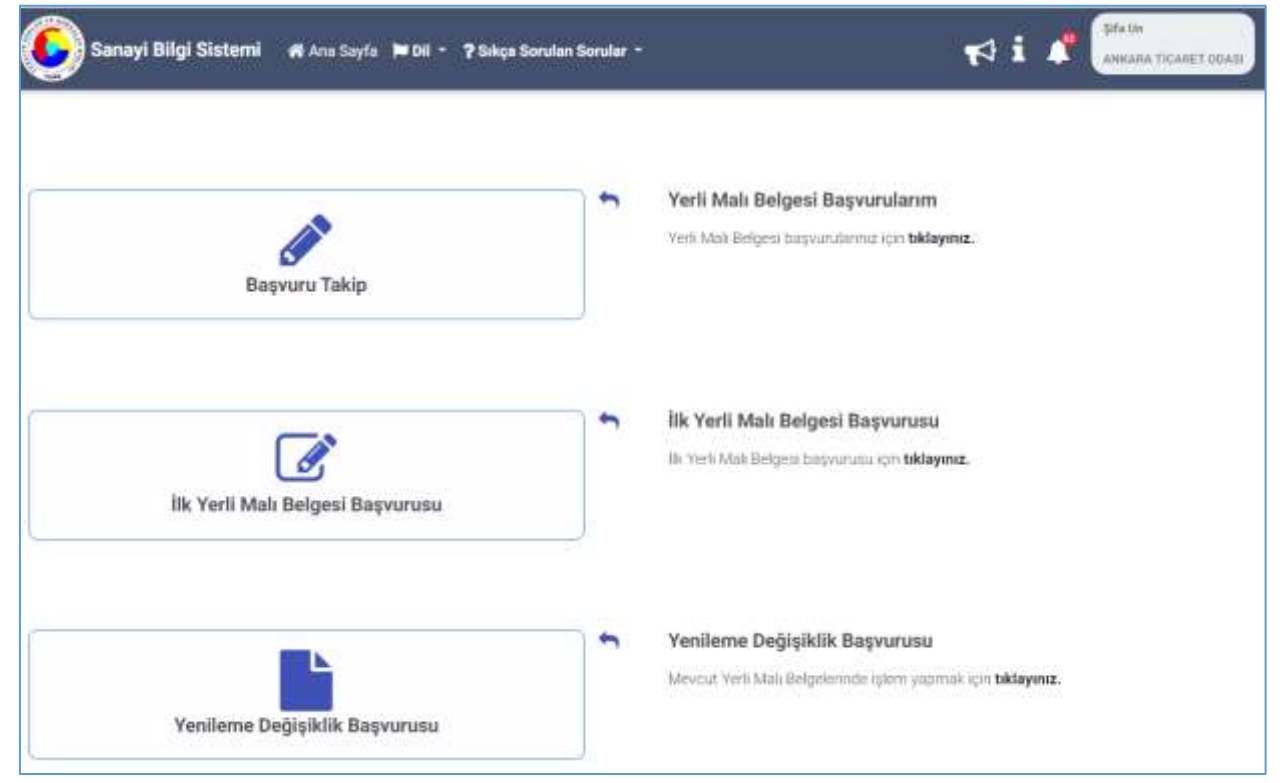

*Şekil 74: Ana Sayfa* 

| Alan Adı                         | Alan Açıklaması                                                                                                    |
|----------------------------------|----------------------------------------------------------------------------------------------------|
| <b>Başvuru Takip</b>             | Firmanın, Yerli Malı Belgesi başvurularında başvuru bilgilerini<br>düzenleyebileceği, hizmet bedelini ödeyebileceği "Yerli Malı Belgesi<br>Başvuru Takip" sayfasına yönlendirilir.          |
| ilk Yerli Malı Belgesi Başvurusu | Firma, yerli malı belgesi başvurusu yapmak için "İlk Yerli Malı Belgesi<br>Başvurusu" butonuna basarak "Aktif Kapasite Raporları" ekranına<br>yönlendirilir.                                |
| Yenileme Değişiklik Başvurusu    | Firma, mevcut yerli malı belgelerinde yenileme, değişiklik talebi<br>olusturacaksa "Mevcut Yerli Malı Belgelerim" butonuna basarak<br>"Mevcut Yerli Malı Belgeleri" ekranına yönlendirilir. |

*Tablo 42: Ana Sayfa* 

### **1.3.2.1.1 Yerli Malı Belgesi Başvuru Takip**

Firma, Yerli Malı Belgesi başvurularında işlemini tamamlamadığı başvurularına, "Yerli Malı Belgesi Başvuru Takip" bölümünden başvuru durumunu "Yeni Başvuru" olarak görebilecek ve ilgili başvuru üzerinden bilgilerini kaybetmeden bilgilerini ekleyebilecektir.

| .<br>Snayt Bilgi Sistemi.<br>W Anadlayte M 60 . * * Favorience - 7 Sales Sorulan Serular - |                                                             |                             |                                                           | $r + i$                                      | SALADASANY SPONTIF RENEME<br>TEST TICARET VE/VEVA SAMAY GEASL BERSASI |                           |
|--------------------------------------------------------------------------------------------|-------------------------------------------------------------|-----------------------------|-----------------------------------------------------------|----------------------------------------------|-----------------------------------------------------------------------|---------------------------|
|                                                                                            |                                                             |                             |                                                           |                                              |                                                                       |                           |
| $+100$                                                                                     | <b>BANGONIA MINER</b>                                       |                             |                                                           |                                              |                                                                       |                           |
| Verli Mali Belgesi Bayılındanmı.                                                           |                                                             |                             |                                                           |                                              |                                                                       | merine                    |
| Turnünü indir<br>٠                                                                         |                                                             |                             |                                                           | Atlettik                                     |                                                                       | 6 kolon gösterinde $\sim$ |
| <b>Bayyes Tarte D</b><br><b>WARREN</b>                                                     | <b>A Search Property</b><br>Chup Alumanos(TOBE) #<br>전쟁 화학자 | 555 Cause Ella Tardis St.   | <b>SCREWATERS</b><br>Dreim Remote O                       | <b>Bayyan Danmor B</b>                       | Reyners Rive #                                                        | Detre                     |
| 17.01.1439<br>100000                                                                       | <b>TELESCOPE</b><br>unno                                    | NOVINA                      | 20 March 2014 and 2015<br>TOWARD THEY MILLION<br>ster The | <b>Killinger</b><br>has keyves.<br>$-111122$ | <b>Jan Agyves</b>                                                     | $\bullet$                 |
| \$55,000<br><b>1320 Hotel</b><br>œ                                                         | 33.50%<br><b>CEENS</b>                                      | aya ya mwa<br>15.06.2823    | 9293<br>15,45<br>$-1111$                                  | <b>MARKET</b><br>Downa Sublum                | <b>SCHOOL</b><br><b>Ton Dayun</b><br>maluus.                          | $\bullet$                 |
| MADE:<br>28.11.2019:                                                                       | ticus<br>no.                                                |                             | resigns 52 km                                             | <b>START COMPANY</b><br><b>Ram Baynew</b>    | 425-521-1219<br><b>Ranchausen</b><br>n vo                             | ۰                         |
| ATAPIANO<br>10X22R16                                                                       | <b>SALES</b><br>152YOT                                      | <b>GATES MA</b><br>42022424 | If was a tale area                                        | <b>Text Dairule</b>                          | <b>Hillboar</b>                                                       | ٥                         |
| VERGETA<br>25122819                                                                        | <b>Julian Avenue</b><br>TIL 199                             |                             | installer 32 keep                                         | access and control to<br>Fort Service        | fanilitaries                                                          | о                         |
|                                                                                            |                                                             | $-11.4$                     | $3$ $4$ $5$ $9$ $8$ $9$                                   |                                              |                                                                       |                           |

*Şekil 75: Yerli Malı Belgesi Başvuru Takip*

Firma, Borsaya yolladığı tüm başvuruların durumlarını, " Yerli Malı Belgesi Başvuru Takip" bölümünden takip edebilecektir.

"Yerli Malı Belgesi Başvuru Takip" bölümünde başvuru durumu "Ödeme Bekliyor" durumunda olan başvuru/lar Oda incelemesinden olumlu sonuçlanan başvurulardır. Firma ödeme bekleyen başvuruda taslak hazırlanan yerli malı belgesini görüntüleyebilir, varsa düzeltme talebinde bulunabilir, yoksa TOBB ve Oda ücretini yatıracaktır. Firma mutabakat talebinin sonuçlandırmadığı sürece başvurusu TOBB'a iletilmeyecektir.

### <span id="page-56-0"></span>**1.3.2.1.2 İlk Yerli Malı Belgesi Başvurusu**

Firma, ilk defa yerli malı belgesi başvurusu oluşturacaksa "İlk Yerli Malı Belgesi Başvurusu" butonuna basarak başvuru ekranına yönlendirilir.

### **[1.3.2.1.2.1](http://1.3.2.1.2.1) Genel Bilgiler**

Başvuruya ait genel bilgilerinin girildiği ekrandır.

#### TASNİF DIŞI TASNIF DIŞI TASNIF DIŞI Sanayi Bilgi Sistemi (SBS) Projesi Yazılım Eğitim Dokümanı

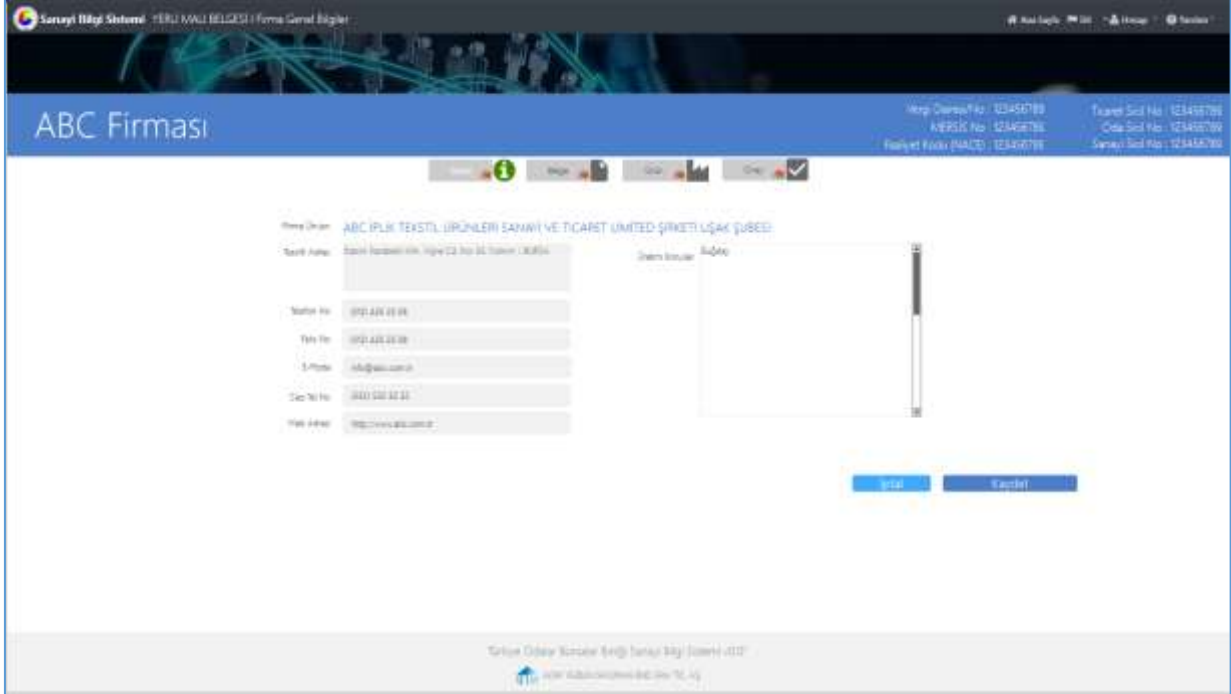

*Şekil 76: Başvuru Genel Bilgiler* 

| Alan Adı        | Alan Açıklaması                                                                                                    |
|-----------------|----------------------------------------------------------------------------------------------------|
| Firma Unvanı    | Üye Sicil entegrasyonu ile sağlanan firmanı unvanının gösterildiği alandır.                                         |
| Tescilli Adresi | Üye Sicil entegrasyonu ile sağlanan firmanı tescilli adresinin gösterildiği alandır.                                |
| Üretim Konuları | Firma üretim konularının girildiği alandır.                                                                         |
| Telefon No      | Üye Sicil entegrasyonu ile sağlanan firmanın tescilli adresine ait telefon<br>numarasının gösterildiği alandır.     |
| Faks No         | Üye Sicil entegrasyonu ile sağlanan firmanın tescilli adresine ait faks numarasının<br>gösterildiği alandır.        |
| E-Posta         | Üye Sicil entegrasyonu ile sağlanan firmanın tescilli adresine ait e-posta adresinin<br>gösterildiği alandır.       |
| Cep Telefonu No | Üye Sicil entegrasyonu ile sağlanan firmanın tescilli adresine ait cep telefon<br>numarasının gösterildiği alandır. |
| Web Adresi      | Üye Sicil entegrasyonu ile sağlanan firmanın tescilli adresine ait web adresinin<br>gösterildiği alandır.           |
| <b>KAYDET</b>   | Firma Genel Bilgilerini kaydeden tuştur.                                                                            |
| <b>IFTAL</b>    | Firma Genel Bilgileri kaydetmeden Ana Sayfaya dönen tuştur.                                                         |

*Tablo 43: Firma Başvuru Genel Bilgiler* 

## **[1.3.2.1.2.2](http://1.3.2.1.2.2) Belge Bilgileri**

Başvuruya ait belge bilgilerinin girildiği ekrandır.

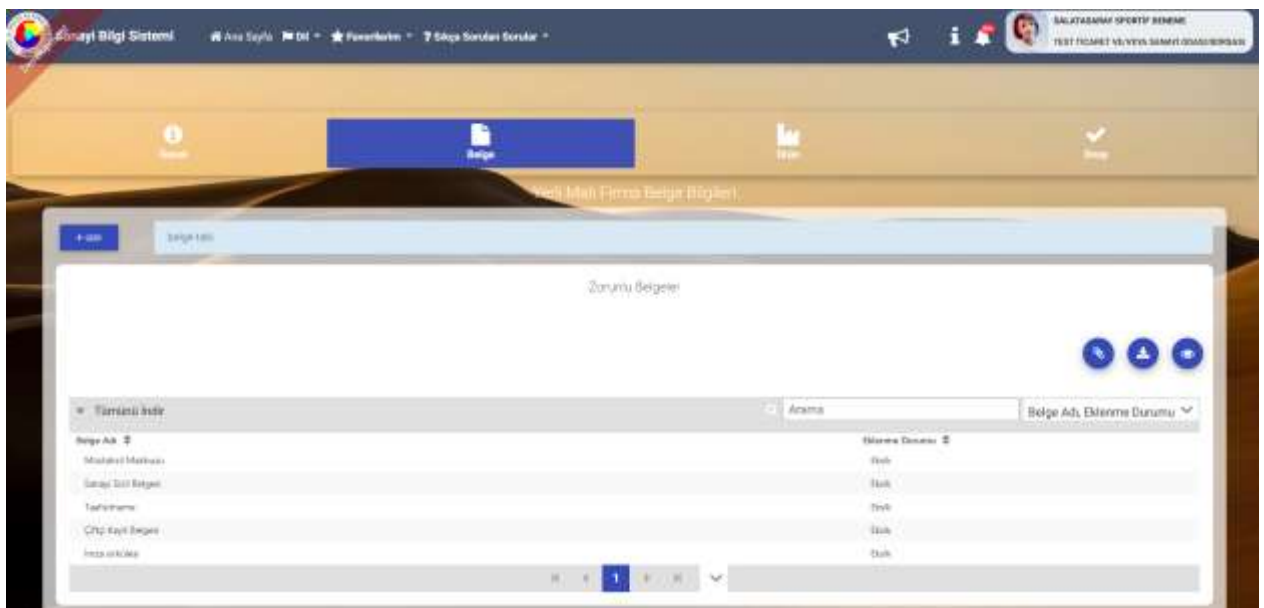

*Şekil 77: Başvuru Belge Bilgiler* 

| Alan Adı   | Alan Açıklaması                                                                                                    |
|------------|----------------------------------------------------------------------------------------------------|
|            | Firmanın belge eklemek için dosyasını seçtiği tuştur.                                                                                                |
|            | Firmanın eklenen belgeyi seçitikten sonra indirmek için bastığı tuştur.                                                                              |
|            | Firmanın eklenen belgeyi indirmeden önizlemek için pop-up sayfasını açan<br>tustur.                                                                  |
| DO.F       | Firmanın zorunlu olarak eklemesi gereken belgeler "Belgeler"<br>alanında<br>listelenmektedir. Firma ekle tuşuna basarak belge ekleyebileceği tuştur. |
| Belge Tipi | Firmanın yükleyeceği belgenin tipini seçtiği alandır.                                                                                                |
|            | Firmanın belgeyi seçtikten sonra silme işlemi yaptığı tuştur.                                                                                        |

*Tablo 44: Başvuru Belge Bilgiler* 

#### 1.3.2.1.2.2.1 Belge Ekleme

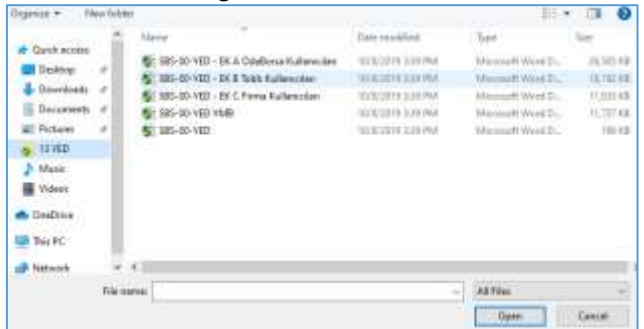

*Şekil 78: Belge Ekleme* 

| Alan Adı | Alan Açıklaması                                             |
|----------|-------------------------------------------------------------|
| Open     | Firmanın yükleneceği dosyayı seçmek için kullandığı tuştur. |

*Tablo 45: Belge Ekleme* 

## **[1.3.2.1.2.3](http://1.3.2.1.2.3) Ürün Bilgileri**

Başvuruya ait ürün bilgilerinin girildiği ekrandır.

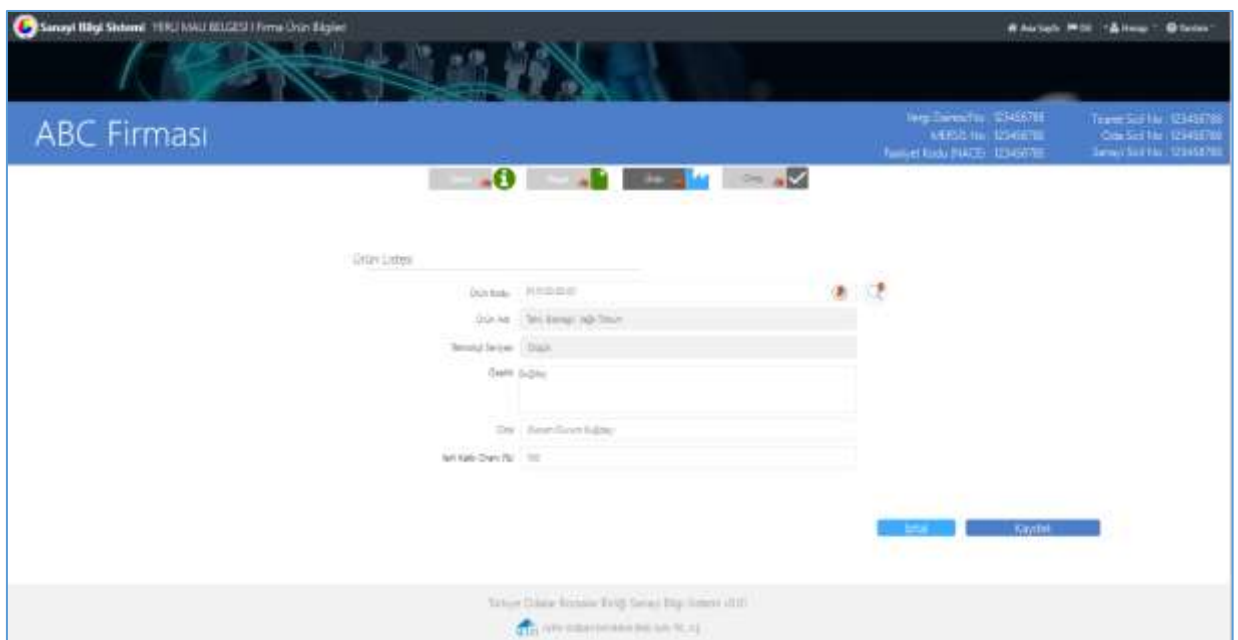

### *Şekil 79: Başvuru Ürün Bilgiler*

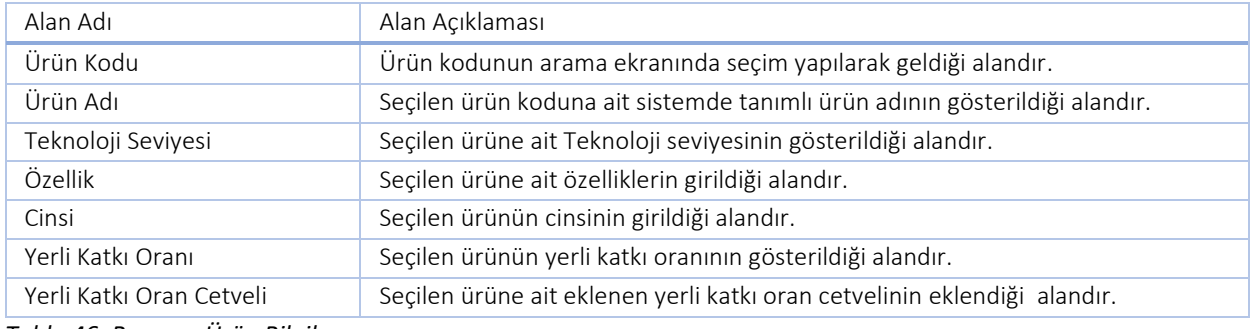

## *Tablo 46: Başvuru Ürün Bilgiler*

### 1.3.2.1.2.3.1 Ürün Arama

Kullanıcı, ÜRÜN KODUNU ARAMA **butonuna tıklayarak ürün kodu sorgulaya**bilir.

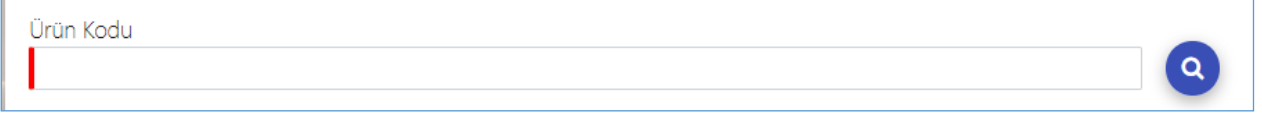

#### *Şekil 80: Ürün Kodu Arama Butonu*

Kullanıcı, üretim bilgilerine kodu ekleyebilmek için "içinde geçenlerden arama" ve "sektör bazlı arama" olmak üzere iki farklı şekilde yapabilir.

Kullanıcı Qiçinde Geçenlerden Arama sekmesinde üretim bilgisini eklemek istediği kelimeyi girerek sorgulama yapabilir. Kullanıcı sorgu sonucunda listelenen ürünlerden seçim yaparak Ürün ekranına yönlendirilir.

#### TASNİF DIŞI TASNİF DIŞI Sanayi Bilgi Sistemi (SBS) Projesi Yazılım Eğitim Dokümanı

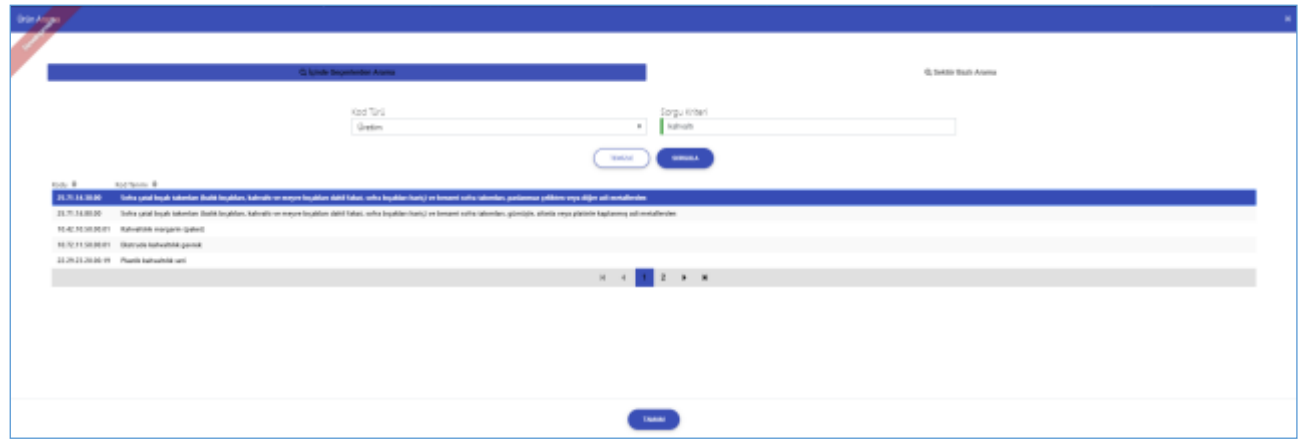

*Şekil 81: Ürün Kod Türü ( İçinde Geçenlerde Arama)*

| Alan Adı                    | Alan Açıklaması                                                   |
|-----------------------------|-------------------------------------------------------------------|
| Q İçinde Geçenlerden Arama  | Ürüne ait bilgilerin işlenip sorgulama yapıldığı alandır.         |
| <b>Q</b> Sektör Bazlı Arama | Ürün ait sektör bilgilerinin işlenip sorgulama yapıldığı alandır. |
| Kod Türü                    | Ürün kodu bilgisinin sorgulandığı alandır.                        |
| Sorgu Kriteri               | Ürüne ait bilgilerin işlendiği alandır.                           |
| <b>SORGLILA</b>             | Ürün bilgilerinin sorgulandığı alandır.                           |
| <b>TEMIZLE</b>              | Ürün bilgilerinin silindiği alandır.                              |

*Tablo 47: Ürün Kod Türü ( İçinde Geçenlerde Arama)*

Kullanıcı, sektör bazlı arama butonunu seçerek üretim kod sorgulaması yapabilir. Sektör Bazlı Arama butonu ile işlem yapılmak istendiğinde üretime ait sektör, nace, cpa ve prodcom bilgileri seçiminden sonra sorgulama işlemini gerçekleştirebilir.

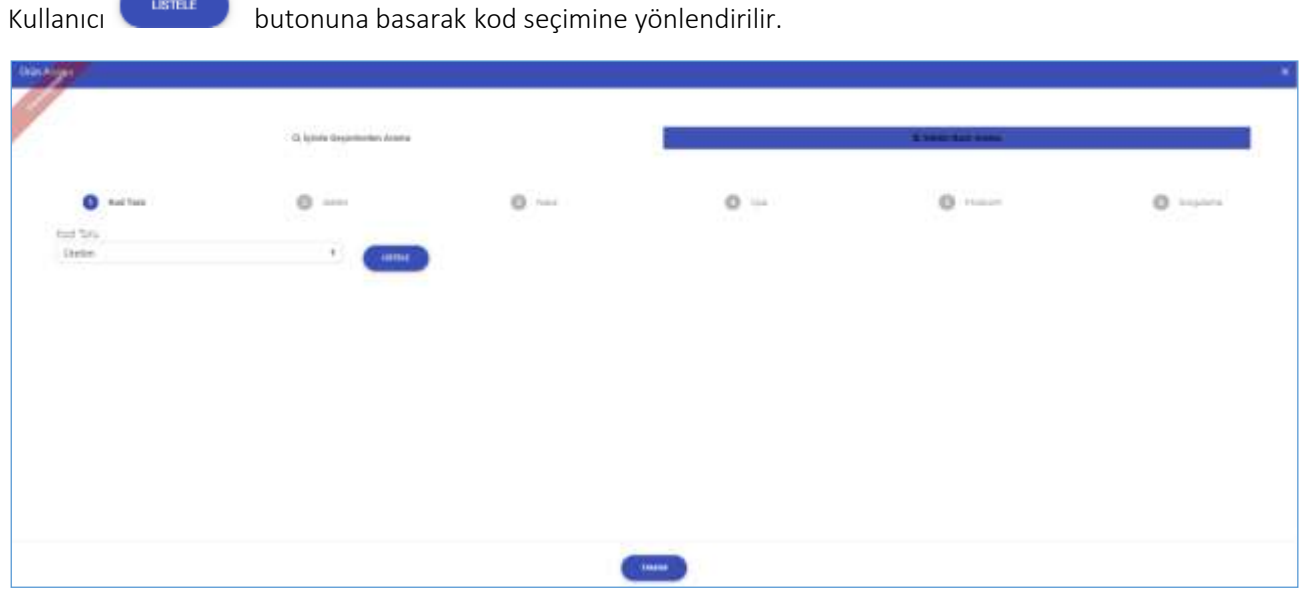

*Şekil 82:Ürün Kod Türü ( Sektör Bazlı Arama)*

| Alan Adı    | Alan Açıklaması                                     |
|-------------|-----------------------------------------------------|
| Kod Türü    | Ürüne ait kod bilgisinin görüntülendiği alandır.    |
| Sektör      | Ürüne ait sektör bilgisinin görüntülendiği alandır. |
| <b>NACE</b> | Ürüne ait NACE bilgisinin görüntülendiği alandır.   |
| CPA         | Ürüne ait CPA bilgisinin görüntülendiği alandır.    |

#### TASNİF DIŞI TASNİF DIŞI Sanayi Bilgi Sistemi (SBS) Projesi Yazılım Eğitim Dokümanı

| PRODCOM   | Ürüne ait PRODCOM bilgisinin görüntülendiği alandır.                                           |
|-----------|------------------------------------------------------------------------------------------------|
| Sorgulama | Ürüne ait seçilen bilgilerin onayının sorgulandığı alandır.                                    |
| TAMAM     | Ürüne ait seçilen bilgilerin onaylanıp üretim bilgileri ekranına geçişin yapıldığı<br>alandır. |

*Tablo 48: Ürün Kod Türü ( Sektör Bazlı Arama)*

Kullanıcı, sektör bölümünde listelenen bilgilerden ürüne ait Sektör bilgisini seçtiğinde, seçili Sektör koduna ait NACE sekmesine yönlendirilir.

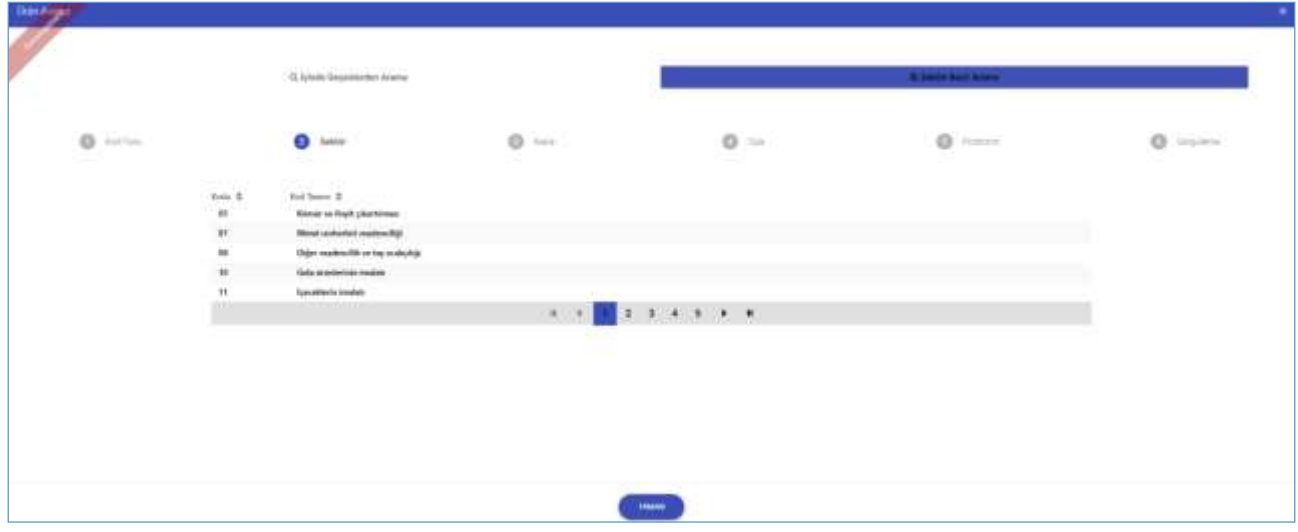

*Şekil 83: Ürün Sektör Bilgisi*

Kullanıcı, ürüne ait listelenen NACE bilgisini seçtiğinde, seçili NACE koduna ait CPA sekmesine yönlendirilir.

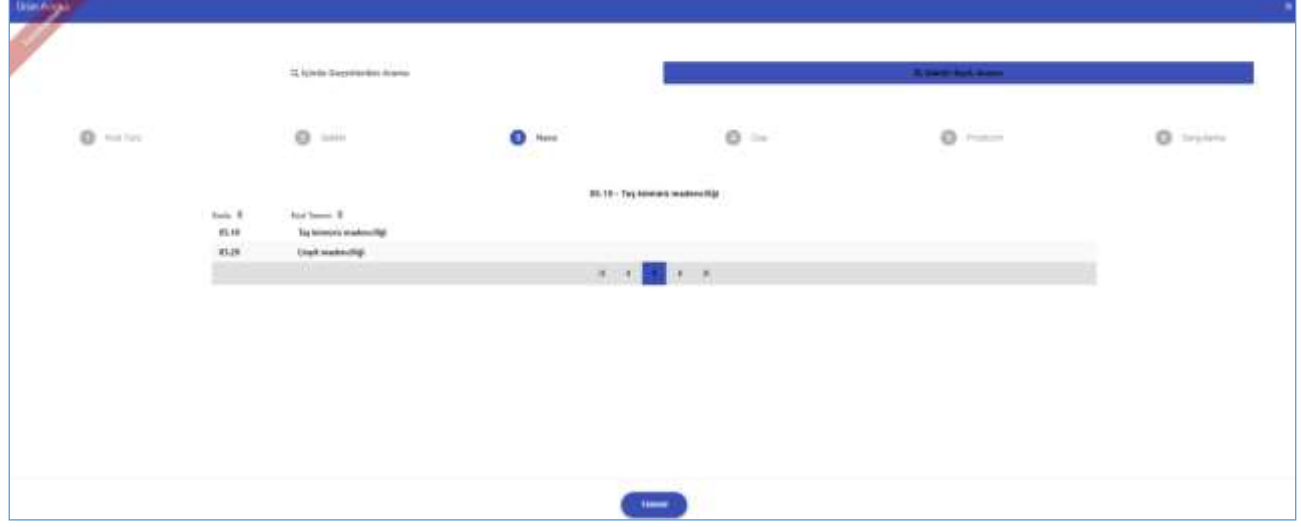

*Şekil 84: Ürün NACE Bilgisi*

Kullanıcı, ürüne ait listelenen CPA bilgisini seçtiğinde, seçili CPA koduna ait Prodcom sekmesine yönlendirilir.

#### TASNİF DIŞI TASNIF DIŞI TASNIF DIŞI Sanayi Bilgi Sistemi (SBS) Projesi Yazılım Eğitim Dokümanı

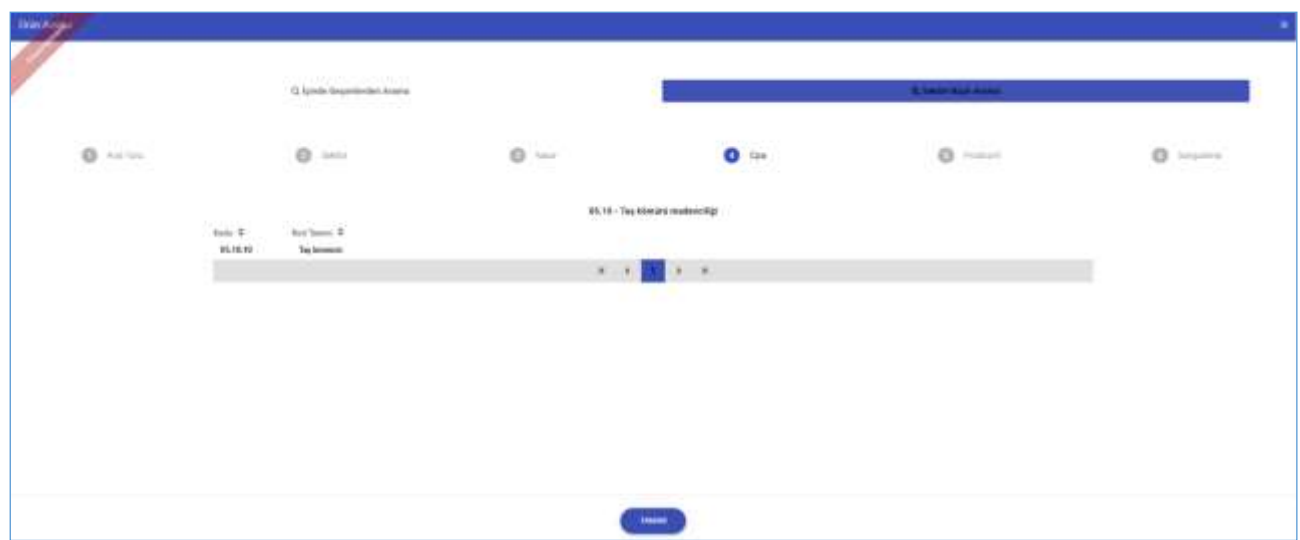

*Şekil 85: Ürün CPA Bilgisi*

Kullanıcı, ürüne ait listelenen Prodcom bilgisini seçtiğinde, seçili PRODCOM koduna ait sorgulama sekmesine yönlendirilir.

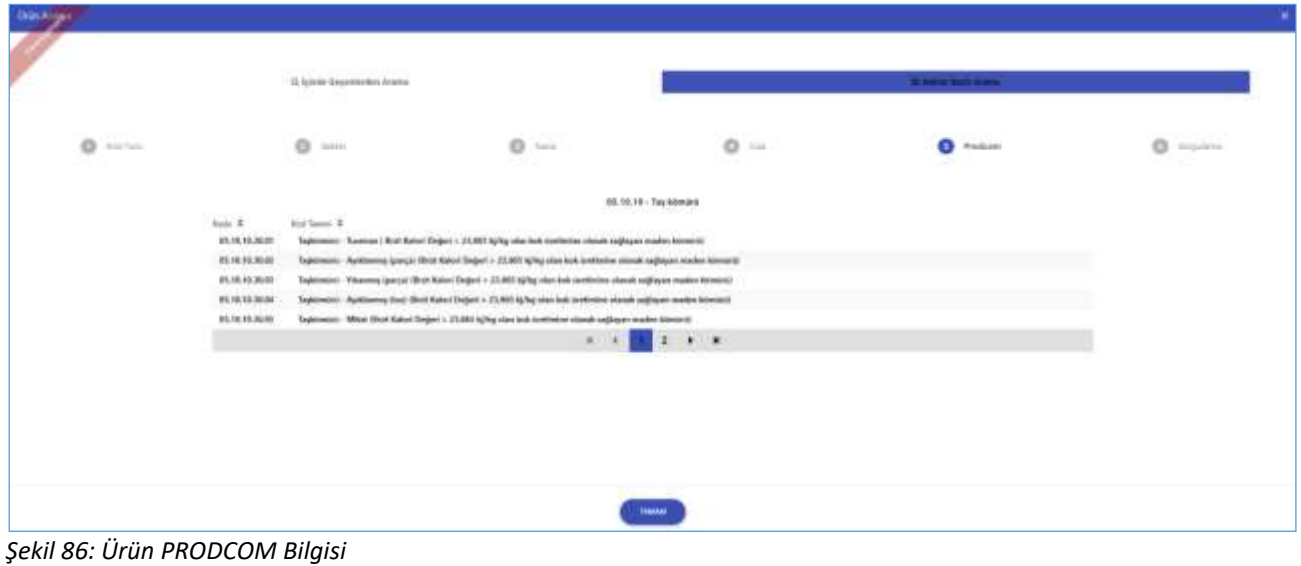

Kullanıcı, ürüne kodu seçtikten sonra butonuna tıklayarak, Ürün ekranına yönlendirilir.

#### TASNİF DIŞI TASNİF DIŞI Sanayi Bilgi Sistemi (SBS) Projesi Yazılım Eğitim Dokümanı

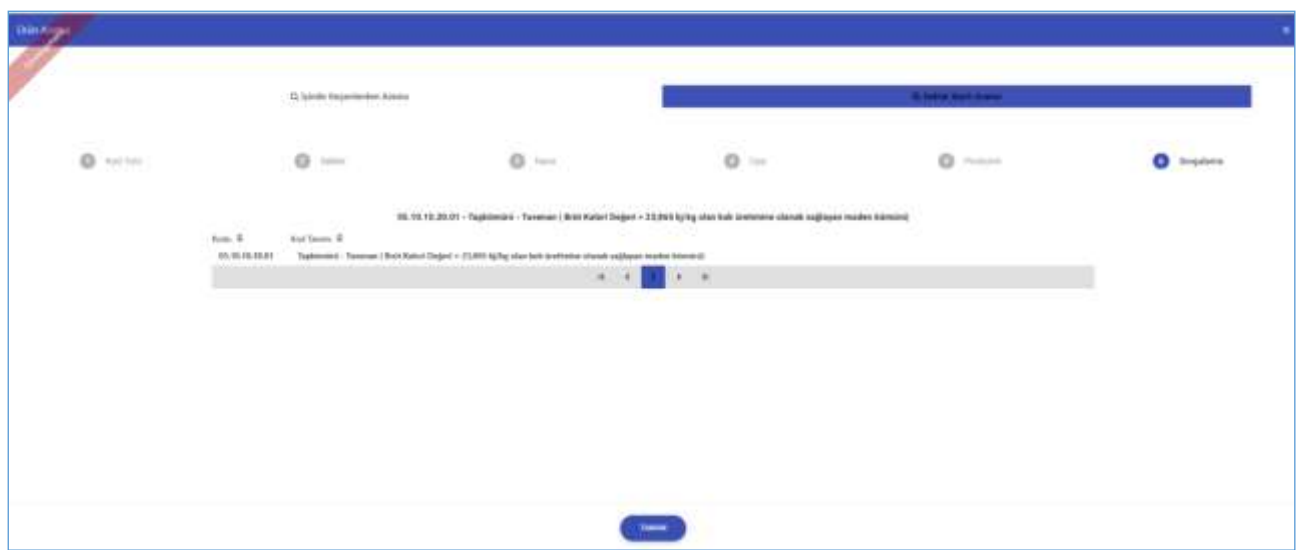

*Şekil 87: Ürün Sorgulama Bilgisi*

Ürün ekranında kullanıcının seçmiş olduğu kod bilgileri ekranda görüntülenir.

## **[1.3.2.1.2.4](http://1.3.2.1.2.4) Onay Bilgileri**

Firmanın başvuru bilgilerini girdikten sonra açılan ekrandır.

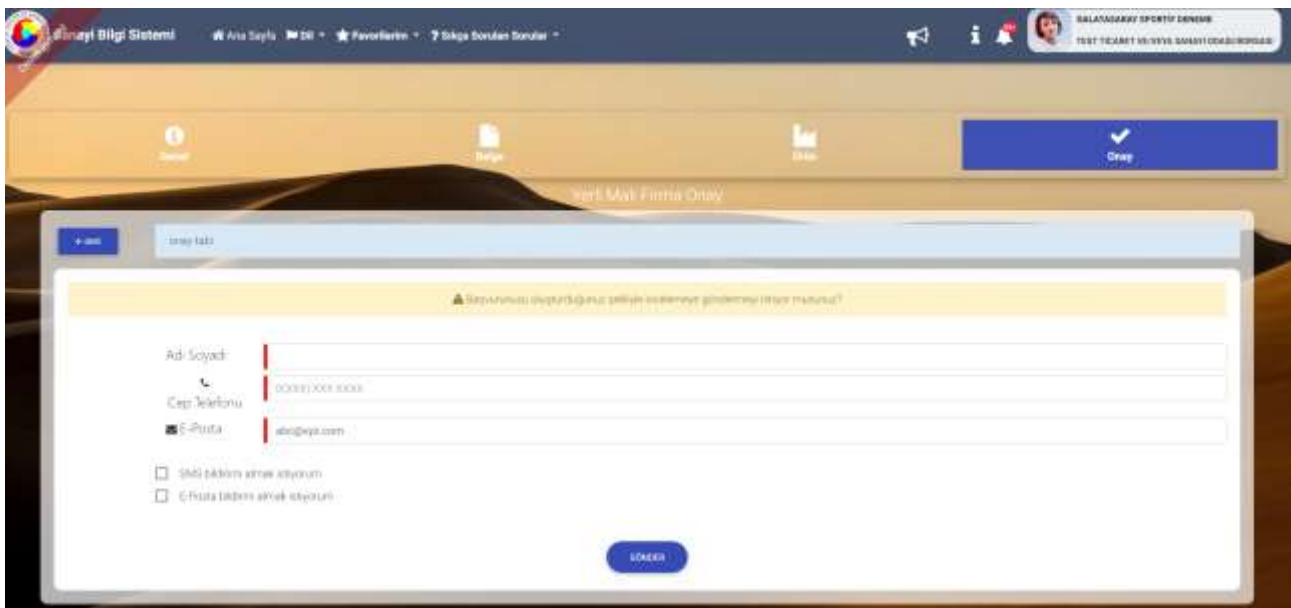

*Şekil 88: Başvuru Onay Bilgiler* 

| Alan Adı                         | Alan Açıklaması                                                                        |
|----------------------------------|----------------------------------------------------------------------------------------|
| Adı Soyadı                       | Başvuru incelemede iletişime geçilecek kişinin adının ve soyadının girildiği alan.     |
| Telefon                          | Başvuru incelemede iletişime geçilecek kişinin telefon numarasının girildiği alan.     |
| E-Posta                          | Başvuru incelemede iletişime geçilecek kişinin e-posta bilgilerinin girildiği alan.    |
| El SMS bildinmi simas stiyorum   | Bilgileri girilen kişinin inceleme süresindeki ilerleme ile ilgili sms bildirimi almak |
|                                  | istiyorsa işaretlemesi gereken seçim kutusudur.                                        |
| E-Posta bildirmi almak istiyorum | Bilgileri girilen kişinin inceleme süresindeki ilerleme ile ilgili e-posta almak       |
|                                  | istiyorsa işaretlemesi gereken seçim kutusudur.                                        |
| <b>GÖNDER</b>                    | Firmanın oluşturduğu başvuruyu odaya göndermek kullandığı tuştur.                      |

*Tablo 49: Başvuru Onay Bilgiler* 

## **[1.3.2.1.2.5](http://1.3.2.1.2.5) Ödeme İşlemleri**

Firmanın başvurusu, Oda'sı tarafından onaylandı ise ödeme yapmak için BAŞVURU TAKİP listesinden ilgili başvuru seçilir, ÜCRET ÖDEME tuşu ile ödeme sayfası açılır. Belirtilen ödeme miktarı TOBB ücreti ödemesi için kredi kartı ile Oda ücreti ödemesi için kredi kartı ile yapılabildiği gibi, Oda'nın veznesine veya anlaşmalı bankalara yapılıp, dekont bilgilerini işlenir.

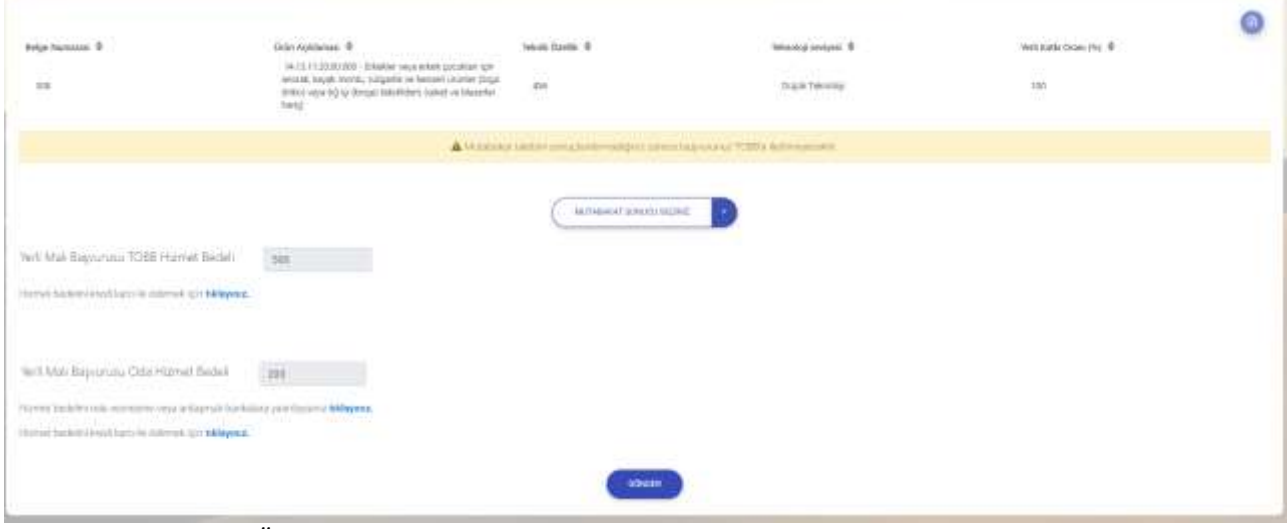

*Şekil 89: Hizmet Bedeli Ödeme*

### 1.3.2.1.2.5.1 Kredi Kartı İle Ödeme

Kredi Kartı bilgileri işlendikten sonra ÖDEME YAP tuşuna basılır, cep telefonunuza gönderilen doğrulama şifresi açılan pencereye işlenir.

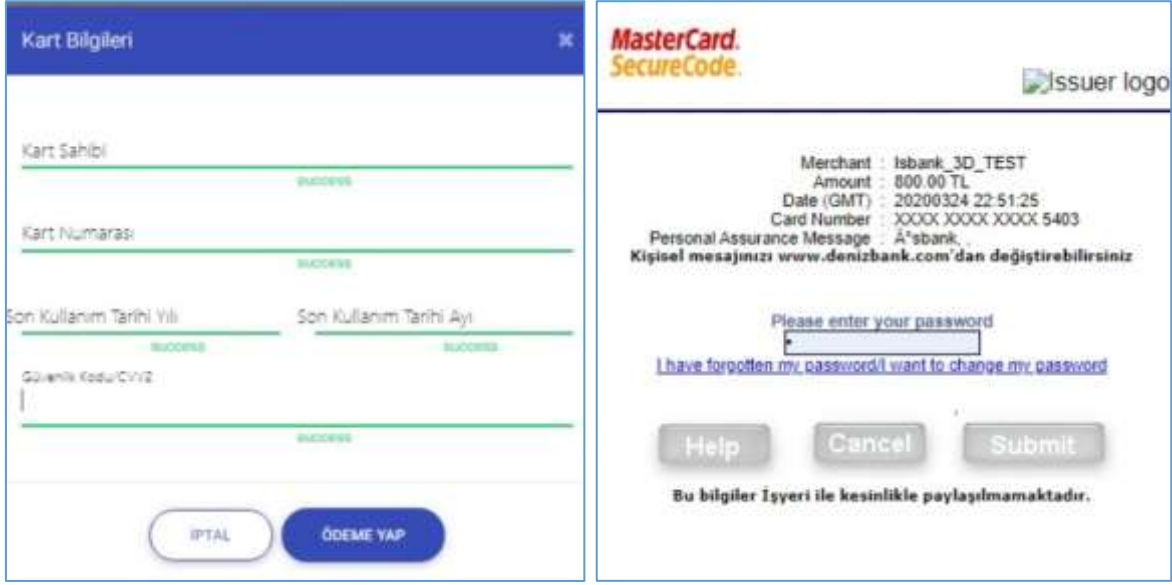

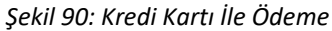

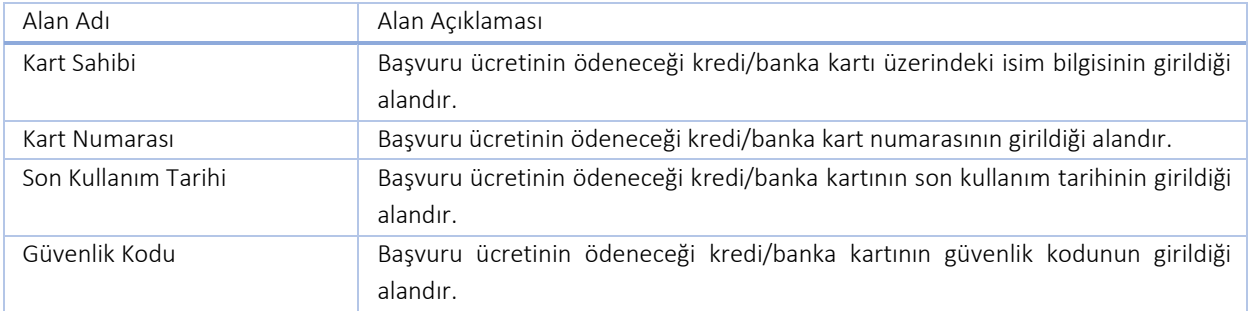

#### TASNİF DIŞI TASNIF DIŞI TASNIF DIŞI Sanayi Bilgi Sistemi (SBS) Projesi Yazılım Eğitim Dokümanı

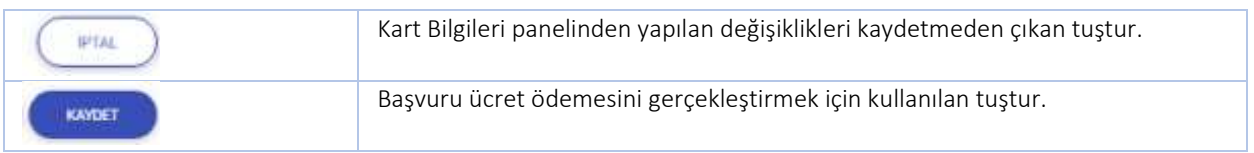

#### *Tablo 50: Kredi Kartı İle Ödeme*

### 1.3.2.1.2.5.2 Dekont Bilgisi Ekleme

Ödeme, Oda'nın veznesine veya anlaşmalı bankalara yatırıldı ise dekont bilgilerini işlenir.

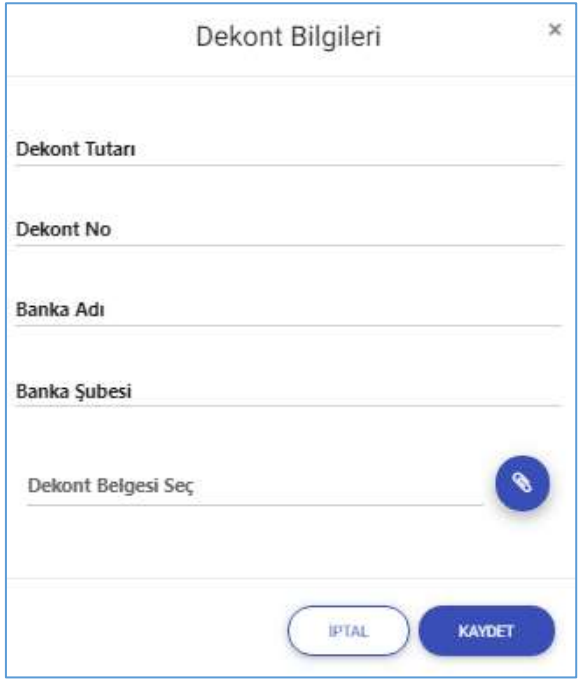

*Şekil 91: Dekont Bilgisi Ekleme* 

| Alan Adı           | Alan Açıklaması                                                                               |
|--------------------|-----------------------------------------------------------------------------------------------|
| Dekont Tutarı      | Firmanın başvuru tutarını girdiği alandır.                                                    |
| Dekont No          | Firmanın başvuru tutarını ödediğine dair aldığı dekontun numarasını girdiği<br>alandır.       |
| Banka Adı          | Firmanın ödeme yaptığı banka adının girdiği alandır.                                          |
| Banka Şubesi       | Firmanın ödeme yaptığı banka şubesinin adının girdiği alandır.                                |
| Dekont Belgesi Seç | Firmanın yükleyeceği dekont belgesinin uzantısının görüntülediği alandır.                     |
| <b>H</b> FTAL      | Firmanın girilen verileri kaydetmeden "Dekont Bilgileri" panelinden çıkış yaptığı<br>alandır. |
| KAYDET             | Firmanın dekont ekleme işlemini tamamlamak için kullandığı tuştur.                            |

*Tablo 51: Dekont Bilgisi Ekleme* 

| $+100$                                | mental raccolains air un                        |                                 |                                                         |                                                          |                               |                                                                          |                                       |                               |                                 |
|---------------------------------------|-------------------------------------------------|---------------------------------|---------------------------------------------------------|----------------------------------------------------------|-------------------------------|--------------------------------------------------------------------------|---------------------------------------|-------------------------------|---------------------------------|
| Mevoir Veri Mai Belgelei              |                                                 |                                 |                                                         |                                                          |                               |                                                                          |                                       | 1990.689                      | <b>INDUSTRIES</b><br>ms.        |
| Day Bankers(108) E Oct No 2<br>turios | THIT FEART HOVEW<br>SANAH DIMILIBORIASI         | Dates Kansas &<br>15.49         | Grovita Suite &<br>Contact Art Art<br><b>14.71.2001</b> | Walk No. @<br><b>LESTING MARKETING</b><br>JOSEPH CARS !! | tions &<br>of Little<br>Akirk | Oran Acataman: @<br>ALTEREDATING<br>Pilow by (PO Hall)<br>the Diversion: | WE Life Some 0<br><b>COL</b><br>tritt | fisical Occilia III<br>$\sim$ | <b>Basema Yark #</b><br>Gall    |
| 112110                                | TEST SEARCH VENEWA<br>SANOI DEAS/BOKSAS)        | 11:49                           | 28112000                                                | 2210107154069                                            | m<br>diet                     | JAT112300130<br>Pilesh for UPD high<br>Aniema II koj                     | tos                                   |                               | - - -<br><b>SHAR</b>            |
| mnissai                               | <b>RST TEXALT ABATAV</b><br>SANKH DEADNOCKAS    | <b>YOU'LENE TESTISES</b><br>owe | <b>TERRATE</b>                                          | DOTHOD TAXABLE                                           | <b>Akid</b>                   | 11.10.25.09.00 ft.<br>Doluma kurus Pekek<br>tekelih                      | 108                                   | <b>BK381</b>                  | <b>Yurdense</b>                 |
| TRIBESIM                              | TELT TICARET KEYEYA<br><b>LAWAY DOAM BORGAD</b> | VENILEME 18.81,2000             | 13:01.2021                                              | 2010127734102                                            | Akir                          | 11.25.26.45.00.0A<br>Doluma kursaj tiaknik<br>146zH)                     | tot                                   |                               | New Service                     |
| 12146<br>÷                            | TELL SCARET VENTYA<br>SANAGE DISASSIONS AS      | largues 32 last                 | <b>HITZBY</b>                                           | <b>JOSEPH RAIL</b>                                       | Aktr                          | 注册/生活材料<br>Worker similized.<br>text.                                    | <b>TER</b>                            | $=$                           | $A = 3.115$<br>Depate.<br>WATE. |
|                                       |                                                 |                                 |                                                         | ٠                                                        | 法无利利州                         |                                                                          |                                       |                               |                                 |

**1.3.2.1.3 Yerli Malı Belgesi Yenileme Değişiklik İptal**

*Tablo 52: Yerli Malı Belgesi Yenileme Değişiklik İptal*

| Alan Adı          | Alan Açıklaması                                                                                  |
|-------------------|--------------------------------------------------------------------------------------------------|
| <b>DEĞİŞİKLİK</b> | Aktif Yerli Malı Belgesi üzerinden değişiklik talebinin oluşturulmasının sağlayan<br>tustur.     |
| <b>IPTAL</b>      | Aktif Yerli Malı Belgesi raporu üzerinden iptal talebinin oluşturulmasının sağlayan<br>tustur.   |
| <b>YENILEME</b>   | Aktif Yerli Malı Belgesi raporu üzerinden yenileme talebinin oluşturulmasını<br>sağlayan tuştur. |

*Tablo 53: Yerli Malı Belgesi Yenileme Değişiklik İptal*

### **[1.3.2.1.3.1](http://1.3.2.1.3.1) Yenileme Talebi**

Firma Mevcut Yerli Malı Belgelerinden seçim yaparak Yenileme talebi oluşturur, Yenile butonuna basıldığında seçtiği YMB'nin bilgileri kopyalanarak yenileme başvurusu oluşturulur, Yenileme işleminin süreci [1.3.2.1.2](#page-56-0) [İlk](#page-56-0) [Yerli Malı Belgesi Başvurusu](#page-56-0) süreci ile aynıdır.

### **[1.3.2.1.3.2](http://1.3.2.1.3.2) Değişiklik Talebi**

Değişiklik taleplerinin girildiği ekrandır.

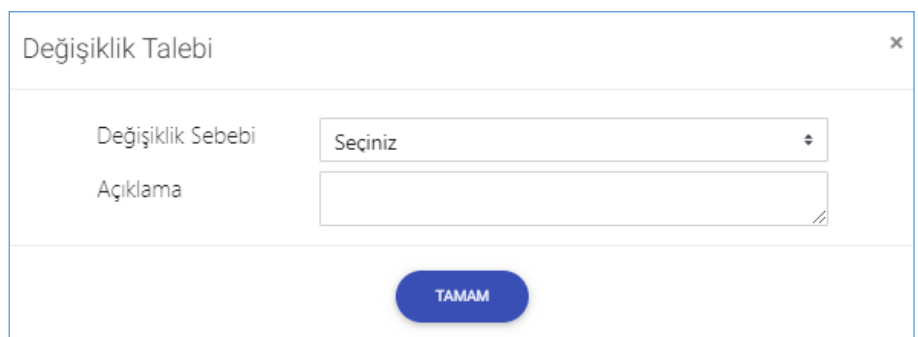

*Şekil 92: Değişiklik Talebi*

| Alan Adı          | Alan Açıklaması                                       |
|-------------------|-------------------------------------------------------|
| Değişiklik sebebi | Değişiklik sebeplerinin listelendiği seçim kutusudur. |
| Açıklama          | Açıklama bilgisinin girildiği metin alanıdır.         |

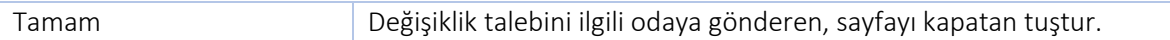

*Tablo 54: Değişiklik Talebi* 

# **[1.3.2.1.3.3](http://1.3.2.1.3.3) İptal Talebi**

İptal taleplerinin girildiği ekrandır.

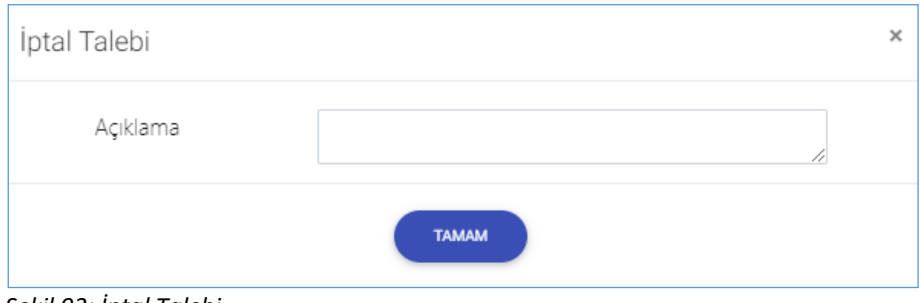

*Şekil 93: İptal Talebi* 

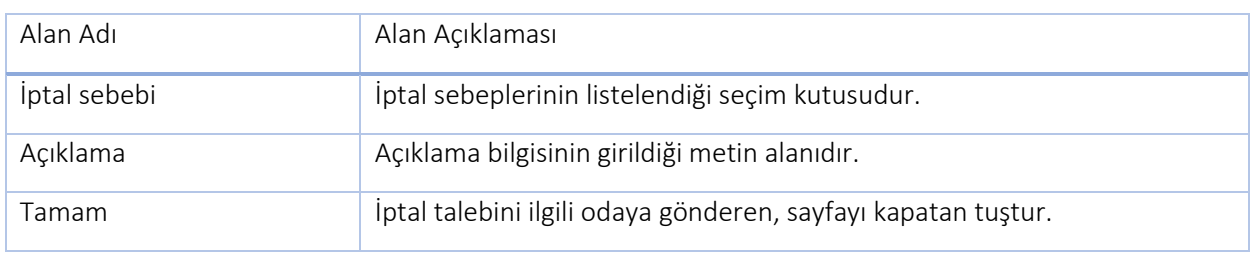

*Tablo 55: İptal Talebi* 

# **1.4 SANAYİ VERİTABANI İSTATİSTİKLERİ SORGULAMA İŞLEMLERİ**

Tüzel kişi veya kuruluşlar, Sanayi Bilgi Sistemine abone olmadan giriş yapabilmektedir. Ziyaretçi kullanıcılar,

açılış sayfasında **butonuna tıklayarak sanayi veritabanı istatistiklerine erişim sağlayabilirler.** 

Detaylı sorgulara erişim sağlamak isyeten kullanıcıların Sanayi Bilgi Sistemine abonelik başvusuru yapmaları gerekir.

Üye Sicil Sistemine kayıtlı firmalar doğrudan detaylı kapasite verilerine ulaşabilecektir. Bu kullanıcılar dışındaki tüzel kişi veya kuruluşların, detaylı sanayi kapasite raporlarına erişebilmesi için abone kayıt formunu doldurmaları gerekmektedir.

Türkiye Odalar ve Borsalar Birliği'nin resmi web sitesindeki (<https://tobb.org.tr/>) bağlantı metinlerinden ya da doğrudan girilen ([https://sanayi.org.tr/](https://sanayi.tobb.org.tr/)) adresi ile uygulamaya erişim sağlanır.

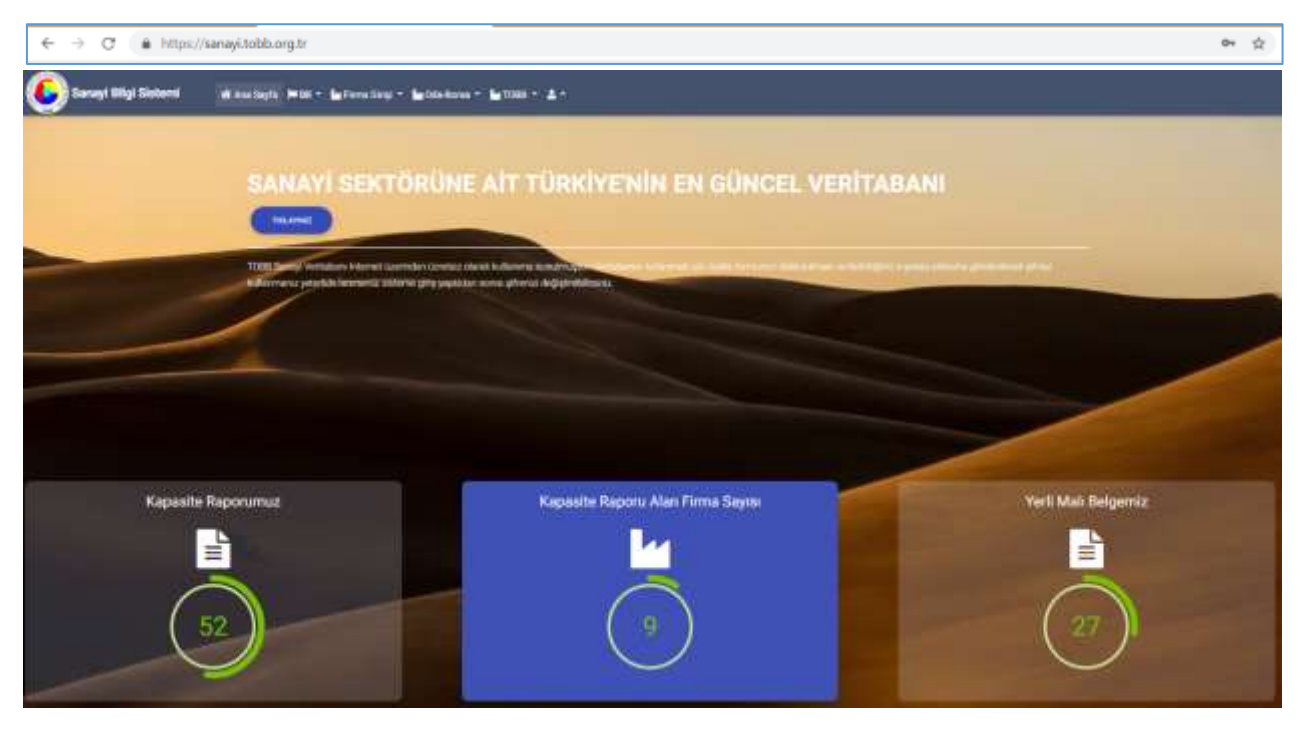

*Şekil 94: Giriş Menüsü*

# **1.4.1 Sanayi Kapasite İstatistikleri**

Abone kullanıcılarının Sanayi Veritabanı İstatistikleri raporları ekranıdır.

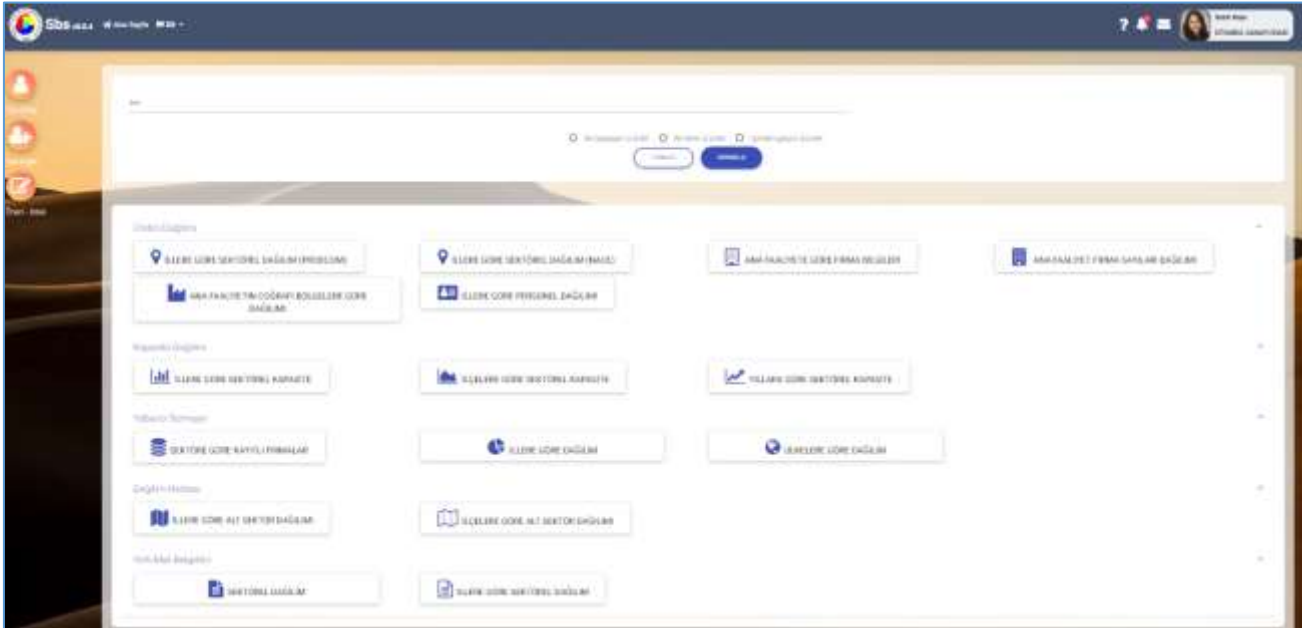

*Şekil 95: Abone Kullanıcısı SVT Raporları* 

Bu sayfada yer alan işlemler aşağıda açıklanmıştır.

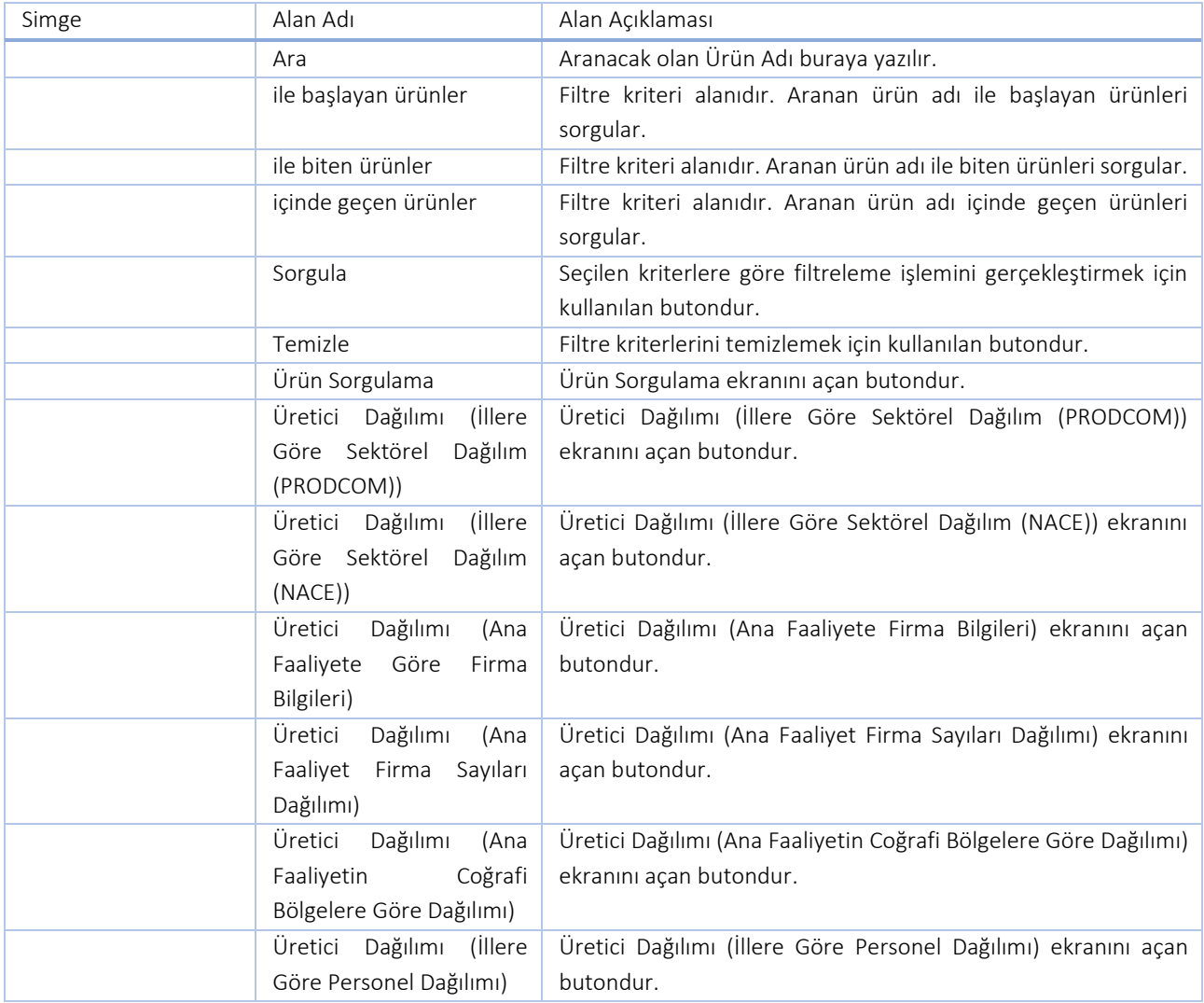

| Simge | Alan Adı                    | Alan Açıklaması                                                    |
|-------|-----------------------------|--------------------------------------------------------------------|
|       | Kapasite Dağılımı (İllere   | Kapasite Dağılımı (İllere Göre Sektörel Kapasite) ekranını açan    |
|       | Göre Sektörel Kapasite)     | tustur.                                                            |
|       | Kapasite Dağılımı (İlçelere | Kapasite Dağılımı (İlçelere Göre Sektörel Kapasite) ekranını açan  |
|       | Göre Sektörel Kapasite)     | tuştur.                                                            |
|       | Kapasite Dağılımı (Yıllara  | Kapasite Dağılımı (Yıllara Göre Sektörel Kapasite) ekranını açan   |
|       | Göre Sektörel Kapasite)     | tuştur.                                                            |
|       | Yabancı<br>Sermaye          | Yabancı Sermaye (Sektöre Göre Kayıtlı Firmalar) ekranını açan      |
|       | (Sektöre<br>Kayıtlı<br>Göre | tuştur.                                                            |
|       | Firmalar)                   |                                                                    |
|       | Yabancı Sermaye (İllere     | Yabancı Sermaye (İllere Göre Dağılım) ekranını açan tuştur.        |
|       | Göre Dağılım)               |                                                                    |
|       | Yabancı<br>Sermaye          | Yabancı Sermaye (Ülkelere Göre Dağılım) ekranını açan tuştur.      |
|       | (Ülkelere Göre Dağılım)     |                                                                    |
|       | Dağılım Haritası (İllere    | Dağılım Haritası (İllere Göre Alt Sektör Dağılımı) ekranını açan   |
|       | Göre Alt Sektör Dağılımı)   | tuştur.                                                            |
|       | Dağılım Haritası (İlçelere  | Dağılım Haritası (İlçelere Göre Alt Sektör Dağılımı) ekranını açan |
|       | Göre Alt Sektör Dağılımı)   | tuştur.                                                            |
|       | Üye Girişi                  | Sisteme giriş gerçekleştiren butondur.                             |
|       | Üye Kayıt                   | Üye kayır işlemini gerçekleştiren butondur.                        |
|       | Öneri-İstek                 | Öneri-İstek kayıtlarını gerçekleştiren butondur.                   |

*Tablo 56: Abone Kullanıcısı Sanayi Veritabanı İstatistikleri*

Kullanıcı, ürün sorgulama alanına ürün ile ilgili bilgileri işledikten sonra O ile başlayan ürünler , O ile biten ürünler ve O içinden geçen ürünler seçeneklerden birini seçerek sorgulama işlemine devam edebilir.

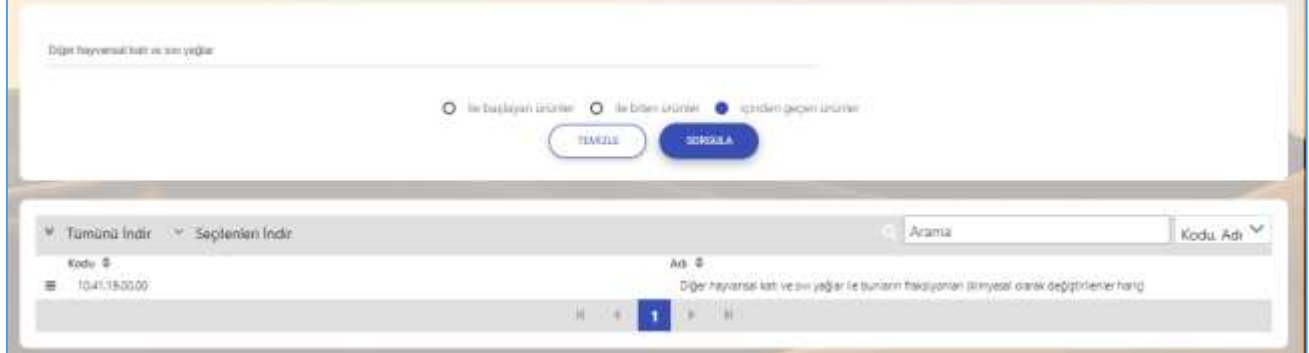

*Şekil 96: Abone Kullanıcısı Ürün Sorgulama* 

## **[1.4.1.1](http://1.4.1.1) İllere Göre Sektörel Dağılım (PRODCOM)**

Kullanıcının ana faaliyet (PRODCOM) seçimine göre İLLERE GÖRE ÜRETİCİ DAĞILIMINI listeleyen ekrandır. Kullanıcı İllere göre üretici dağılımını Sektör, NACE Kodu , CPA- Kodu, PRODCOM, Listeleme ve Detay işlemleri olmak üzere altı adımda gerçekleştirilir.

Üretici Dağılımı (İllere Göre Sektörel Dağılım (PRODCOM)) butonu seçilerek sorgulama yapılır.

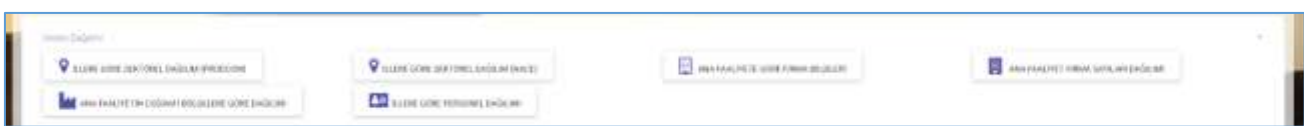

*Şekil 97: (İllere Göre Sektörel Dağılım (PRODCOM))*

Kullanıcı listelenen İllere Göre Üretici Dağılımı Sektör bilgilerinden seçim yaparak NACE-Kodu ekranına yönlendirilir.

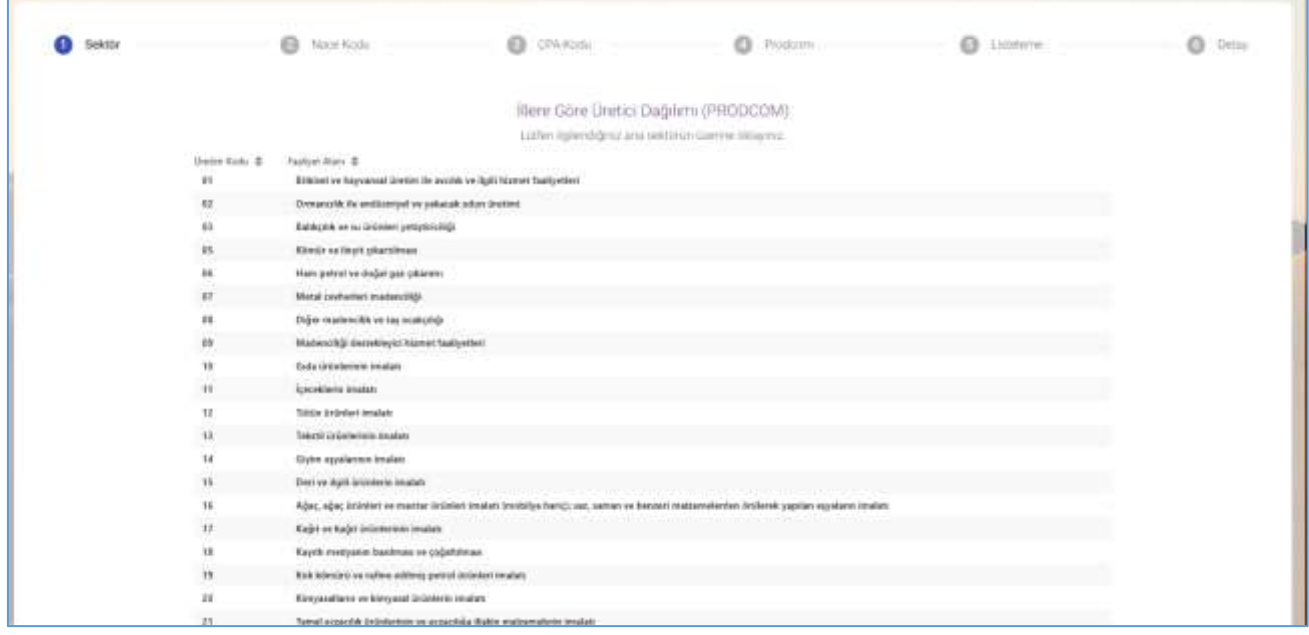

*Şekil 98: Sektör Sorgulama*

NACE-Kodu bilgileri listelenir. Kullanıcı listelenen bilgiler içerisinden seçim yaptıktan sonre CPA-Kodu ekranına yönlendirilir.

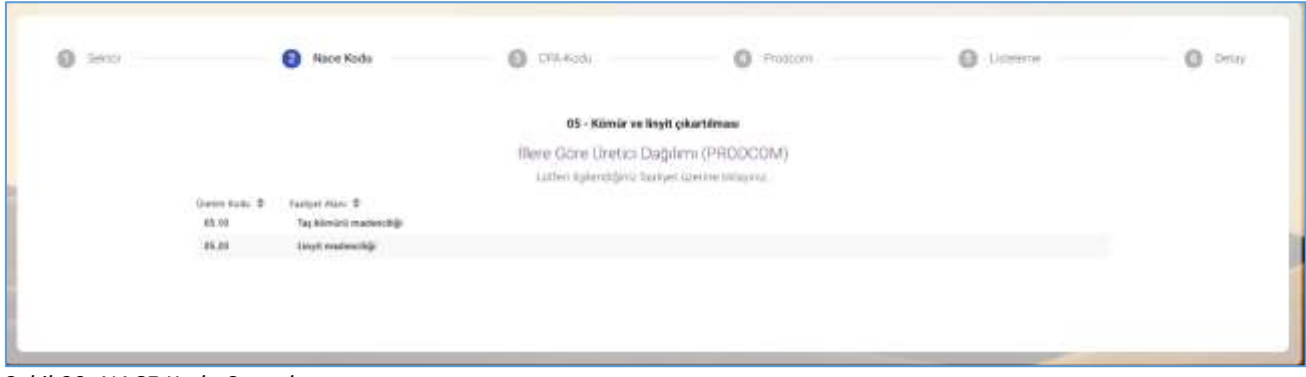

*Şekil 99: NACE Kodu Sorgulama*
CPA-Kodu bilgileri listelenir. Kullanıcı listelenen bilgiler içerisinden seçim yaptıktan sonre Prodcom ekranına yönlendirilir.

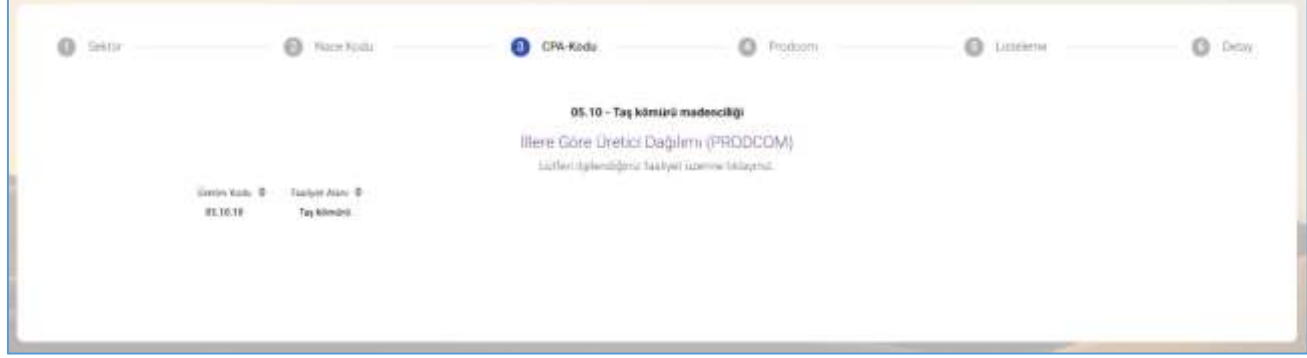

*Şekil 100: CPA- Kodu Sorgulama*

Prodcom bilgileri listelenir. Kullanıcı listelenen bilgiler içerisinden seçim yaptıktan sonre Listeleme ekranına yönlendirilir.

| See by<br>$\Omega$ |                  | <b>B.</b> Nina Kadu         | EB URAKoda                                                                                                    | Prodcom<br>a.                                                                                                    | EB Listakera | <b>Detay</b><br>n |
|--------------------|------------------|-----------------------------|----------------------------------------------------------------------------------------------------|----------------------------------------------------------------------------------------------------|--------------|-------------------|
|                    |                  |                             | 05.10.10 - Tas kömürü                                                                                                    |                                                                                                    |              |                   |
|                    |                  |                             | Illere Göre Üretici Dağılımı (PRODCOM)<br>Luttler: Interviding Tailori (upmre Niderrig)                                  |                                                                                                    |              |                   |
|                    | Union hade #     | <b>Fasher Alan B</b>        |                                                                                                    |                                                                                                    |              |                   |
|                    | PERENTAL REC     |                             | Tapkiterünti - Tasenari   Brit: Kalori Değeri > 23,855 kj/leg olas kok önemmine olarak sağlayan mazini kömünül.          |                                                                                                    |              |                   |
|                    | 16.18.10.38.02   |                             | Taskilmürü - Ayıklanmış (parçal (Brüt Raior) Değeri - 13 Bül ki/kç irlen kok Zeylimüne misnek tağlayan mazimi kümürü)    |                                                                                                    |              |                   |
|                    | 05.38.10.39.81   |                             | Teylthmirti - Yskanmış (gurta) (Brüt Kaluri Değeri - 15,865 liçiliş) olan kok tiretimine olanak sağlaşını maden kömürül. |                                                                                                    |              |                   |
|                    | EG 9810-28 ELL   |                             | Tapidmürü - Ayıklanmış (fas): Kirin Kalon Zeğeri : 23,865 külleş alan kok üretimine alanak sağlayan mazen kömürür        |                                                                                                    |              |                   |
|                    | 85.39.00.30.09   |                             | Taylomizzi - Milleri 2011, Kaleri Rağanı > 25,865 külleş olan kok itretimine olanak sağlayan maden kitmüzi).             |                                                                                                    |              |                   |
|                    | 05.98.10.28.06   |                             | Testimiza - State (Enix Balor) Degeri > 23 BSS ki/kg stan bok investment statesk saldegen marten kilosistic              |                                                                                                    |              |                   |
|                    | <b>PEREDICAL</b> | largeti en antrault stabili |                                                                                                    | Duther letimitris - Chiqure coal) (Briti Kaloe) Dağari - 25,905 kö/lig olan, sıkak numunasi kitiniz. Indhar tiranmak ve yar sanna amaçlarınla kollanılan maskes közeleki; İspanyol siyah. |              |                   |

*Şekil 101: Prodcom Sorgulama*

Listeleme bilgileri görüntülenir. Kullanıcı listlenen bilgiler arasından seçim yaptıktan sonra detay ekranına yönlendirilir.

| o<br>Teknis |              | $0$ Hawton           |              | $\odot$<br>Off-high- |                      | $0.7$ mism                                                                                                    |         | <b>Service</b><br>$\bullet$<br>Listeisme | $0$ Defay |
|-------------|--------------|----------------------|--------------|----------------------|----------------------|----------------------------------------------------------------------------------------------------|---------|------------------------------------------|-----------|
|             |              |                      |              |                      |                      | 05.10.10.30.04 - Taşkömürü - Ayıklanmış (toz) (Brüt Kaleri Değeri - 23,865 kü/kg olan kok üretimine olanak sağlayan maden kömürü) |         |                                          |           |
|             |              |                      |              |                      | Illere Göre Dağılım. |                                                                                                    |         |                                          |           |
|             | kita #       | <b>Kayne Gwent #</b> | Materials &  | Strigen 2            | (108.1)              | lar the                                                                                                    | lain di | Tolen #                                  |           |
|             | lipter.<br>. | ٠<br>Y.              | $\mathbf{H}$ | ٠                    | $\alpha$             | ٠<br>m                                                                                                    | ٠<br>n. | $\alpha$                                 |           |
|             |              |                      |              |                      |                      |                                                                                                    |         |                                          |           |
|             |              |                      |              |                      |                      |                                                                                                    |         |                                          |           |
|             |              |                      |              |                      |                      |                                                                                                    |         |                                          |           |
|             |              |                      |              |                      |                      |                                                                                                    |         |                                          |           |
|             |              |                      |              |                      |                      |                                                                                                    |         |                                          |           |

*Şekil 102: Listeleme* 

## **[1.4.1.2](http://1.4.1.2) İllere Göre Üretici Dağılımı (NACE)**

Kullanıcının ana faaliyet (NACE) seçimine göre İLLERE GÖRE ÜRETİCİ DAĞILIMINI listeleyen ekrandır. İllere göre üretici dağılımını Sektör, NACE kodu ve Listeleme olmak üzere üç adımda gerçekleştirilir.

Üretici Dağılımı (İllere Göre Sektörel Dağılım (NACE)) butonu seçilerek sorgulama yapılır.

| Dadama                                         |                                         |                                         |                                       |  |
|------------------------------------------------|-----------------------------------------|-----------------------------------------|---------------------------------------|--|
| V ALEW AIRE JENTORY, ENGINAVANDELINE           | TILLINE GOVE 2600 THIEL EAGLINE ENVITE  | 11 / 1994 FAALING & USIN A WAY 2012 END | ANN PAALITE! HIRAA SATA, AND ENGINEER |  |
| HOGHE 2000 BUILDING THE RANGE HER THAN HER WAS | <b>EXP</b> LEFTS GONE FERTHUNDER ENGINE |                                         |                                       |  |

*Şekil 103: Üretici Dağılımı (İllere Göre Sektörel Dağılım (NACE))*

Kullanıcı listelenen İllere Göre Üretici Dağılımı Sektör bilgilerinden seçim yaparak NACE-Kodu ekranına yönlendirilir.

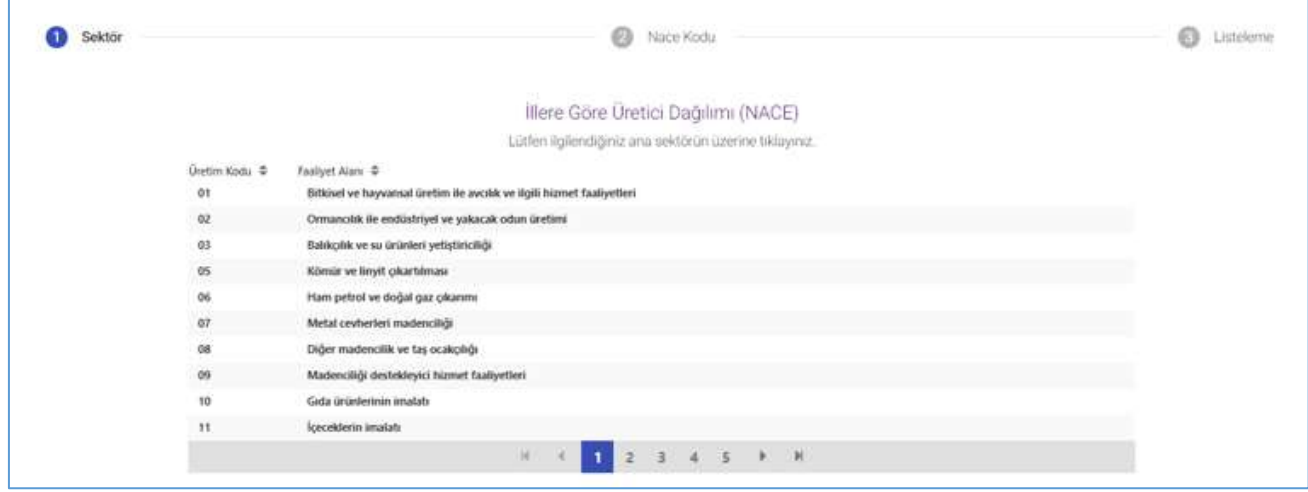

*Şekil 104: Sektör Sorgulama*

Seçilen SEKTÖR koduna ait sorgulama verileri listelenir.

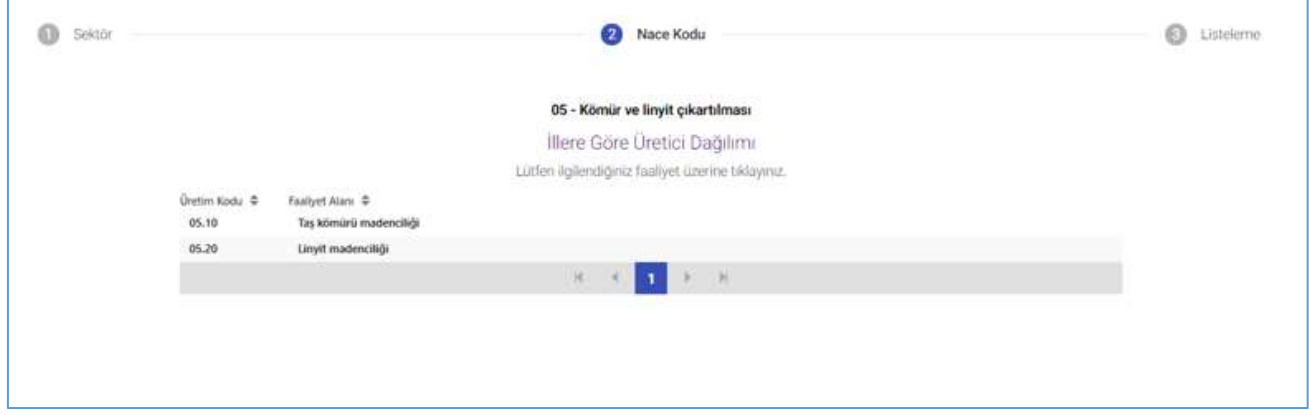

*Şekil 105: Nace Kodu Sorgulama* 

| Seçilen NACE koduna ait sorgulama verileri listelenir. |  |
|--------------------------------------------------------|--|
|                                                        |  |

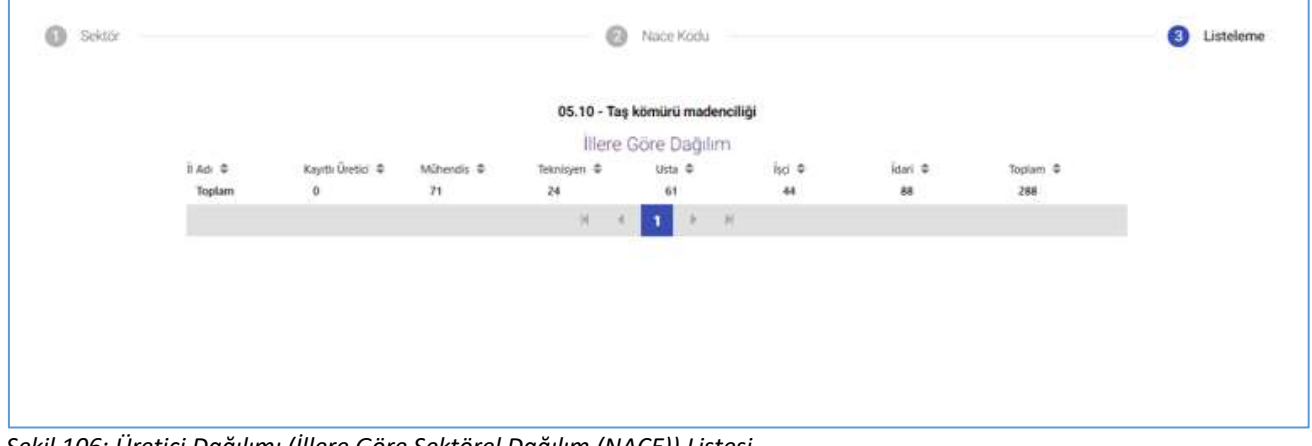

*Şekil 106: Üretici Dağılımı (İllere Göre Sektörel Dağılım (NACE)) Listesi*

#### **[1.4.1.3](http://1.4.1.3) Ana Faaliyete Göre Firma Bilgileri**

Kullanıcının ana faaliyet seçimine göre ANA FAALIYETE GÖRE FIRMA BILGILERI üretici dağılımını listeleyen ekrandır. Ana Faaliyete Göre Firma Bilgileri, Ana Faaliyet, Faaliyet ve Listeleme olmak üzere üç adımda gerçekleştirilir.

Üretici Dağılımı (İllere Göre Sektörel Dağılım (NACE)) butonu seçilerek sorgulama yapılır.

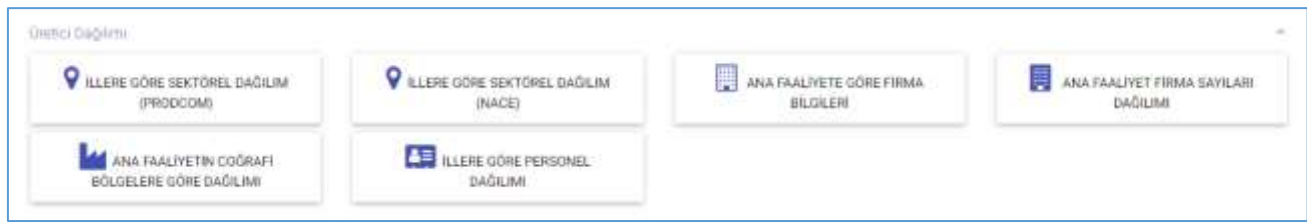

*Şekil 107: Üretici Dağılımı (Ana Faaliyete Firma Bilgileri)*

Kullanıcının, ana faaliyet bilgilerini görüntüleyebildiği ekrandır. Listelenen bilgiler içerisinden seçim yaptıktan sonra faaliyet ekranına yönlendirilir.

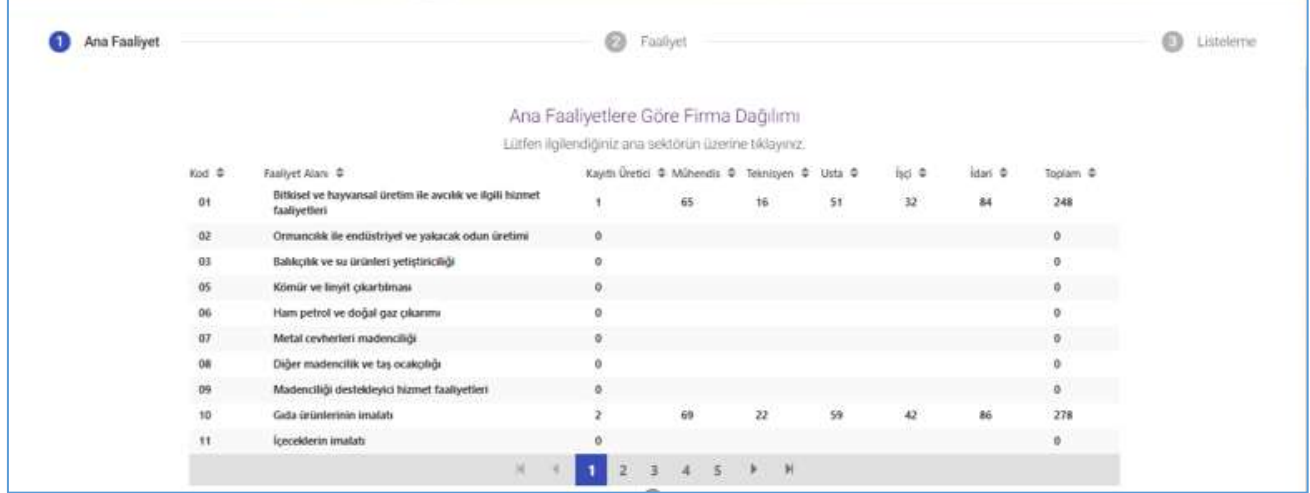

*Şekil 108: Ana Faaliyet Bilgileri*

Kullanıcının, faaliyet bilgilerini görüntüleyebildiği ekrandır. Listelenen bilgiler içerisinden seçim yaptıktan sonra listeleme ekranına yönlendirilir.

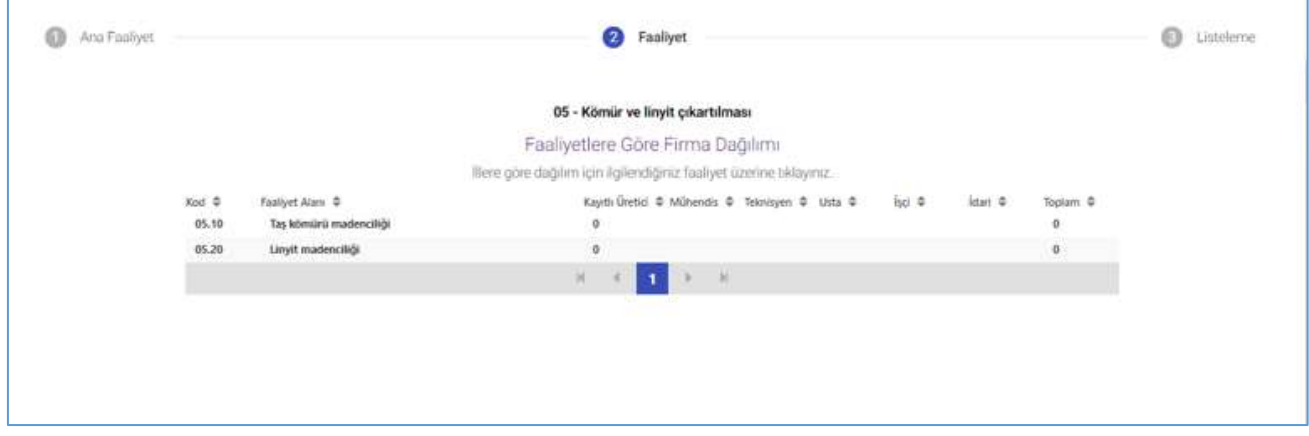

*Şekil 109: Faaliyet Bilgileri*

Kullanıcı seçmiş olduğu bilgileri listelediği ekrandır.

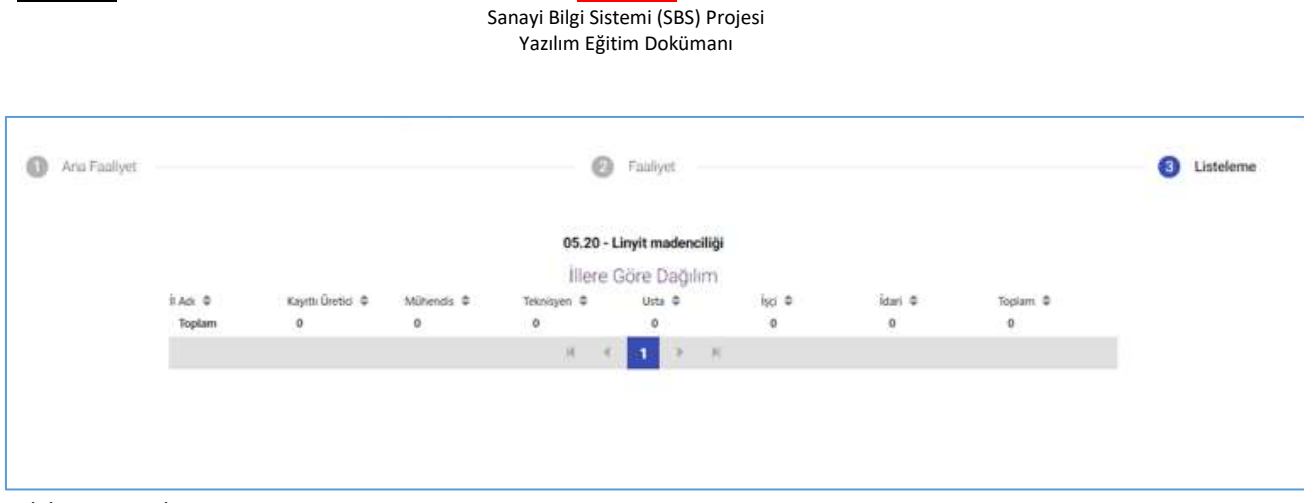

*Şekil 110: Listeleme*

Kullanıcı Ana Faaliyetlere Göre Firma Dağılımı bilgilerini doğruladıktan sonra butona tıklayarak ana sayfaya yönlendirilir.

#### **[1.4.1.4](http://1.4.1.4) Ana Faaliyet Firma Sayıları Dağılımı**

TASNİF DIŞI TASNİF DIŞI

Kullanıcının ana faaliyet seçimine göre ANA FAALIYET FIRMA SAYILARI DAĞILIMI listeleyen ekrandır. Ana Faaliyete Göre Firma Bilgileri, Ana Faaliyet,ve Listeleme olmak üzere iki adımda gerçekleştirilir.

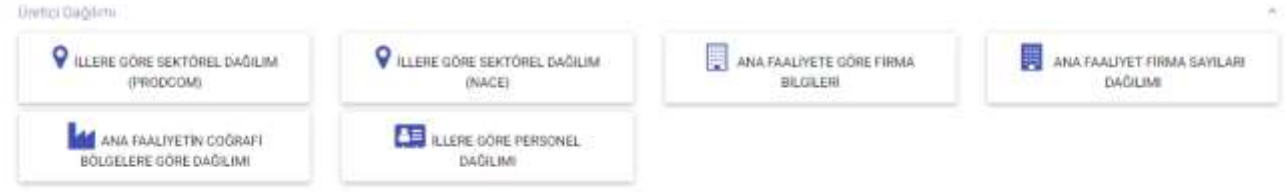

*Şekil 111: Üretici Dağılımı (Ana Faaliyet Firma Sayıları Dağılımı)*

Kullanıcı, Ana Faaliyet Firma Sayıları Dağılımı ekranında listelenen bilgileri görüntüler.

|                 |                                                                         |                                                        |     |              |           |              |           |            | $^{\circ}$ |
|-----------------|-------------------------------------------------------------------------|--------------------------------------------------------|-----|--------------|-----------|--------------|-----------|------------|------------|
|                 |                                                                         | Aria Faaliyet Firma Sayıları Dağılımı                  |     |              |           |              |           |            |            |
|                 |                                                                         | Ludlen ilgilendiğiniz ana sektörün üzerine tiklayınız: |     |              |           |              |           |            |            |
| Not #           | Faaliyet Alane @                                                        | Keyds Dretici: @ Mühendis @                            |     | Teknisyen D  | Ustar, O. | 每天章:         | literi: ¢ | Tigtan: D. |            |
| on i<br>01      | Bitkisel ve hayvansal üretim ile avolik ve ilgili hizmet<br>fastyetleri |                                                        | 65  | 16           | 51        | $\mathbf{H}$ | 84        | 248        |            |
| 02.             | Ornsmobk the endüntriyel ve pakacak odun üretimi                        | ò,                                                     |     |              |           |              |           | ¢,         |            |
| 01              | Babkçılık ve su ürünleri yetiştiriciliği                                |                                                        |     |              |           |              |           |            |            |
| os              | Könsir ve linyit çıkartılması                                           |                                                        |     |              |           |              |           | a          |            |
| $_{04}$         | Ham petrol ve doğal gaz çıkanmı                                         | a                                                      |     |              |           |              |           | ó          |            |
| 07              | Metal ceyherleri madencriiği                                            |                                                        |     |              |           |              |           | $\alpha$   |            |
| os              | Diğer madencilik ve taş ocakçılığı                                      |                                                        |     |              |           |              |           |            |            |
| 03 <sub>1</sub> | Madenstiği destekleyici bizmet faaliyederi                              |                                                        |     |              |           |              |           | s          |            |
| ió.             | Gida üründerinin imalatı                                                | ž                                                      | 49. | $22^{\circ}$ | 59        | 42           | tú.       | 276        |            |
| TI.             | fceceklirin imalatı                                                     | à                                                      |     |              |           |              |           | $\Phi$     |            |
| 12.             | Türün ürünleri imalatı                                                  |                                                        |     |              |           |              |           | a          |            |
| 11              | "at ust this brink imaline."                                            |                                                        |     |              |           |              |           |            |            |
| 14              | Glyen egyalarının imalatı-                                              |                                                        |     |              |           |              |           |            |            |

*Şekil 112: Ana Faaliyet* 

Kullanıcının, İllere Göre Dağılımı görüntülediği ekrandır.

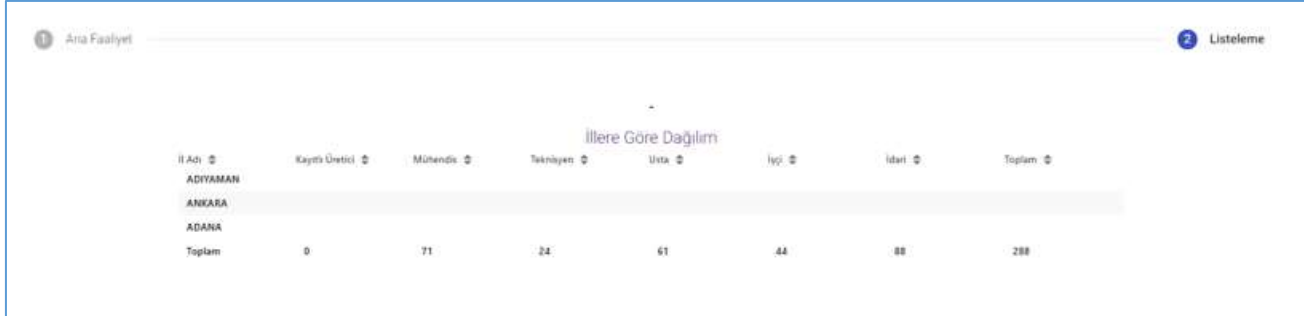

*Şekil 113: Listeleme*

### **[1.4.1.5](http://1.4.1.5) İllere Göre Personel Dağılımı**

Kullanıcının ana faaliyet seçimine göre İLLERE GÖRE PERSONEL DAĞILIMI listeleyen ekrandır. İllere Göre Personel Dağılımı, Listeleme ve Detay olmak üzere iki adımda gerçekleştirilir.

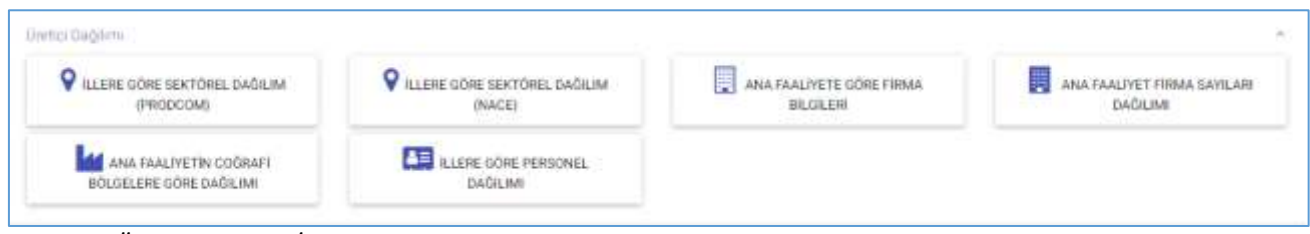

*Şekil 114: Üretici Dağılımı (İllere Göre Personel Dağılımı)*

Kullanıcının, İllere Göre Personel Dağılımını görüntülediiği ekrandır.

| il Adr. @                | Mihendis # | mentationen                                     |                                              |                         | idari @      |                       |  |
|--------------------------|------------|-------------------------------------------------|----------------------------------------------|-------------------------|--------------|-----------------------|--|
| ADIYAMAN                 | ×          | Teknisyen @<br><b>BERMINING</b><br>$\mathbf{1}$ | Usta $\begin{bmatrix} 0 \\ 10 \end{bmatrix}$ | $\frac{1}{12}$          | $\mathbf{A}$ | Toplam @<br>40        |  |
|                          |            |                                                 |                                              | $\overline{20}$         | 80           |                       |  |
| <b>ANKARA</b>            | $35\,$     | $\mathbb{I}$                                    | $\bar{a}$                                    |                         |              | 208                   |  |
| $\lambda$ Gm<br>500 W    |            |                                                 |                                              |                         |              | $10\,$<br><b>STAR</b> |  |
| <b>ADANA</b><br>-1977-00 | ٠          |                                                 | з                                            | 10                      | 20           | 30                    |  |
| Taplam                   | $\eta$     | $\frac{24}{10}$                                 | $\pm 1$                                      | $\overline{\mathbf{u}}$ | $^{\,38}$    | $\boldsymbol{^{288}}$ |  |

*Şekil 115: Listeleme*

Kullanıcının, İllere Göre Personel Dağılımı detay bilgilerini görüntülediiği ekrandır.

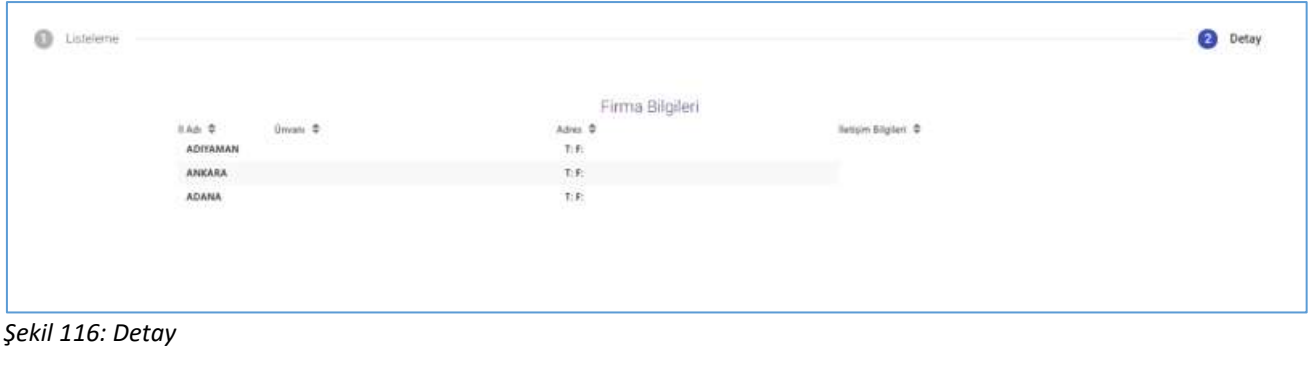

*Kullanıcı İllere Göre Personel Dağılımı bilgilerini doğruladıktan sonra butona tıklayarak ana sayfaya yönlendirilir.*

#### **[1.4.1.6](http://1.4.1.6) İllere Göre Sektörel Kapasite**

Kullanıcının, İLLERE GÖRE SEKTÖREL KAPASİTE bilgilerini görüntülediği ekrandır. İllere Göre Sektörel Kapasite, Listeleme ve Detay olmak üzere iki adımda gerçekleştirilir.

| Kapasite Dağılımı               |                        |                       |
|---------------------------------|------------------------|-----------------------|
| <b>111</b> ILLERE GÖRE SEKTÖREL | LICELERE GÖRE SEKTÖREL | YILLARA GÖRE SEKTÖREL |
| <b>KAPASITE</b>                 | <b>KAPASITE</b>        | <b>KAPASITE</b>       |

*Şekil 117: Kapasite Dağılımı (İllere Göre Personel Dağılımı)*

#### **[1.4.1.7](http://1.4.1.7) Yabancı Sermaye**

Kullanıcının, SEKTÖRE GÖRE KAYITLI FİRMALAR bilgilerini görüntülediği ekrandır. Sektöre Göre Kayıtlı Firmalar, Sektör, Yıllık Üretim ve Listeleme olmak üzere üç adımda gerçekleştirilir.

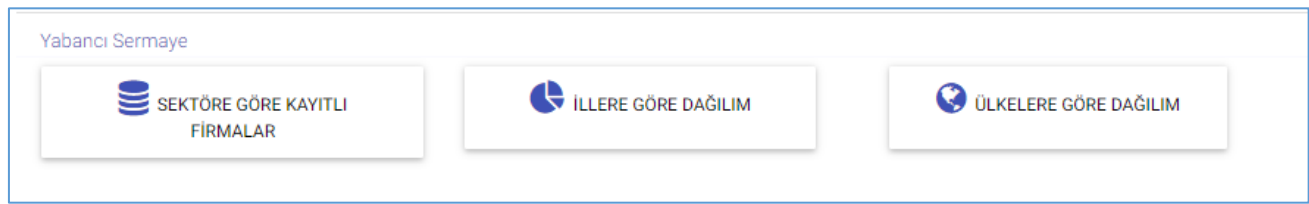

*Şekil 118: Yabancı Sermaye (Sektöre Göre Kayıtlı Firmalar)*

Kullanıcının, Yabancı Sermayeli Üretici Firmalara ait sektör bilgilerinin görüntülendiği ekrandır.

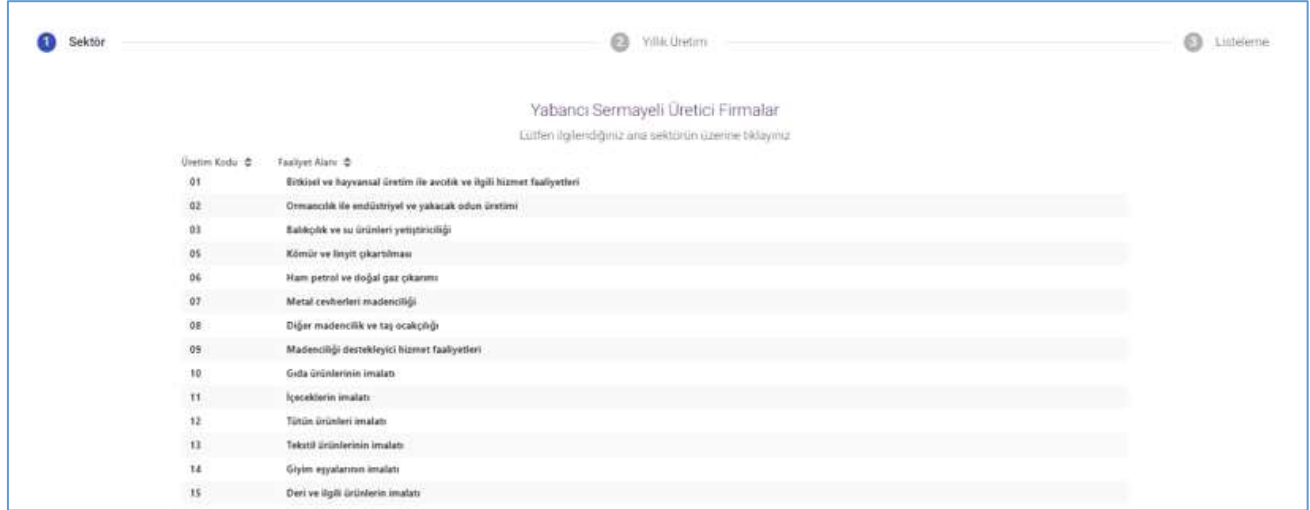

*Şekil 119: Sektör*

Kullanıcının, Yıllık üretim bilgilerini görüntülediği ekrandır.

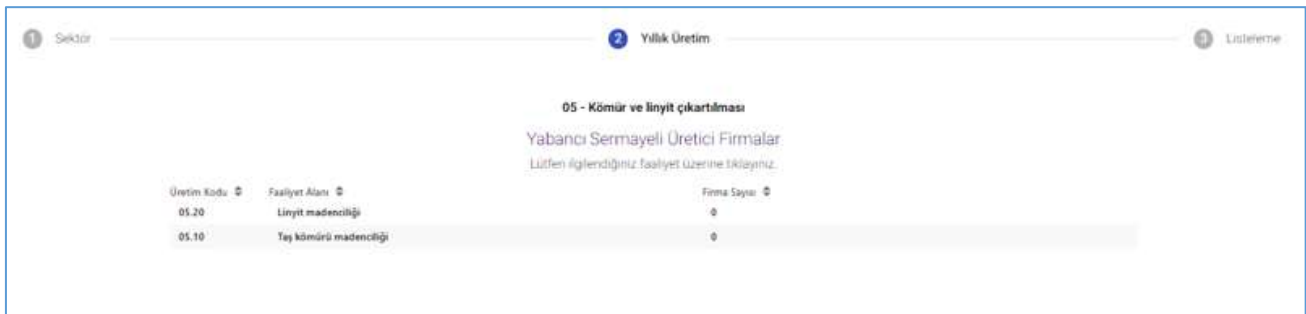

*Şekil 120: Yıllık Üretim*

Kullanıcının, Yabancı Sermayeli Üretici Firmalara ait seçmiş olduğu bilgilerin listelendiği ekrandır.

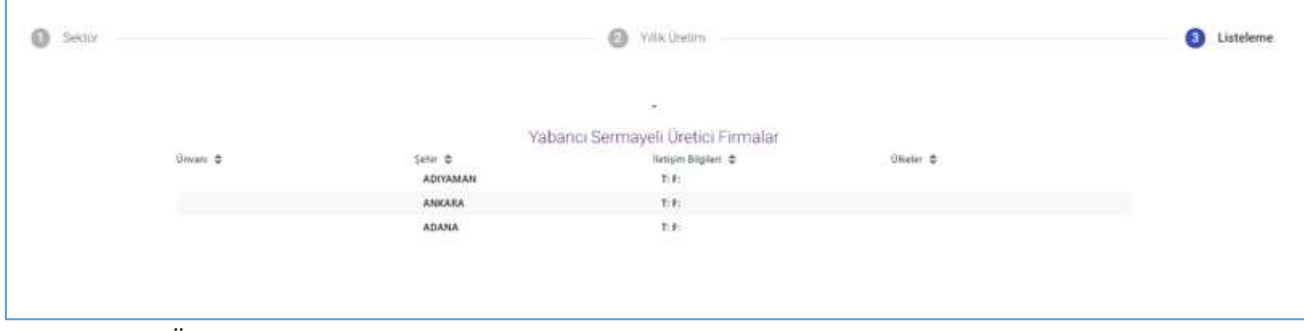

*Şekil 121: Yıllık Üretim*

Kullanıcı, Yabancı Sermayeli Üretici Firmalara ait bilgilerini doğruladıktan sonra **bul**butona tıklayarak ana sayfaya yönlendirilir.

### **[1.4.1.8](http://1.4.1.8) İllere Göre Dağılım**

Kullanıcının, İLLERE GÖRE DAĞILIM bilgilerini görüntülediği ekrandır. İllere Göre Dağılım, İller ve Listeleme olmak üzere iki adımda gerçekleştirilir.

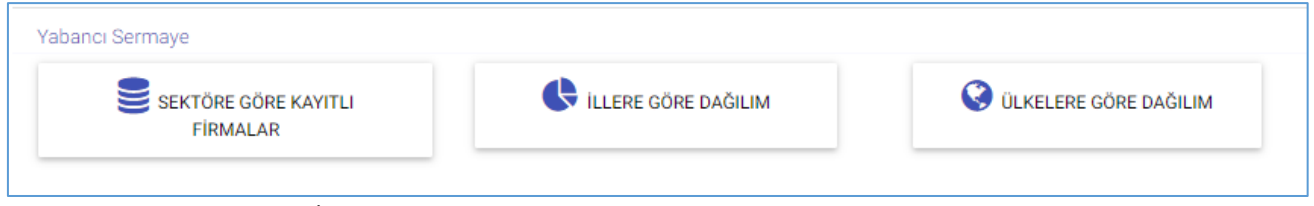

*Şekil 122: Yabancı Sermaye (İllere Göre Dağılım)*

Kullanıcı, Yabancı Sermayeli Firmaların İllere Göre Dağılımını görüntülediği ekrandır.

| llier |                                                                                                    | $\bigcirc$ Listeleme |
|-------|----------------------------------------------------------------------------------------------------|----------------------|
|       | Yabancı Sermayeli Firmaların İllere Göre Dağılımı<br>Lütfen ilgilendiğiniz ilin üzerine tikliyiniz |                      |
|       | Firma Sayur D<br>Sehir 0<br>ADIYAMAN                                                               |                      |
|       | ANKARA                                                                                             |                      |
|       | ADANA<br>п.                                                                                        |                      |
|       |                                                                                                    |                      |
|       |                                                                                                    |                      |

*Şekil 123: İllere Göre Dağılım*

Kullanıcı, Yabancı Sermayeli Firmaların bilgilerinin listelendiği ekrandır.

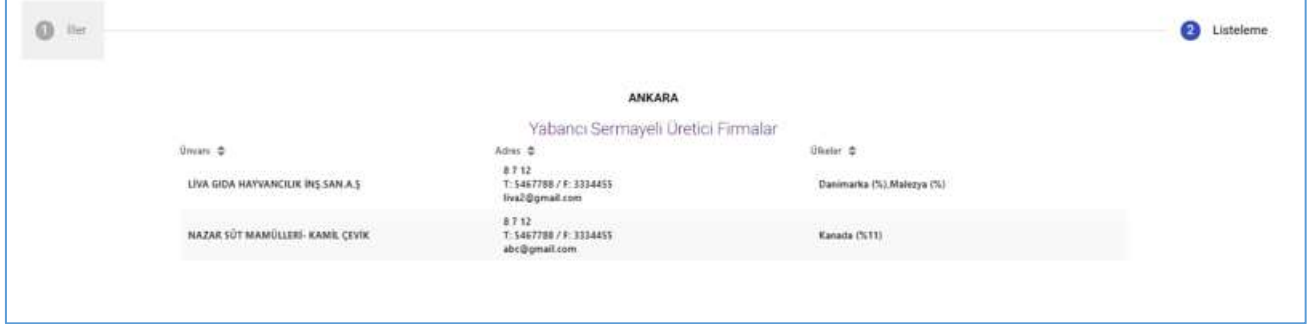

*Şekil 124: Listelenme*

Kullanıcı, Yabancı Sermayeli Üretici Firmalara ait bilgilerini doğruladıktan sonra butona tıklayarak ana sayfaya yönlendirilir.

#### **[1.4.1.9](http://1.4.1.9) Ülkelere Göre Dağılım**

Kullanıcının, ÜLKELERE GÖRE DAĞILIM bilgilerini görüntülediği ekrandır. Ülkelere Göre Dağılım, İller ve Listeleme olmak üzere iki adımda gerçekleştirilir.Kullanıcının, Yabancı Sermayeli Firmaların Ülkelere Göre Dağılımını gösteren ekrandır.

#### TASNİF DIŞI TASNIF DIŞI TASNIF DIŞI Sanayi Bilgi Sistemi (SBS) Projesi Yazılım Eğitim Dokümanı

| G.<br><b>Ubeler</b> |                   |                                                                                                    | $•$ Different |
|---------------------|-------------------|----------------------------------------------------------------------------------------------------|---------------|
|                     |                   | Yabancı Sermayeli Firmaların Ülkelere Göre Dağılımı                                                                      |               |
|                     | Uhn &<br>Generata | Aprovide a let interest<br>forms after the line of the product $\label{eq:4} \textbf{Area} \log \alpha \cdot \textbf{E}$ |               |
|                     | ilalya<br>Malezya |                                                                                                    |               |
|                     |                   |                                                                                                    |               |
|                     | Almaque           |                                                                                                    |               |
|                     | Avustralyje       |                                                                                                    |               |
|                     | ticate            |                                                                                                    |               |

*Şekil 125: Ülkeler*

Kullanıcının, Yabancı Sermayeli Üretici Firma bilgilerinin listelendiği ekrandır.

Kullanıcı, Yabancı Sermayeli Üretici Firmalara ait bilgilerini doğruladıktan sonra (butona tıklayarak ana sayfaya yönlendirilir.

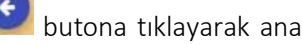

## **1.4.2 Üye Kayıt**

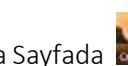

Üye olamayan kullanıcı Sanayi Veri Tabanında detaylı sorgulama işlemi yapmak istediğinde; Ana Sayfada butonunu seçerek Kurum Adı, Yetkili Kişi, Adres, Ülke, Telefon, Faks,E-posta ve Kullanıcı Adı bilgilerini işleyerek kayıt işlemini gerçekleştirir.

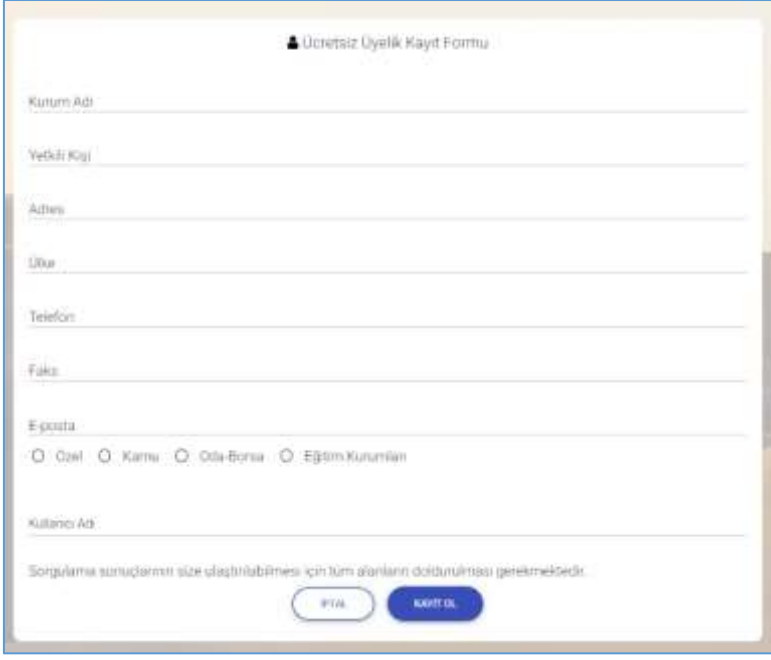

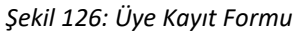

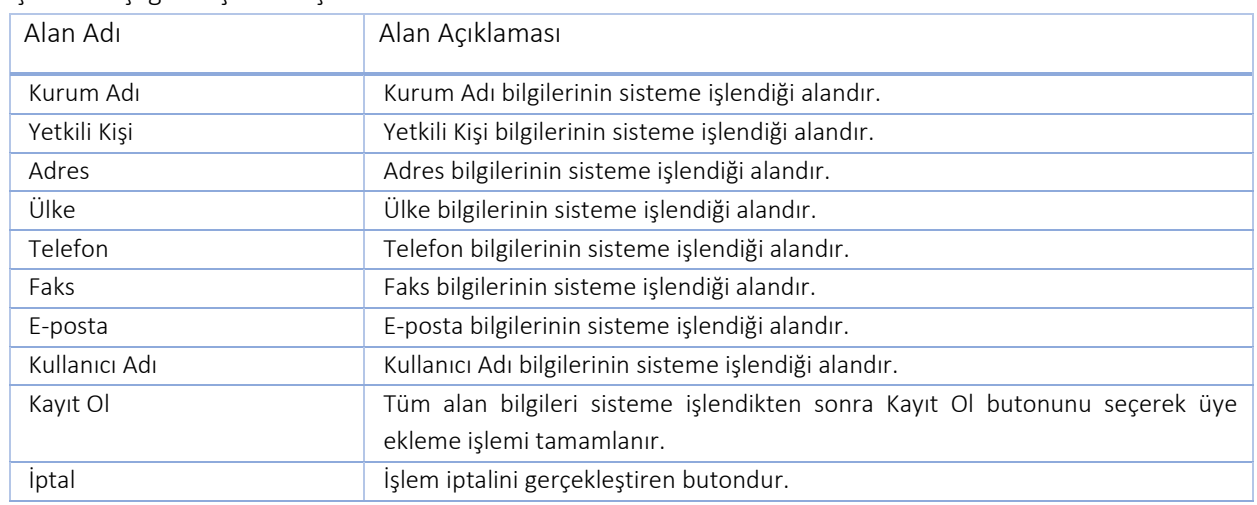

İşlemler aşağıda açıklanmıştır.

*Tablo 57: Üye Kayıt Formu*

# **1.4.3 Öneri- İstek**

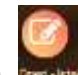

Kullanıcı, Öneri-İstek taleplerini ana sayfada yer alan **butonu seçerek işlemlerinİ gerçekleştirir**.İletişim Formunda yer alan İsim, Soyisim, Kurum Adı, Telefon, E-posta ve Öneri-İstek bilgilerini sisteme işeyerek ODA/BORSA' ya iletir.

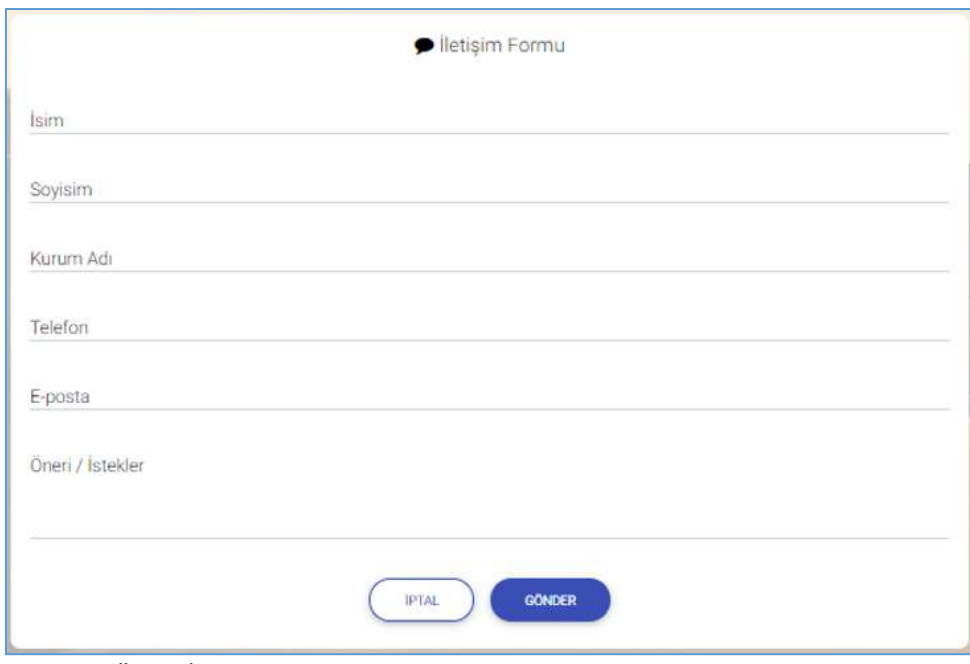

*Şekil 127: Öneri- İstek*

#### İşlemler aşağıda açıklanmıştır

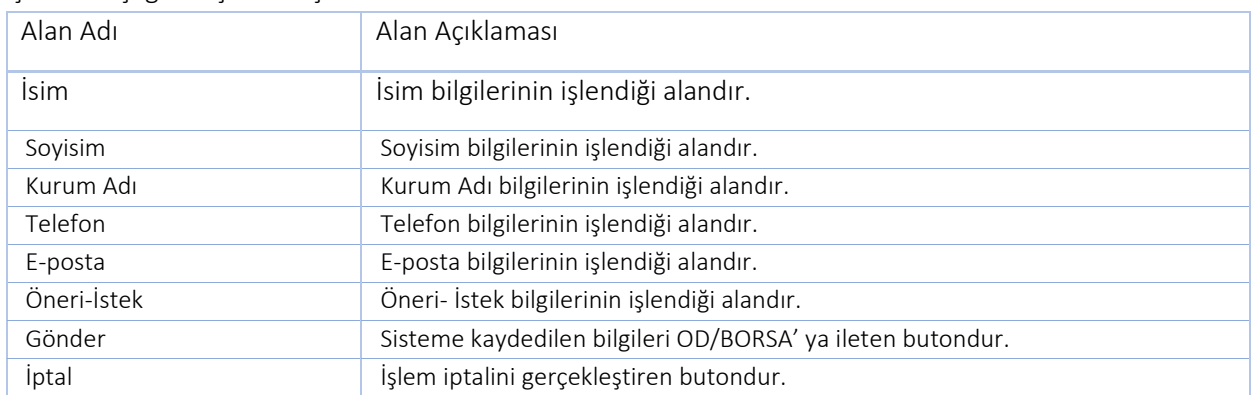

*Tablo 58: Öneri- İstek*